# <span id="page-0-0"></span>**Administratörshandbok för hantering av Dell™-system**

Om Intel® [Active Management Technology](file:///C:/data/systems/op755/sw/AMT/overview.htm) [Distribution](file:///C:/data/systems/op755/sw/AMT/deployment.htm) Översikt av Intel AMT[-installation och -konfiguration](file:///C:/data/systems/op755/sw/AMT/sc_overview.htm) and [Använda Intel AMT WebGUI](file:///C:/data/systems/op755/sw/AMT/webgui.htm)<br>
Intel MEBx (Management Engine BIOS Extension) Manual Condirigera seriella och IDE-k [Intel MEBx \(Management Engine BIOS Extension\)](file:///C:/data/systems/op755/sw/AMT/mebx.htm) [Omdirigera seriella och IDE-kommunikationer](file:///C:/data/systems/op755/sw/AMT/redirection_overview.htm)<br>Provisionering: Slutförande av installation och konfiguration Felsökning [Provisionering: Slutförande av installation och konfiguration](file:///C:/data/systems/op755/sw/AMT/setup_config.htm)

# **Varningar och upplysningar**

**OBS!** Kommentarer av den här typen innehåller viktig information som hjälper dig att få ut det mesta av datorn.

**ANMÄRKNING:** Här visas information om potentiell skada på maskinvaran eller dataförlust, samt hur du undviker detta.

**VARNING! En varning signalerar risk för skada på egendom eller person, eller livsfara.** 

# **Informationen i det här dokumentet kan komma att ändras. © 2007 Dell Inc. Med ensamrätt.**

Återgivning i någon form utan skriftligt tillstånd från Dell Inc. strängt förbjuden.

Intel Corporation är en bidragande källa för innehållet i detta dokument.

Varumärken som förekommer i dokumentet: *Dell* och *DELL-*logotypen är varumärken som tillhör Dell Inc.; *Intel* är ett registrerat varumärke som tillhör Intel Corporation; *Microsoft*<br>och *Windows* är antingen varumärken

Andra varumärken och varunamn kan förekomma i dokumentet och hänvisar då antingen till respektive ägares märken och märkesnamn eller produkter. Dell Inc. frisäger sig<br>från allt ägandeintresse för andra varumärken än sitt e

Augusti 2007 Rev. A00

#### <span id="page-1-0"></span>[Tillbaka till innehållssidan](file:///C:/data/systems/op755/sw/AMT/index.htm)

### **Distribution Administratörshandbok för hantering av Dell™-system**

Anslut den dator som ska distribueras till en strömkälla och nätverket. Använd det inbyggda nätverkskortet Intel® 82566DM. Intel AMT (Intel Active<br>Management Technology) fungerar inte med något annat nätverkskort.

När du sätter på datorn söker den automatiskt efter en installations- och konfigurationsserver (SCS). Om datorn har Intel AMT-funktion och hittar denna server skickar den ett **Hej**-meddelande till servern.

DHCP och DNS måste vara tillgängliga för att sökningen efter installations- och konfigurationsservern ska fungera automatiskt. Om DHCP och DNS inte är<br>tillgängliga, måste IP-adressen till installations- och konfigurationss

**Hej**-meddelandet innehåller följande information:

- l PID (Provisioning ID) l UUID (Universally Unique Identifier)
- l IP-adress
- l Versionsnummer på ROM och fast programvara

**Hej**-meddelandet är transparent för slutanvändaren. Det finns ingen återkopplingsmekanism som meddelar dig att datorn skickar meddelandet. Installationsoch konfigurationsservern använder informationen i Hej-meddelandet för att initiera en TLS-anslutning (Transport Layer Security) till datorn med Intel AMT-<br>funktion via ett TLS PSK-krypteringspaket (Pre-Shared key) om TLS

Installations- och konfigurationsservern använder PID för att hitta PPS (Provisioning Passphrase) i provisioneringsserverns databas och använder PPS och PID<br>för att generera ett TLS Pre-Master Secret. TLS är tillval. För s

- l Nya PPS och PID (för framtida installation och konfiguration)
- l TLS-certifikat
- l Privata nycklar l Aktuellt datum och tid
- 
- l Autentiseringsuppgifter för HTTP Digest l Autentiseringsuppgifter för HTTP Negotiate

Datorn växlar från konfigurationsläge till provisionerat läge. Intel AMT är därefter helt driftduglig. I provisionerat läge kan datorn fjärrhanteras.

<span id="page-2-0"></span>[Tillbaka till innehållssidan](file:///C:/data/systems/op755/sw/AMT/index.htm)

### **Intel® MEBx (Management Engine BIOS Extension) Administratörshandbok för hantering av Dell™-system**

- [Översikt av Intel MEBx](#page-2-1)
- **O** [Konfigurera Intel ME \(Management Engine\)](#page-3-0)
- [Konfigurera datorn så att Intel AMT](#page-6-0)-funktioner stöds
- [Standardinställningar för MEBx](#page-15-0)

# <span id="page-2-1"></span>**Översikt av MEBx**

I Intel® MEBx (Management Engine BIOS Extension) finns plattformsnivåbaserade konfigurationsalternativ så att du kan konfigurera beteendet hos MEplattformen (Management Engine). Du kan t.ex. aktivera och inaktivera enskilda funktioner samt ställa in strömkonfigurationer.

I detta avsnitt finns detaljer om MEBx-konfigurationens alternativ och eventuella begränsningar.

Inte alla ändringar i ME-konfigurationen sparas i cacheminne i MEBx. De lagras inte i det beständiga ME-minnet förrän du avslutar MEBx. Det innebär att om<br>MEBx kraschar kommer INGA ändringar som gjorts fram till denna punk

### **Öppna användargränssnittet för MEBx-konfiguration**

Så här öppnar du användargränssnittet för MEBx-konfiguration:

1. Starta (eller starta om) datorn.<br>2. När den blå DELL™-logotypen dyker upp trycker du direkt på <Ctrl><p>.

Om du väntar för länge och operativsystemets logotyp visas, fortsätter du att vänta tills Microsoft® Windows® har startats. Stäng sedan av datorn och försök igen.

3. Ange ME-lösenordet. Tryck på <Retur>.

MEBx-skärmen visas. Se bilden nedan.

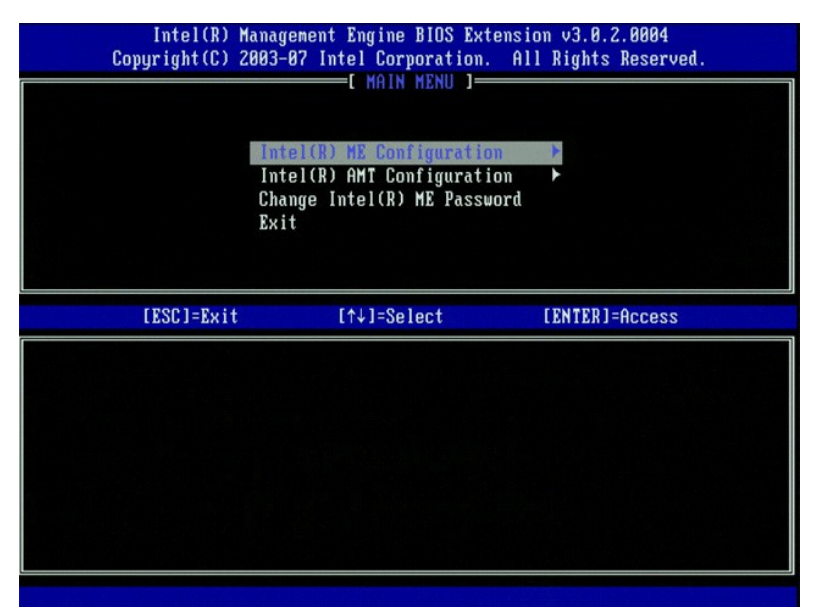

I huvudmenyn finns tre funktionsval:

l **Intel ME-konfiguration**

l **Intel AMT-konfiguration** l **Ändra Intel ME-lösenordet**

Menyerna **Intel ME Configuration** och **Intel AMT Configuration** beskrivs i följande avsnitt. Du måste först [ändra lösenordet](#page-2-2) innan du kan gå vidare i dessa menyer

## <span id="page-2-2"></span>**Ändra Intel ME-lösenordet**

Standardlösenordet är admin och det används på alla nydistribuerade plattformar. Du måste ändra standardlösenordet innan du ändrar något konfigurationsalternativ.

Det nya lösenordet måste innefatta följande element:

- l Åtta tecken
- l En stor bokstav l En liten bokstav
- l En siffra l Ett specialtecken (icke-alfanumeriskt) som t.ex. !, \$, eller ; exklusive :, ", och , tecken.)
- 

Understreck ( \_ ) och mellanslag är giltiga lösenordstecken men lägg INTE till dem i lösenordskomplexiteten.

# <span id="page-3-0"></span>**Konfigurera Intel® ME (Management Engine)**

Så här kommer du till sidan för **konfiguration av Intel® Management Engine-plattformen** :

- 1. Under huvudmenyn i MEBx (Management Engine BIOS Extension) väljer du **ME Configuration**. Tryck på <Retur>.
- 2. Följande meddelande eller något liknande visas:
- System resets after configuration changes (systemet återställs efter konfigurationsändringar). Continue (fortsätta): (Y/N) (ja/nej) 3. Tryck på <Y>.

Sidan **ME Platform Configuration** öppnas. På den här sidan kan du konfigurera specifika ME-funktioner som t.ex. egenskaper, strömalternativ osv. Här nedan<br>finns snabblänkar till de olika avsnitten.

- [Kontroll av Intel ME-](#page-3-1)läge
- l [Kvalificerare för lokal uppdatering av fast Intel ME](#page-4-0)-programvara<br>L. Kontroll av Intel ME-funktioner
- [Kontroll av Intel ME-funktioner](#page-5-0)
- ¡ [Hanteringsfunktionsval](#page-5-1) l [Kontroll av effektförbrukning i Intel ME](#page-5-2)
- o [Intel ME aktiverat i värdvilolägen](#page-5-3)

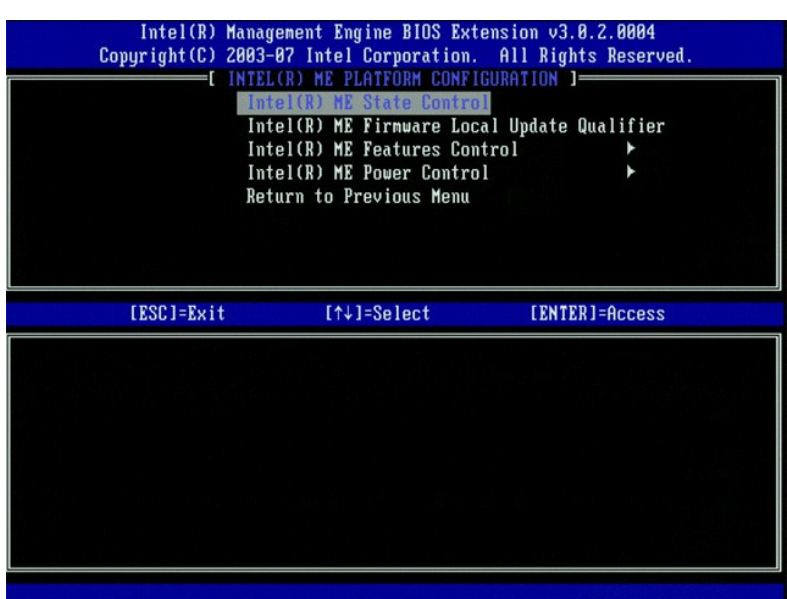

### <span id="page-3-1"></span>**Kontroll av Intel ME-läge**

Om du väljer alternativet ME State Control (kontroll av Intel ME-läge) i menyn ME Platform Configuration (konfiguration av ME-plattformen) öppnas menyn ME<br>State Control . Du kan inaktivera ME för att avskilja ME-datorn frå

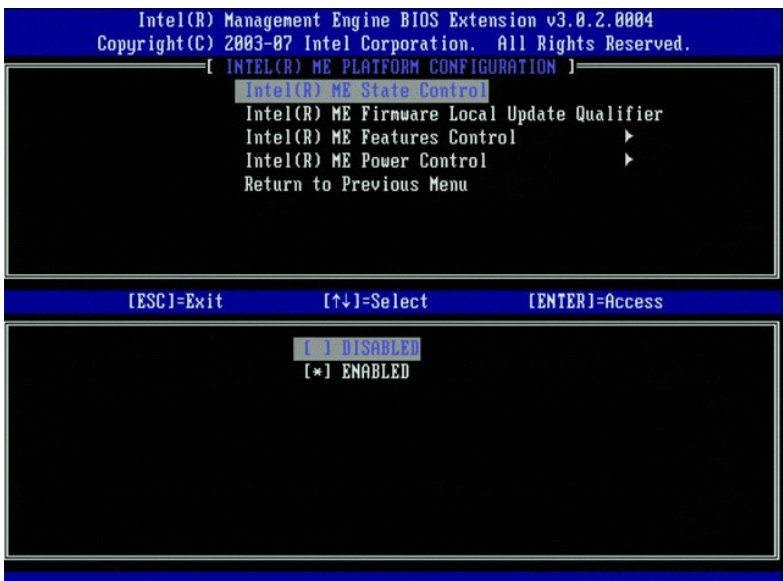

När alternativet M**E State Control** är aktiverat kan du inaktivera ME för att avskilja ME-datorn från huvudplattformen om felsökning av ett fält inte fungerar. I<br>tabellen nedan framgår detaljerna för alternativen.

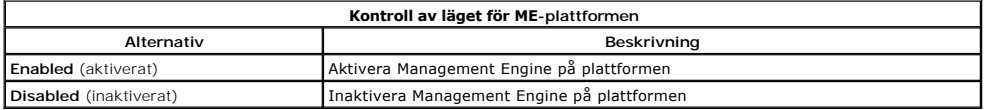

ME inaktiveras egentligen inte med alternativet **Disabled.** Den sätts istället på paus på ett mycket tidigt stadium i dess startrutin. Det förekommer således<br>ingen trafik från ME på någon av datorns bussar varvid du kan fe

# <span id="page-4-0"></span>**Kvalificerare för lokal uppdatering av fast Intel ME-programvara**

Med hjälp av detta alternativ i menyn ME Platform Configuration (konfiguration av ME-plattformen) kan du ställa in policy så att MEBx tillåts att bli uppdaterad<br>lokalt. Standardinställningen är Always Open (alltid öppen).

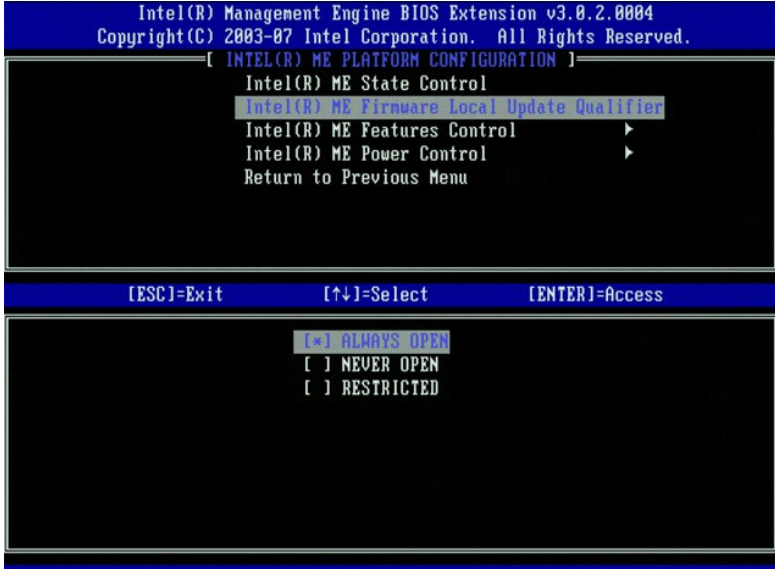

För att underlätta tillverkningsprocessen och processer för OEM-specifik uppdatering av fast programvara i fält, har den fasta ME-programvaran en OEM-<br>konfigurerbar funktion som alltid lämnar kanalen för uppdatering av fas

Alternativet **Always Open t**illäter OEM:er att använda kanalen för lokal uppdatering av fast ME-programvara för att uppdatera fast ME-programvara utan att<br>behöva gå via MEBx varje gång. Om du väljer **Always Open**, visas in

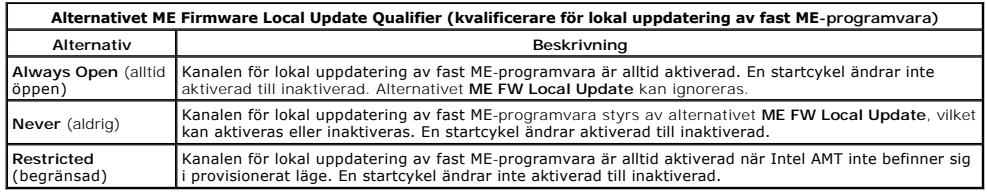

Always Open (alltid öppen) kvalificerar ăsidosättningsräknaren och tilläter lokala uppdateringar av fast ME-programvara. Äsidosättningsräknaren är ett värde<br>som ställs in på fabriken och som tillåter lokala uppdateringar a

## <span id="page-5-0"></span>**Kontroll av Intel ME-funktioner**

Menyn **ME Features Control** (kontroll av ME-funktioner) innehåller följande konfigurationsalternativ.

#### <span id="page-5-1"></span>**Hanteringsfunktionsval**

Om du väljer alternativet **Manageability Feature Selection** (hanteringsfunktionsval) i menyn **ME Features Control** öppnas meny **ME Manageability Feature**.

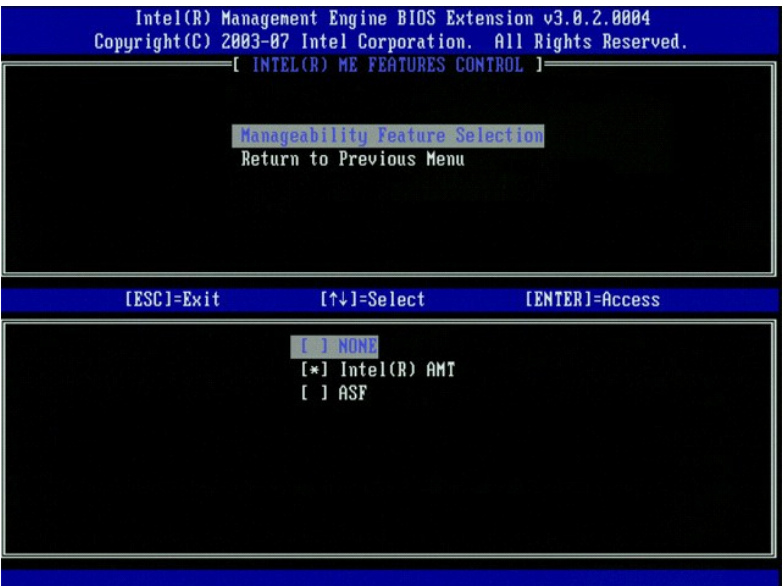

Du kan använda detta alternativ för att bestämma vilken hanteringsfunktion som ska vara aktiverad.

l **ASF** — Alert Standard Format. ASF är en standardiserad teknik för hantering av företagstillgångar. Intel ICH9-plattformen stöder ASF specifikation 2.0. ı **Intel AMT** — Intel Active Management Technology. Intel AMT är en förbättrad teknik för hantering av företagstillgångar. Intel ICH9-plattformen stöder<br>Intel AMT 3.0.

I tabellen nedan beskrivs dessa alternativ.

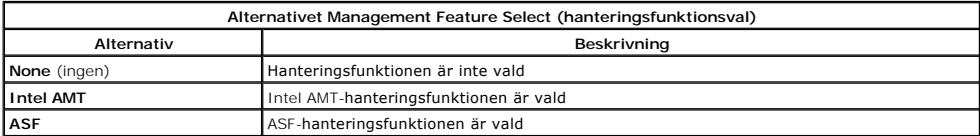

Om du ändra alternativet från **Intel AMT** till **None**, visas en varning om att Intel AMT försätts automatiskt i icke provisionerat läge om du accepterar ändringen.

För alternativet **Non**e tillhandahålls inte någon hanteringsfunktion av ME-datorn. I detta fall blir den fasta programvaran inläst (dvs. ME är fortfarande<br>aktiverad) men hanteringsprogrammen förblir inaktiverade.

### <span id="page-5-2"></span>**Kontroll av effektförbrukning via Intel ME**

I menyn **ME Power Control** (kontroll av effektförbrukning via ME) kan du konfigurera strömrelaterade alternativ för ME-plattformen. Menyn innehåller följande<br>konfigurationsalternativ.

#### <span id="page-5-3"></span>**ME On in Host Sleep States (ME aktiverat i värdvilolägen)**

Om du väljer alternativet **ME ON in Host Sleep States** i menyn **ME Power Control** öppnas menyn **ME in Host Sleep States**.

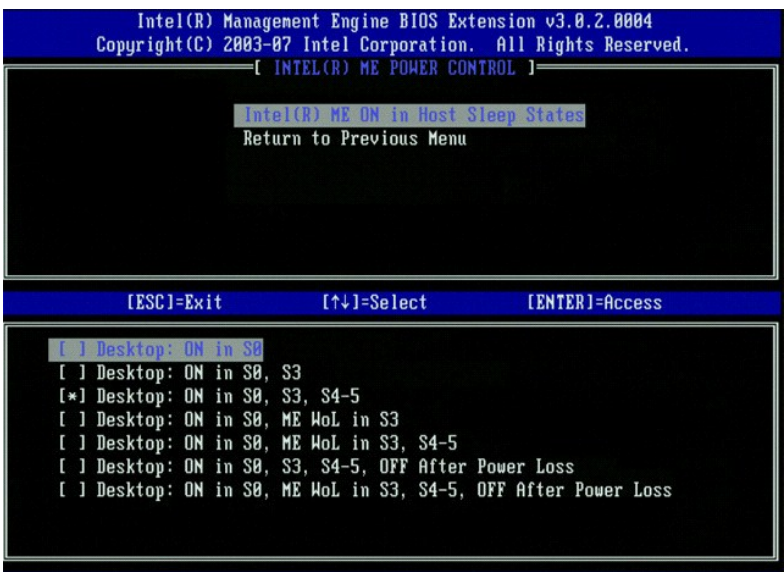

Det strömpaket som väljs bestämmer när ME ska vara aktiverat. Standardströmpaketet inaktiverar ME i alla Sx-lägen (S3/S4/S5).

Administratören för slutanvändarna kan välja vilka strömpaket som ska användas beroende på datoranvändningen. Sidan för val av strömpaket visas nedan.

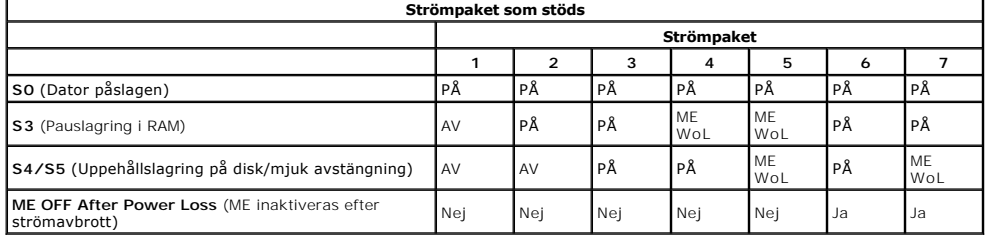

\* WoL – Aktivering via nätverk

Om det valda strömpaketet indikerar **OFF After Power Loss** (inaktiverat efter strömavbrott) förblir Intel ME inaktiverat efter återgång från ett mekaniskt avstängningsläge (G3). Om det valda strömpaketet INTE indikerar **OFF After Power Loss** sätter Intel ME igång datorn (S0) en kort stund och stänger därefter av datorn (S5).

# <span id="page-6-0"></span>**Konfigurera datorn så att Intel AMT-hanteringsfunktioner stöds**

När du är helt klar med konfigurationen med Intel® ME-funktionen (Management Engine) mäste du starta om datorn innan du konfigurerar Intel AMT för en ren<br>systemstart. På bilden nedan visas menyn **Intel AMT configuration** e

Du måste ha grundkunskaper om nätverks- och datorteknikstermer som t.ex. TCP/IP, DHCP, VLAN, IDE, DNS, nätmask, standardgateway och domännamn. Dessa termer förklaras inte i detta dokument.

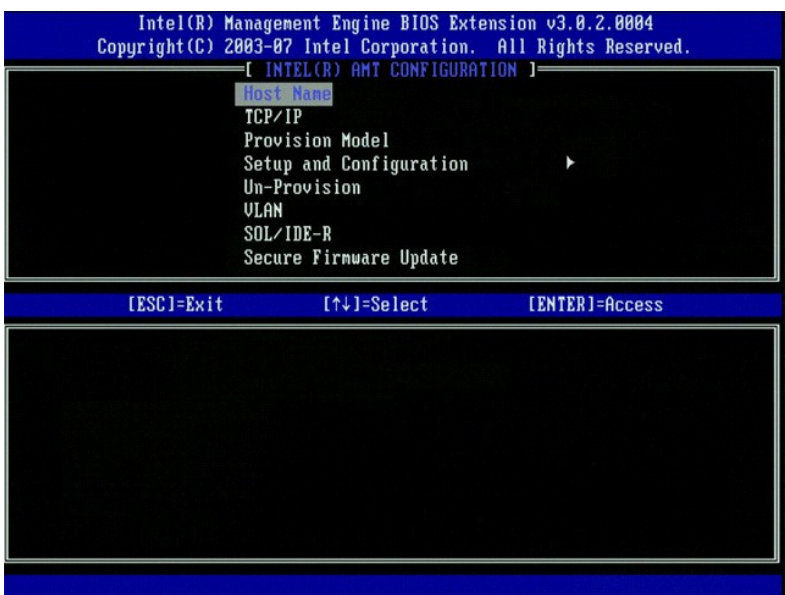

På sidan **Intel AMT Configuration** finns följande användarkonfigurerbara alternativ.

Bilder på dessa menyalternativ finns i [Enterprise-](file:///C:/data/systems/op755/sw/AMT/setup_config.htm#enterprise%20mode)[läget](file:///C:/data/systems/op755/sw/AMT/setup_config.htm#smb%20mode) och SMB-läget.

### **Menyalternativ**

- l [Host Name \(värdnamn\)](#page-7-0)
- l [TCP/IP](#page-7-1) [Provision Model \(provisionsmodell\)](#page-7-2)
- etup and Configuration (installation och konfiguration)
- [Un-Provision \(av-provisionering\)](#page-11-1)

ı <u>[VLAN](#page-11-0)</u><br>ι <u>[SOL/IDE-R](#page-12-0)</u><br>ι <u>[Secure Firmware Update \(säker uppdatering av fast programvara\)](#page-12-1)</u> l [Set PRTC \(ange PRTC\)](#page-13-0) l [Idle Timeout \(tidsgräns för inaktivitet\)](#page-13-1)

### <span id="page-7-0"></span>**Host Name (värdnamn)**

Du kan tilldela ett värdnamn till Intel AMT-datorn. Detta är värdnamnet för Intel AMT-datorn. Om Intel AMT ställs in på DHCP, MÅSTE värdnamnet vara identiskt med operativsystemets maskinnamn.

#### <span id="page-7-1"></span>**TCP/IP**

Gör att du kan ändra följande TCP/IP-konfiguration för Intel AMT.

- ı **Network interface (nätverksgränssnitt) –** ENABLE\*\* (aktivera) / DISABLED (inaktiverad)<br> Om nätverksgränssnittet inaktiveras behövs inga TCP/IP-inställningar längre.<br>ι DHCP Mode (DHCP-läge) ENABLE\*\* (aktive
- 
- Om DHCP-läget aktiveras, konfigureras TCP/IP-inställningarna av en DHCP-server.

Om DHCP-läget inaktiveras, erfordras följande statiska TCP/IP-inställningar för Intel AMT. Om en dator befinner sig statiskt läge behöver den en separat MAC-<br>adress för Intel Management Engine. Denna extra MAC-adress kalla

- l **IP address** (IP-adress) Internetadressen till Intel Management Engine.
- 
- l **Subnet mask** (nätmask) Den nätmask som används för att fastställa vilket undernät IP-adressen tillhör. l **Default Gateway address** (adress till standardgateway) Standardgateway för Intel Management Engine.
- ı Preferred DNS address (prioriterad DNS-adress) Adress till prioriterad domännamnsserver.<br>ı Alternate DNS address (alternativ DNS-adress) Adress till alternativ domännamnsserver.<br>ı Domain name (domännamn) Domännamn
- 
- <span id="page-7-2"></span>

#### **Provision Model (provisionsmodell)**

Följande provisioneringsmodeller finns tillgängliga:

- 
- 
- ı Compatibility Mode (kompatibilitetsläge) Intel AMT 3.0\*\* / Intel AMT 1.0<br>Med hjälp av kompatibilitetsläget kan du växla mellan Intel AMT 3.0 och Intel AMT 1.0.<br>I Provisioning Mode (provisioneringsläge) Enterprise\*\* för dessa två lägen.

<span id="page-7-3"></span>**Setup and Configuration (installation och konfiguration)**

Menyn innehåller parametrarna för installations- och konfigurationsservern. I denna meny finns även säkerhetsinställningarna för konfiguration av PSK och PKI.

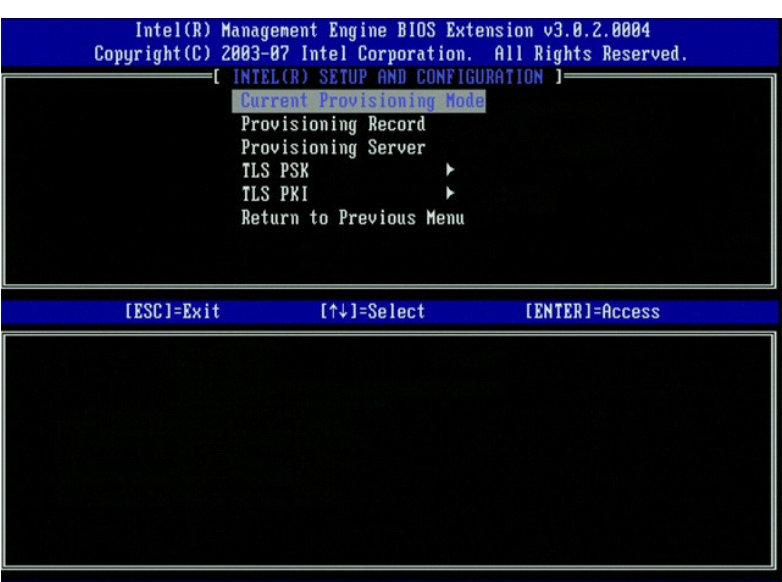

- l **Current Provisioning Mode** (aktuellt provisioneringsläge) Visar aktuellt provisionerings-TLS-läge: None (ingen), PKI eller PSK. Denna konfiguration
- <span id="page-8-0"></span>visas endast i provisionsmodellen för företag.<br>I Provisioning Record (provisioneringsregister) – Visar datorns registerdata för provision-PSK/PKI. Om inga data registrerats, visar MEBx ett meddelande<br>som upplyser om att:
- -
	-
	-
	-
	-
	-
	-
	-
	-
	-
	-
- 
- 
- provisionaregister f: finns inte<br>
or modia registrerats visas följande i provisionsregistret:<br>
or TLS provision (TLS-provisionerings-light) Visar aktuellt konfigurationsservern.<br>
or Provisioning IP (provisionerings-lip)
	- o Delete PID and PPS (ta bort PID och PPS) Tar bort aktuella PID och PPS som lagras i ME. Om inte PID och PPS anges, returnerar MEBX ett<br>. felmeddelande. Obs! Om detta alternativ används ställs INTE installations- och ko
	-
- Detta alternativ ställer installations- och konfigurationsprocessparametern på "In Process" (pågår).<br>O Time Validity Pass (godkänd tidsglitighet) Indikerar om certifikatet blev godkänt under tidsgiltighetskontrollen.<br>TL
	- inte är aktiverat kan inte fjärrkonfiguration utföras.<br>O Manage Certificate Hashes (hantera certifikat-hashar) Visar listan över de hashar som för tillfället finns lagrade och aktuellt status. Om du vill<br>Andra aktivt sta
	-
	- ¡ **Set PKI DNS suffix** (ange PKI DNS-suffix) Anger PKI DNS-suffix.

#### **TLS PSK**

Undermenyn som innehåller inställningarna för TLS PSK-konfiguration. Om man anger eller tar bort PID/PPS när installation och konfiguration "pågår" sker en delvis av-provisionering.

- **Set PID and PPS** (ange PID och PPS) Anger PID och PPS. Ange PID och PPS i bindestreck-format. (t.ex. PID: 1234-ABCD ; PPS: 1234-ABCD-1234-ABCD-1234-ABCD-1234-ABCD-1234-ABCD-1234-ABCD-1234-ABCD-1234-ABCD-1234-ABCD-1234
- värde används förblir installations- och konfigurationsläget i "Not-started" (inte startat).<br>I Delete PID and PPS (ta bort PID och PPS) Tar bort aktuella PID och PPS som lagras i ME. Om inte PID och PPS anges, returnerar felmeddelande.

<span id="page-9-0"></span>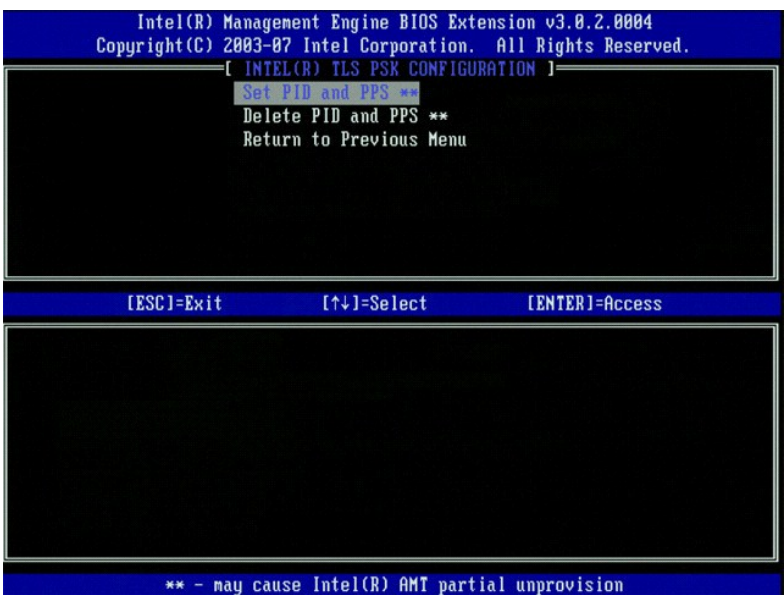

#### **TLS PKI – Inställningar för fjärrkonfiguration**

Alternativen för fjärrkonfiguration finns i TLS PKI-undermenyn. Det finns fyra alternativ för fjärrkonfiguration:

- । Remote Configuration Enable/Disable (fjärrkonfiguration aktivera/inaktivera)<br>। Manage Certificate Hashes (hantera certifikat-hashar)<br>। Set PKI DNS Suffix (ange PKI DNS-suffix)<br>। Set PKI DNS Suffix (ange PKI DNS-suffix)
- 
- 

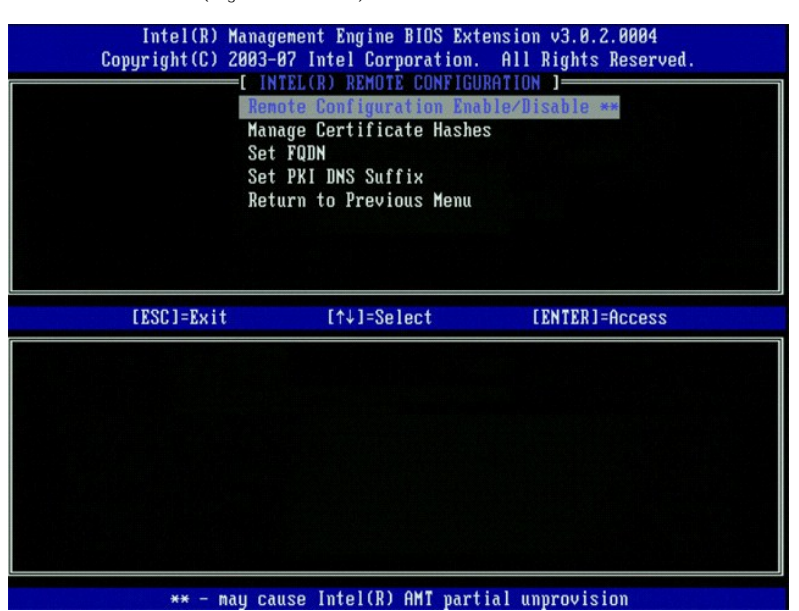

#### **Remote Configuration Enable/Disable (fjärrkonfiguration aktivera/inaktivera)**

De valbara alternativen är **Enable** (aktivera) och **Disable** (inaktivera). Om **fjärrkonfiguration** inaktiveras, visas fortfarande menyalternativen nedanför, men de används inte förrän **fjärrkonfiguration** aktiveras.

Detta alternativ kan inte ändras när installations- ochh konfigurationsprocessen pågår. Denna parameter kan endast ändras när datorn befinner sig i fabriksinställt eller icke provisionerat läge.

Om man aktiverar/inaktiverar fjärrkonfiguration när installation och konfiguration **pågår** sker en delvis av-provisionering.

**Manage Certificate Hashes (hantera certifikat-hashar)**

Välj alternativet Manage Certificate Hashes i menyn Remote Configuration om du vill se menyn Manage Certificate Hashes. Fyra standardhashar finns<br>tillgängliga från fabriken. Hashar kan tas bort eller läggas till efter kund

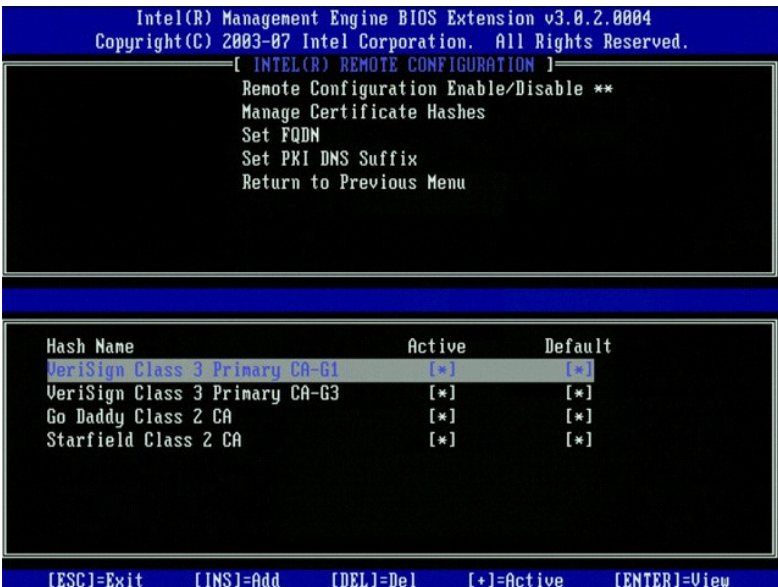

På skärmbilden **Manage Certificate Hash** finns flera tangentbordskontroller med vilka du kan hantera hasharna i datorn. Följande tangenter är giltiga i menyn **Manage Certificate Hash**:

- l **Escape-tangenten** Avslutar menyn
- 
- ı Insert-tangenten Lägger till en anpassat certifikat-hash i datorn<br>1 Delete-tangenten Tar bort markerad certifikat-hash från datorn<br>1 <+>-tangenten Ändrar aktivt läge för markerad certifikat-hash<br>1 Enter-tangenten
- 

#### **Lägga till en anpassad hash**

- 1. Tryck på <Insert> i skärmbilden **Manage Certificate Hash**. Ett textfält visas där du uppmanas att ange ett hash-namn.
- 2. Du måste ange hash-namnet. Hash-namnet måste bestå av minst 32 tecken. När du har tryckt på <Enter> uppmanas du att ange certifikat-hashens värde.
- 3. Certifikat-hashens värde är ett hexadecimalt tal på 20 byte. Du måste ange hash-data i korrekt format annars visas meddelandet Invalid Hash Certificate Entered - Try Again (angivet hash-certifikat är ogiltigt - försök igen). När du har tryckt på <Enter> uppmanas du att ange aktivt läge för hashen.
- 4. Denna fråga gör det möjligt att ställa in det aktiva läget för den anpassade hashen.<br>○ **Yes** (ja) Den anpassade hashen markeras som aktiv.<br>○ **No** (nej) (standard) VA\_Hash bibehålls inom EPS.
	-

#### **Ta bort en hash**

- 1. Tryck på <Delete> i skärmbilden **Manage Certificate Hash** så att ledtexten Delete this certificate hash? (ta bort denna certifikat-hash?) (Y/N) visas.
- 2. Med hjälp av detta alternativ kan du ta bort markerad certifikat-hash.
	- ¡ **Yes** (ja) MEBx skickar meddelandet till FW för borttagning av markerad hash. ¡ **No** (nej) MEBx tar inte bort markerad hash och återgår till **fjärrkonfiguration**.

#### **Ändra aktivt läge**

Tryck på <+>-tangentent i skärmbilden **Manage Certificate Hash** så att ledtexten

Change the active state of this hash? (ändra aktivt läge för denna hash?) (Y/N)<br>visas. Om du svarar ja på denna fråga växlas det aktiva läget för markerad certifikat-hash. När en hash anges som aktiv blir den tillgänglig f under PSK-provisioneringen.

#### **Visa en certifikat-hash**

Tryck på <Enter> i skärmbilden **Manage Certificate Hash**. Information om den markerade certifikat-hashen visas med bl.a.: hash-namnet, data om certifikat-hashen samt aktivt läge och standardläge.

#### **Set FQDN (ange FQDN)**

Om du väljer alternativet **Set FQDN** (ange FQDN) under menyn **Remote Configuration** (fjärrkonfiguration) uppmanas du att ange FQDN (Fully Qualified Domain Name) för provisioneringsservern.

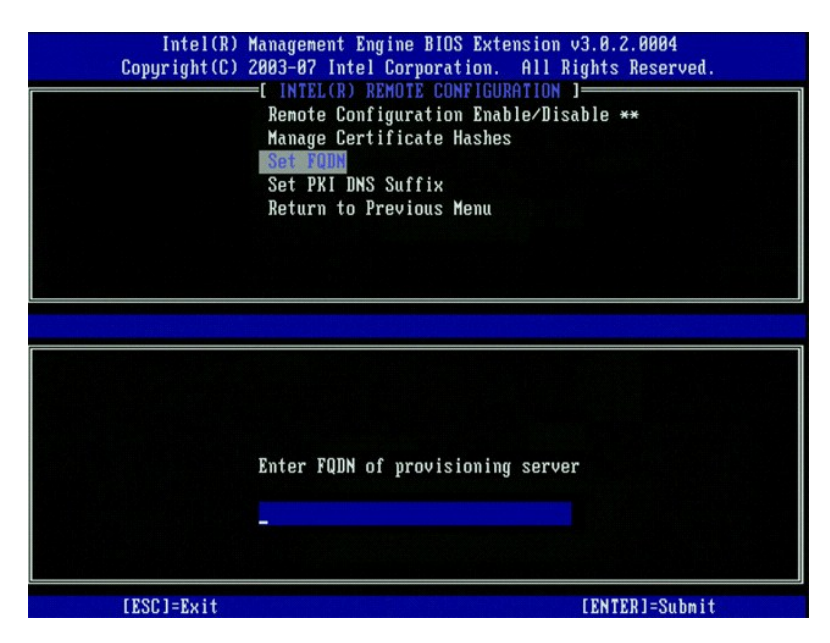

**Set PKI DNS Suffix (ange PKI DNS-suffix)**

Om du väljer alternativet **Set PKI DNS Suffix** under menyn **Remote Configuration** (fjärrkonfiguration) uppmanas du att ange **PKI DNS Suffix** för provisioneringsserver. Nyckelvärdet bibehålls i EPS.

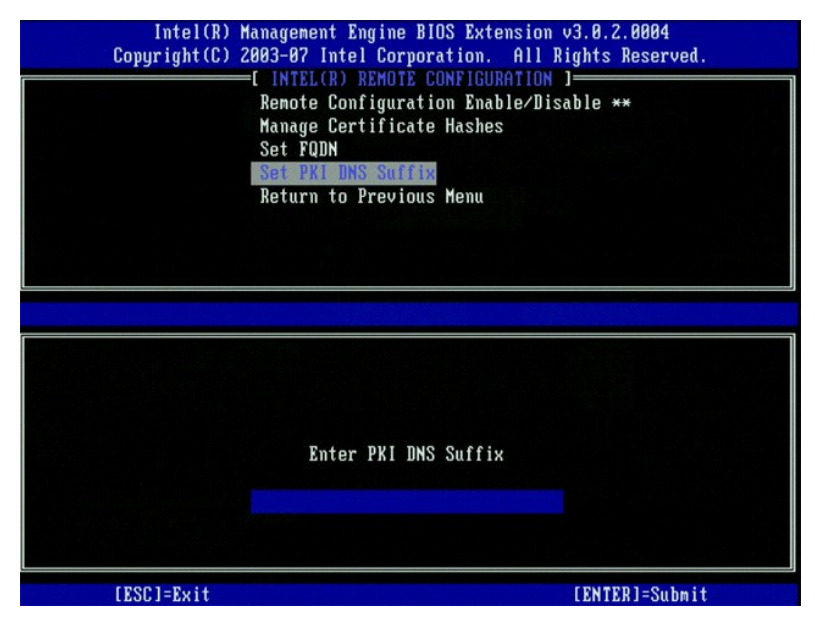

#### <span id="page-11-1"></span>**Un-provision (av-provisionering)**

Med hjälp av alternativet **Un-Provision** kan du återställa Intel AMT-konfigurationen till fabriksinställningarna. Det finns tre typer av av-provisionering:

- 
- 
- Partial Un-provision (delvis av-provisionering) Det här alternativet återställer alla Intel AMT-inställningar till respektive standardvärden men lämnar<br>PID/PPS. MEBx-lösenordet förblir orört.<br>1 **Eull Un-provision (fullst**

#### <span id="page-11-0"></span>**VLAN**

Detta alternativ aktiverar eller inaktiverar VLAN-stöd för Intel AMT. Om VLAN-stöd aktiveras måste VLAN Tag (1-4094) konfigureras.

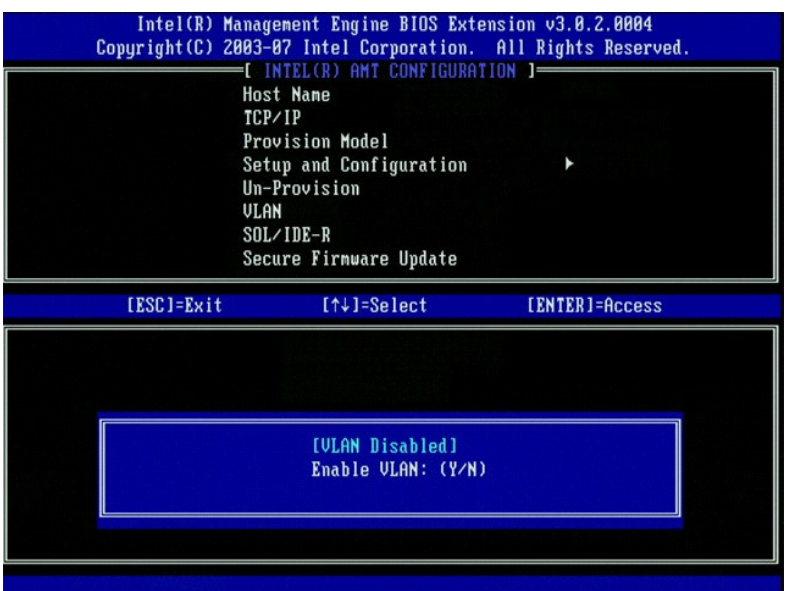

#### <span id="page-12-0"></span>**SOL/IDE-R**

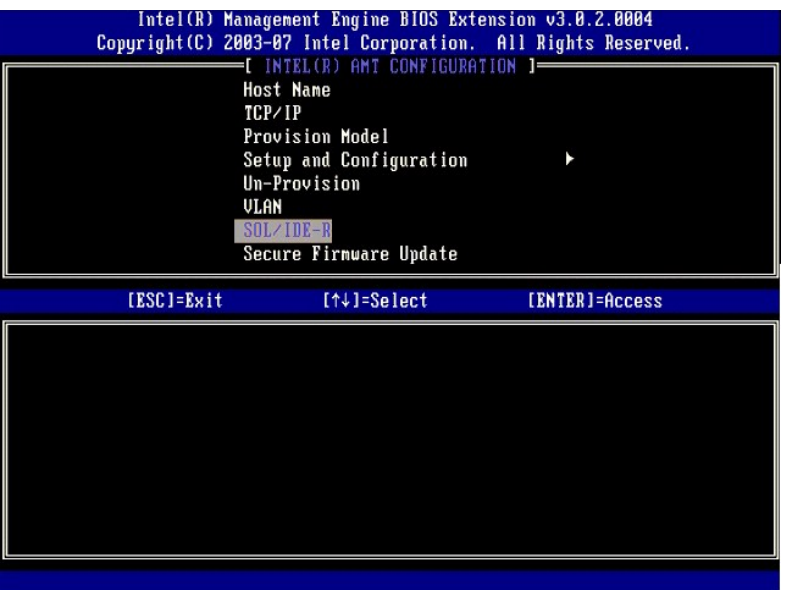

ι Use**rname and Password (a**nvändarnamn och lösenord) – DISABLED\*\* (inaktiverat) / ENABLED (aktiverat)<br>Detta alternativ ger användarbehörighet för SOL/IDER-sessionen. Om Kerberos-protokollet används ska detta alternativ

- 
- sessionen.<br>1 Serial-Over-LAN (SOL) DISABLED\*\* (inaktiverat) / ENABLED (aktiverat)<br>1 SOL gör att den Intel AMT-hanterade klientkonsolens in-/utdata kan omdirigeras till hanteringsserverns konsol.<br>1 DE Redirection (IDE-R)
- 

# <span id="page-12-1"></span>**Secure Firmware Update (säker uppdatering av fast programvara)**

Med hjälp av detta alternativ kan du aktivera/inaktivera **säkra uppdateringar av fast programvara**. För detta alternativ krävs en administratörs<br>användarnamn och lösenord. Om inte ett sådant användarnamn och lösenord anges

När funktionen för **säker uppdatering av fast programvara** är aktiverad kan du uppdatera den fasta programvaran via den säkra metoden. Säkra<br>uppdateringar för den fasta programvaran går igenom LMS-drivrutinen.

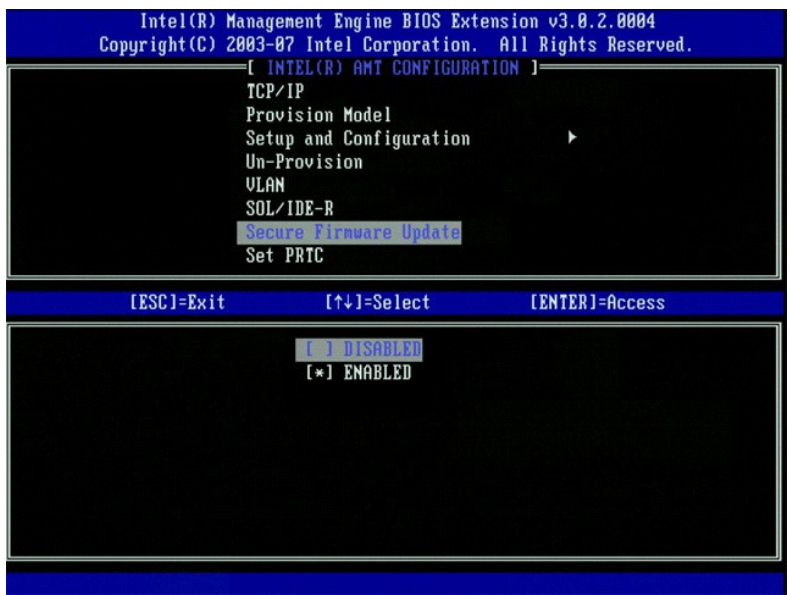

### <span id="page-13-0"></span>**Set PRTC (ange PRTC)**

Ange PRTC i GMT (UTC) format (ÄÄÄÄ:MM:DD:TT:MM:SS). Giltigt datumintervall är 1/1/2004 – 1/4/2021. Inställt PRTC-värde används för att virtuellt bibehålla<br>PRTC under avstängt (G3) läge. Denna konfiguration visas endast i p

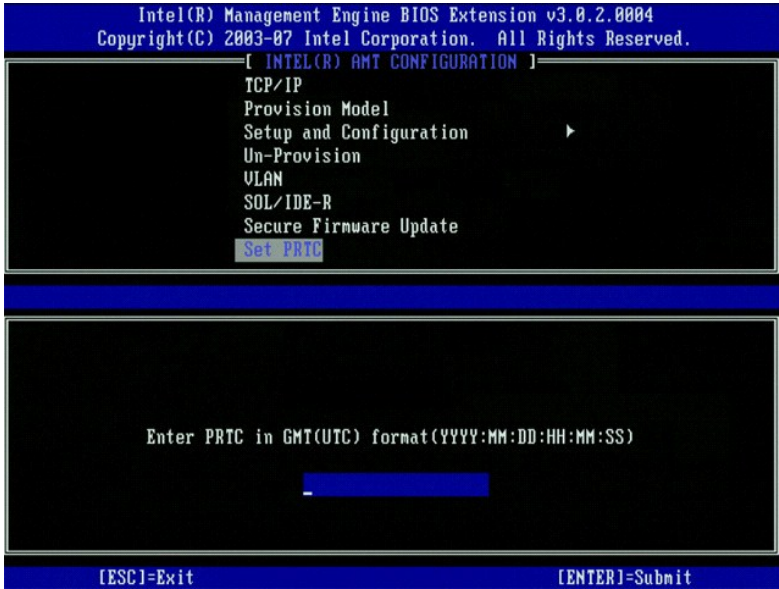

### <span id="page-13-1"></span>**Idle Timeout (tidsgräns för inaktivitet)**

Använd denna inställning för att definiera tidsgränsen för ME WoL-inaktivitet. När denna timer gått ut försätts ME i ett energisparläge. Denna tidsgräns träder<br>endast i kraft när en av ME WoL-strömreglerna har valts. Ange

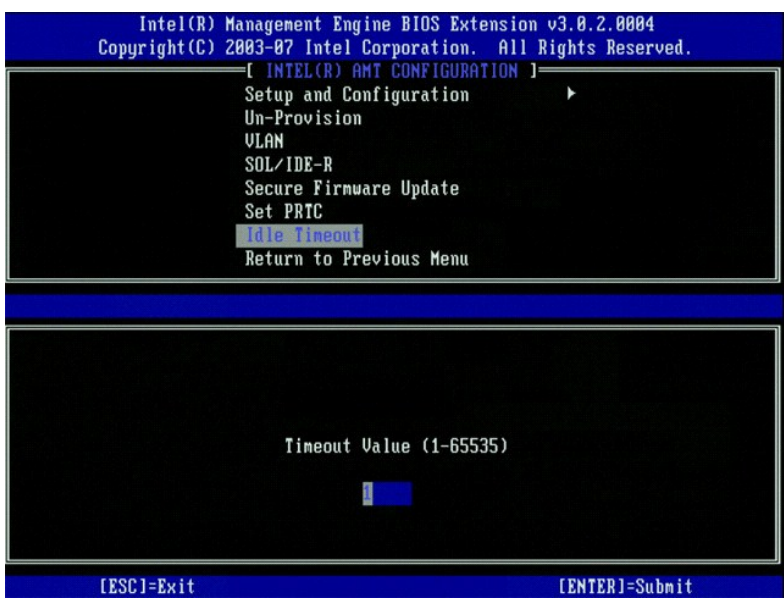

# **Exempel på inställningar för Intel AMT i DHCP-läge**

I tabellen nedan visas ett exempel på grundläggande fältinställningar för menysidan **Intel AMT Configuration** för att konfigurera datorn i DHCP-läge.

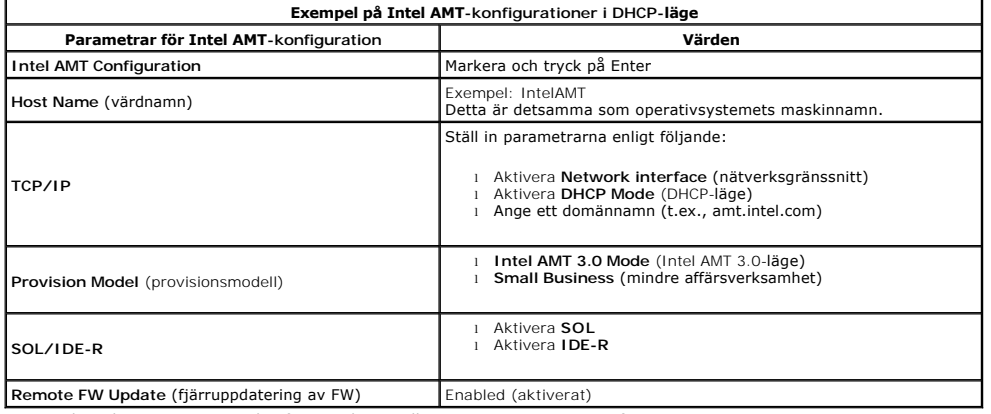

Spara och avsluta MEBx. Starta därefter om datorn till operativsystemet Microsoft® Windows®.

# **Exempel på inställningar för Intel AMT i statiskt läge**

I tabellen nedan visas ett exempel på grundläggande fältinställningar för menysidan Intel AMT Configuration för att konfigurera datorn i statiskt läge. För att<br>datorn ska fungera i statiskt läge krävs två MAC-adressser (GB

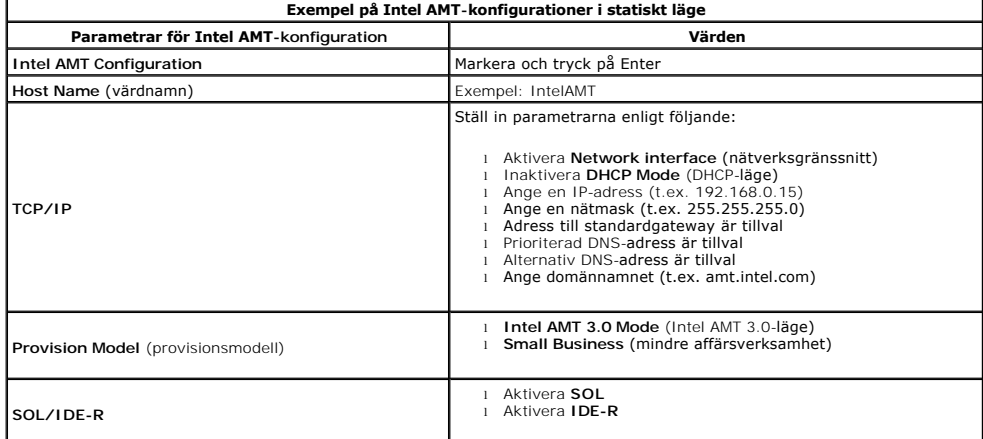

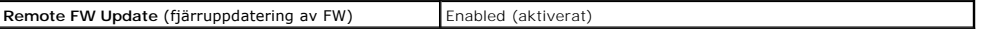

Spara och avsluta MEBx. Starta därefter om datorn till operativsystemet Microsoft® Windows®.

# <span id="page-15-0"></span>**Standardinställningar för MEBx**

I tabellen nedan visas alla standardinställningar för MEBx (Intel® Management Engine BIOS Extension).

**Standardinställningar för konfiguration av Intel ME-plattformen Standardinställningar för Intel AMT-konfiguration Password** (lösenord) admin **Intel ME Platform State Control** (kontroll av läge för Intel MEplattformen)  $1$ Enabled \* (aktiverat) Disabled (inaktiverat) **Intel ME Firmware Local Update Qualifier** (kvalificerare för lokal uppdatering av fast Intel ME-programvara) Always Open \* (alltid öppen) Never Open (aldrig öppen) Restricted (begränsad) **Intel ME Features Control** (kontroll av Intel ME-funktioner) Manageability Feature Selection (hanteringsfunktionsval) None (ingen) Intel AMT \* ASF **Intel ME Power Control** (kontroll av effektförbrukning via Intel ME) Intel ME On in Host Sleep States (Intel ME aktiverat i värdvilolägen) Stationär dator: PÅ i S0 Stationär dator: PÅ i S0, S3<br>Stationär dator: PÅ i S0, S3, S4-5 \*<br>Stationär dator: PÅ i S0, ME WoL i S3<br>Stationär dator: PÅ i S0, ME WoL i S3, S4-5<br>Stationär dator: PÅ i S0, S3, S4-5, Av efter strömavbrott<br>Stationär dator: **OBS!** För vissa E-Star eller lågenergikonfigurationer, är standardinställningen **Stationär dator: PÅ i SO**. **Host Name** (värdnamn)

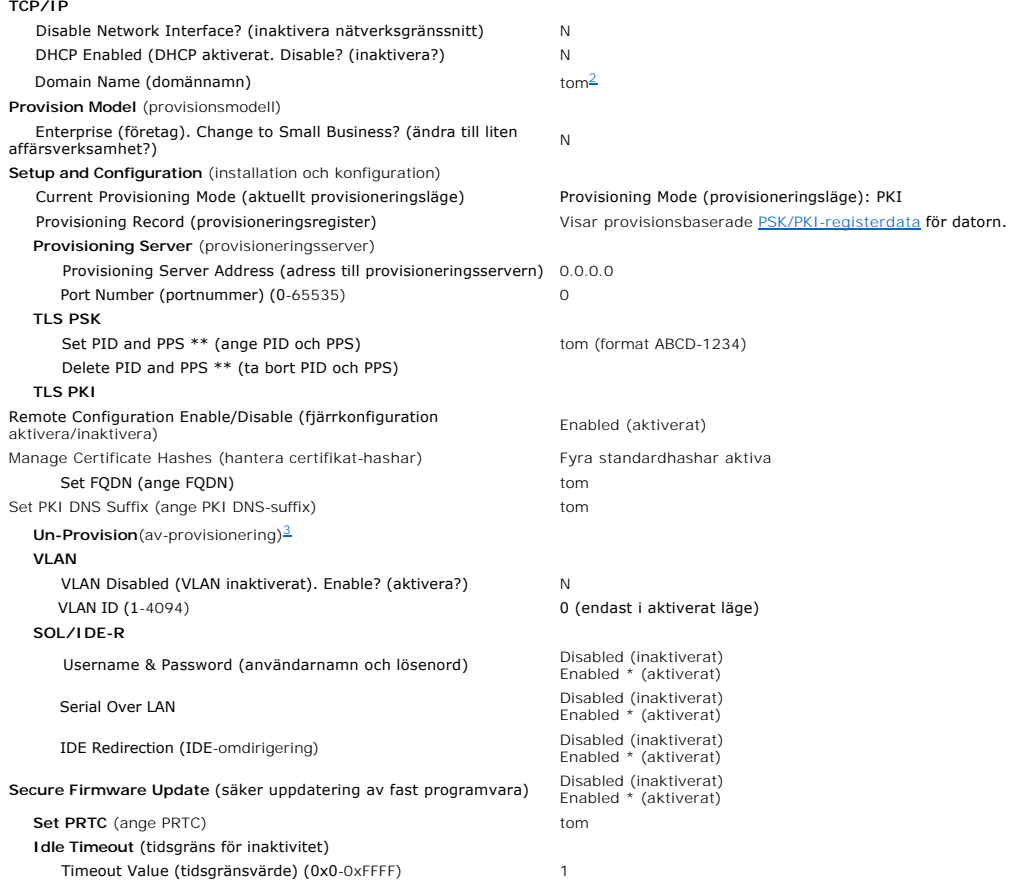

\*Standardinställning

<span id="page-16-0"></span>\*\*Kan orsaka en delvis Intel AMT av-provisionering<br><sup>1</sup> Intel ME Platform State Control ändras endast för felsökning av ME (Management Engine).<br><sup>2</sup> I företagsläge läser DHCP automatiskt in domännamnet.<br><sup>3</sup> Inställningen för

<span id="page-16-1"></span>

<span id="page-16-2"></span>

# <span id="page-17-0"></span>**Om Intel® Active Management Technology**

**Administratörshandbok för hantering av Dell™-system** 

Med hjälp av Intel® Active Management Technology (Intel AMT eller iAMT®) kan nätverksdatorer på företag hanteras på enkelt sätt. IT-avdelningen kan:

- ı **Upptäcka** datortillgăngar i ett nätverk oavsett om datorn är igăng eller avstängd. Intel AMT använder information som lagras i beständigt systemminne<br>för att komma åt datorn. Det går även att få åtkomst till datorn när
- 1 **Fjärreparera** datorer även om det är fel i operativsystemet. I händelse av ett program- eller operativsystemfel, kan Intel AMT användas för fjärråtkomst<br>till datorn i reparationssyfte. IT-administratörer kan även enkelt avisering.
- l *Skydda* nätverk från inkommande hot medan program och virusskydd enkelt kan hållas uppdaterade över nätverket.

# **Programvarustöd**

Flera oberoende programvarutillverkare (ISV) bygger programpaket som fungerar med Intel AMT-funktioner. Detta ger IT-**administratörer många alternativ när**<br>det gäller hantering av nätverksanslutna datortillgångar inom före

# **Funktioner och fördelar**

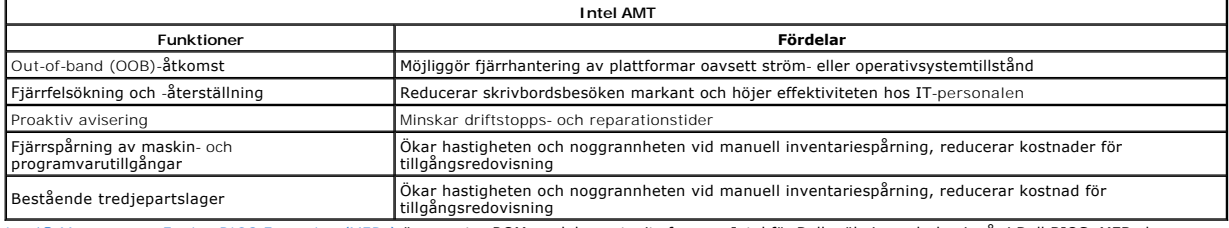

Intel® [Management Engine BIOS Extension \(MEBx\)](file:///C:/data/systems/op755/sw/AMT/mebx.htm) är en extra ROM-modul som tagits fram av Intel för Dells räkning och den ingår i Dell BIOS. MEBx har<br>anpassats till Dell-datorer.

<span id="page-18-0"></span>[Tillbaka till innehållssidan](file:///C:/data/systems/op755/sw/AMT/index.htm)

# **Omdirigera seriella och IDE-kommunikationer**

**Administratörshandbok för hantering av Dell™-system** 

Med hjälp av Intel® AMT kan du omdirigera seriella och IDE-kommunikationer från en hanterad klient till en hanteringskonsol oavsett start- eller strömtillständ<br>hos den hanterade klienten. Det enda klienten behöver är Intel

## **Översikt av Serial Over LAN**

Serial Over LAN (SOL) kan emulera serieportskommunikation över en vanlig nätverksanslutning. SOL kan användas för de flesta hanteringsprogram där en lokal serieportsanslutning normalt krävs.

När en aktiv SOL-session upprättats mellan en Intel AMT-aktiverad klient och en hanteringskonsol via Intel AMTs omdirigeringskatalog, omdirigeras klientens<br>serietrafik genom Intel AMT över LAN-anslutningen och blir tillgän

# **Översikt av IDE-omdirigering**

IDE-omdirigering (IDER) kan emulera en IDE CD-enhet eller en äldre diskett eller LS-120-enhet över en vanlig nätverksanslutning. IDER möjliggör för en<br>hanteringsmaskin att ansluta en av sina lokala enheter till en hanterad

IDER kan t.ex. används för att starta en klient med skadat operativsystem. Först matas en giltig startdisk in i hanteringskonsolens diskenhet. Denna enhet<br>skickas därefter som ett argument när hanteringskonsolen öpen TDER den virtuella IDE-enheten.

# <span id="page-19-0"></span>**Översikt av Intel® AMT-installation och -konfiguration**

**Administratörshandbok för hantering av Dell™-system**

**O** [Termer](#page-19-1)

**Installations- [och konfigurationslägen](#page-19-2)** 

### <span id="page-19-1"></span>**Termer**

Här nedan följer en lista över viktiga termer som gäller för Intel® AMT-installation och -konfiguration:

- l **Installation och konfiguration** En process där den Intel AMT-hanterade datorn förses med användarnamn, lösenord och nätverksparametrar så att
- 
- 
- man kan fjärrhantera den.<br>1 **Frovisionering –** En åtgärd där Intel AMT installeras och fullständigt konfigureras.<br>1 **Konfigurationstylish –** En åtgärd där Intel AMT installeras och fullständigt konfigureras.<br>1 **Intel AMT W**
- konfiguration. Konfigurationstjänsten (ett tredjepartsprogram) slutför processen åt dig. Intel AMT är därefter klar för fjärrhantering. Denna konfiguration<br>tar normalt bara några sekunder. När Intel AMT är konfigurerad kan
- ı **SMB-läge** När Intel AMT ställts in för SMB-läge behöver inte datorn initiera någon konfiguration över nätverket. Den konfigureras manuellt och är klar<br> för användning med Intel AMT WebGUI.

Du mäste installera och konfigurera Intel AMT i en dator innan du kan använda den. Intel AMT-installationen gör att datorn kan användas i Intel AMT-läge och<br>att nätverksanslutningen aktiveras. Denna installation utförs nor hanteringsprogram över ett nätverk.

# <span id="page-19-2"></span>**Installations- och konfigurationslägen**

En Intel AMT-dator kan försättas i ett av tre installations- och konfigurationslägen:

- l **Fabriksläge** Fabriksläget är ett okonfigurerbart läge i vilket autentiseringsuppgifter för säkerhet ännu inte upprättats och Intel AMT-funktionerna
- ännu inte tillgängliga för hanteringsprogram. I fabriksläget har Intel AMT de fabriksdefinerade inställningarna.<br>I **Installationsläge** Installationsläget ör ett delvist konfigurerat läge i vilket Intel AMT försetts med i
- AMT konfigurerats kan funktionerna interagera med hanteringsprogram.

# **Metoder att slutföra provisioneringsprocessen**

Datorn måste vara konfigurerad innan Intel AMT-funktionerna kan interagera med hanteringsprogram. Det finns tre metoder att slutföra<br>provisioneringsprocessen (den minst komplicerade kommer först och den mest komplicerade s

- l **[Fjärrkonfiguration](file:///C:/data/systems/op755/sw/AMT/setup_config.htm#remote_configuration)** Med denna nya funktion i Intel AMT 3.0 kan du ansluta växelspänning till Intel AMT-datorn varvid provisioneringsprocess sätter
- 
- igång automatiskt utan att du behöver göra något. Fälten PPS (Provisioning Passphrase) och PID (Provisioning identifier) fylls i automatiskt.<br>I <u>[Konfigurationstjänst](file:///C:/data/systems/op755/sw/AMT/setup_config.htm#configuration%20service)</u> Med en konfigurationstjänst kan du slutföra provision enhet.
- ı <u>MEBx-**qränssnitt**</u> IT-administratören konfigurerar MEBx (Management Engine BIOS Extension) manuellt på varje Intel AMT-dator. Fälten PPS och PID<br> fylls i genom att man skriver in de alfanumeriska nycklar på 32 och

<span id="page-20-0"></span>[Tillbaka till innehållssidan](file:///c:/data/systems/op755/sw/amt/index.htm)

### **Provisionering: Slutföra installations- och konfigurationsprocessen Administratörshandbok för hantering av Dell™-system**

- [Använda fjärrkonfiguration för att slutföra provisioneringen](#page-20-1)
- $\bullet$  Använda en konfigurationstjänst för att slutför
- Använda MEBx-[gränssnitten för att slutföra provisioneringen](#page-38-1)
- 

Datorn måste vara konfigurerad innan Intel AMT®-funktionerna kan interagera med hanteringsprogrammet. Det finns tre metoder att slutföra provisioneringsprocessen (den minst komplicerade kommer först och den mest komplicerade sist):

- l **Fjärrkonfiguration** Med denna nya funktion i Intel AMT 3.0 kan du ansluta växelspänning till Intel AMT-datorn varvid provisioneringsprocess sätter igång automatiskt utan att du behöver göra något. Fälten PPS (Provisioning Passphrase) och PID (Provisioning identifier) fylls i automatiskt.<br>I **Konfigurationstjänst** - Med en konfigurationstjänst kan du slutföra provisio knapptryckning på respektive Intel AMT-dator. Fälten PPS och PID fylls i med hjälp av en fil som skapats av konfigurationstjänsten och sparats i en USB-<br>masslagringsenhet.
- ı MEBx-**gränssnitt** IT-administratören konfigurerar MEBx (Management Engine BIOS Extension) manuellt på varje Intel AMT-dator. Fälten PPS och PID<br>fylls i genom att man skriver in de alfanumeriska nycklar på 32 och 8 teck

# <span id="page-20-1"></span>**Använda fjärrkonfiguration för att slutföra provisioneringen**

Med fjärrkonfiguration kan du automatiskt provisionera en Intel® AMT-dator när ström ansluts till den. Som fabriksstandard från Dell finns fyra konfigurerade<br>certifikat-hashar som gör att fjärrkonfiguration fungerar. Hasha

Mer information om hur man tar bort eller lägger till certifikat-hashar finns under [Hantera certifikat-hashar.](file:///c:/data/systems/op755/sw/amt/mebx.htm#hashes)

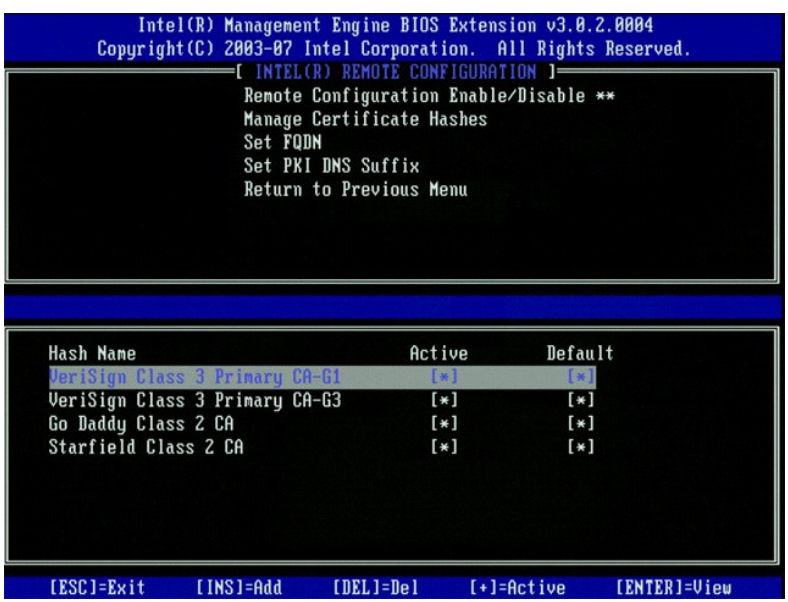

För att fjärrkonfiguration ska fungera till fullo måste provisionsservern och Intel AMT-datorn vara konfigurerade i nätverket och i DNS-servern. När ström<br>ansluts till Intel AMT-datorn skickas ett "Hej-paket" till provisio

Fälten PPS (Provisioning Passphrase) och PID (Provisioning identifier) fylls i automatiskt.

Mer information om **Hej**-paketet finns under [Distribution.](file:///c:/data/systems/op755/sw/amt/deployment.htm)

# <span id="page-20-2"></span>**Använda en konfigurationstjänst för att slutföra provisioneringen**

### **Använda en USB-lagringsenhet**

I det här avsnittet beskrivs Intel® AMT-installation och -konfiguration med hjälp av en USB-lagringsenhet. Du kan installera och lokalt konfigurera lösenord, PID (Provisioning ID) och PPS (Provisioning Passphrase) med hjälp av en USB-enhetsnyckel. Detta kallas även *USB-provisionering.* Med USB-provisionering kan<br>du manuellt installera och konfigurera datorer utan problem som f

USB-provisionering fungerar endast om MEBx-lösenordet sätts till fabriksvärdet dvs. admin. Om lösenordet har ändrats ska det återställas till fabriksvärdet genom att CMOS nollställs. Anvisningar om detta finns under "Systeminställningsprogrammet" i *användarhandboken* för datorn.

Här nedan beskrivs en typisk installations- och konfigurationsprocedur med en USB-l**agringsenhet. En detaljerad beskrivning om hur man använder Altiris®**<br>Dell™ Client Manager (DCM) finns under <u>Konfigurera Intel AMT med D</u>

1. En IT-tekniker sätter in en USB-enhetsnyckel i en dator med en hanteringskonsol.

- 2. Tekniken begär lokala installations- och konfigurationsregister från en installations- och konfigurationsserver (SCS) via konsolen.
- 
- 3. SCS gör följande: ¡ Genererar lämpliga lösenord samt PID- och PPS-uppsättningar
	- o Lagrar denna information i sin databas<br>o Returnerar informationen till hanteringskonsolen
	-
- 4. Hanteringskonsolen skriver lösenordet, PID- och PPS-uppsättningarna i en setup bin -fil i USB-enhetsnyckeln.<br>5. Teknikern tar USB-enhetsnyckeln till de nya Intel AMT-datorerna. Teknikern gör därefter följande:<br>0 Packar
- -
	- o Sätter på denna dator
	-
- 6. Datorns BIOS upptäcker USB-enhetsnyckeln. ¡ Om den hittas söker BIOS efter en **setup.bin**-fil i början av enhetsnyckeln. Gå till steg 7.
- ¡ Om inte USB-enhetsnyckeln eller **setup.bin**-filen hittas startar du om datorn. Ignorera återstående steg. 7. Datorns BIOS visar ett meddelande om att automatisk installation och konfiguration kommer att utföras.
	-
	- ¡ Den första tillgängliga posten i **setup.bin**-filen blir inläst i minnet. I processen utförs följande: n Validering av filhuvudsposten
		-
	- n Lokalisering av nästa tillgängliga post n Om proceduren lyckas ogiltighetsförklaras aktuell post så att den inte kan användas igen ¡ I processen placeras minnesadressen i MEBx:s parameterblock.
- 
- o Processen anropar MEBx.
- 8. MEBx bearbetar posten.<br>9. MEBx lämnar ett slutför:
- 9. MEBx lämnar ett slutförandemeddelande på skärmen. 10. IT-teknikern stänger av datorn. Datorn befinner sig nu i installationsläget och kan bli distribuerad till användare i en Enterprise-lägesmiljö.<br>11. Upprepa steg 5 om du har fler än en dator.
- Upprepa steg 5 om du har fler än en dator.

Mer information om installation och konfiguration med USB-enhetsnyckel kan du få hos leverantören för hanteringskonsolen.

# **Krav för USB-lagringsenhetsnyckel**

USB-lagringsenhetsnyckeln måste uppfylla följande krav för att Intel AMT ska kunna installeras och konfigureras:

- 
- l Den måste ha en lagringskapacitet på minst 16 MB. l Den måste vara formaterad med filsystemet FAT16.
- l Sektorstorleken måste vara 1 KB.
- l USB-enhetsnyckeln är inte startbar.
- l **setup.bin**-filen måste vara den första filen som landar på USB-enhetsnyckeln. USB-nyckeln får inte innehålla några andra filer varken dolda, borttagna eller på annat sätt lagrade.

# <span id="page-21-0"></span>**Konfigurera Intel AMT med Dell Client Management-programmet**

Standardkonsolpaketet som medföljer är Dell™ Client Management-programmet (DCM). I detta avsnitt beskrivs proceduren för installation och konfiguration av<br>Intel® AMT med DCM-paketet. Som tidigare nämnts i dokumentet finns

Datorn måste vara konfigurerad och identifierad av DNS-servern innan du påbörjar denna process. Dessutom krävs en USB-lagringsenhet och den måste uppfylla kraven som anges i föregående avsnitt.

Hanteringsprogram är inte alltid dynamiska eller realtidsbaserade. Du måste ibland vidta någon åtgärd som t.ex. starta om för att ändringen ska träda ikraft.

# **Installera och konfigurera med hjälp av en USB-lagringsenhet**

1. Formatera en USB-enhet med filsystemet FAT16 utan volymetikett och lägg undan den.

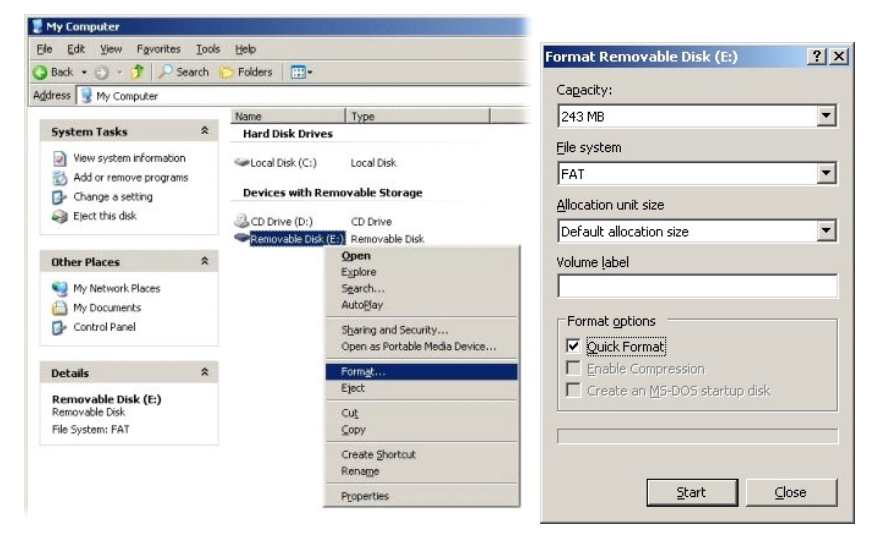

2. Öppna Altiris® Dell Client Manager-programmet genom att dubbelklicka på skrivbordsikonen eller via Start-menyn.

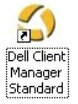

3. Välj **AMT Quick Start** (AMT snabbstart) i den vänstra navigeringsmenyn så att Altiris-konsolen öppnas.

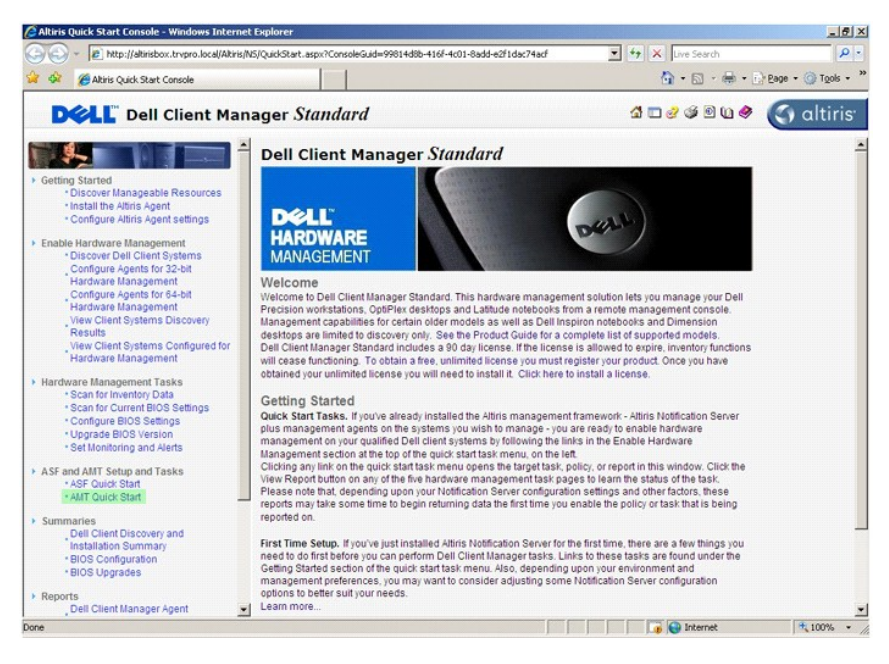

4. Klicka på plus (+) för att expandera sektionen **Intel AMT Getting Started** (sätta igång med Intel AMT) .

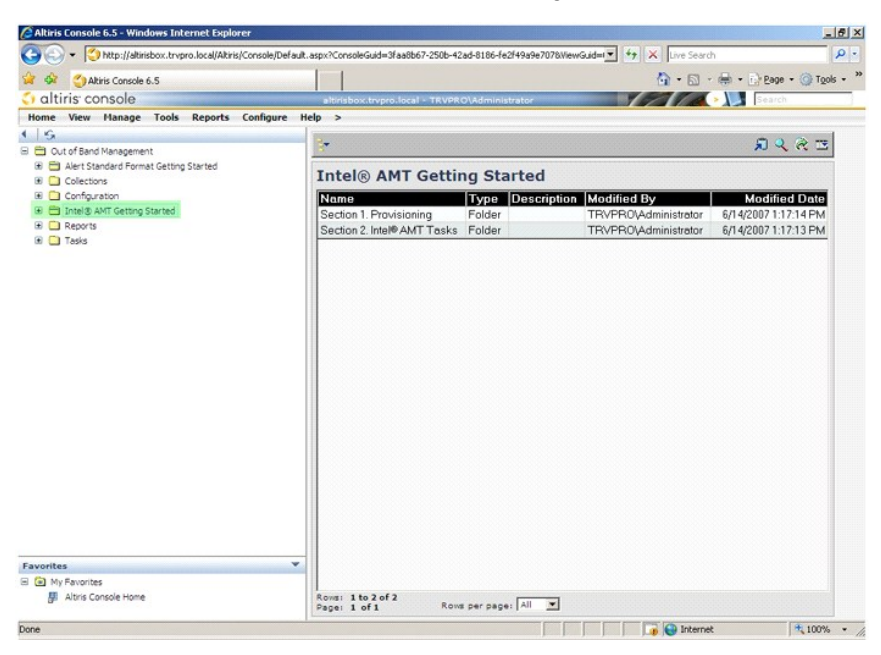

5. Klicka på plus (+) för att expandera **sektion 1. Provisioning** (provisionering).

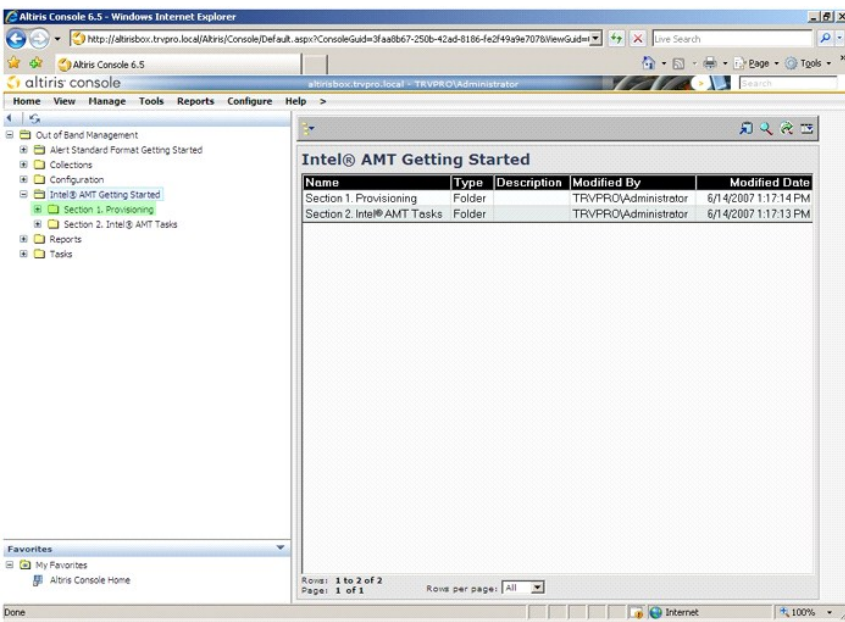

6. Klicka på plus (+) för att expandera sektionen **Basic Provisioning (without TLS)** (grundläggande provisionering (utan TLS)).

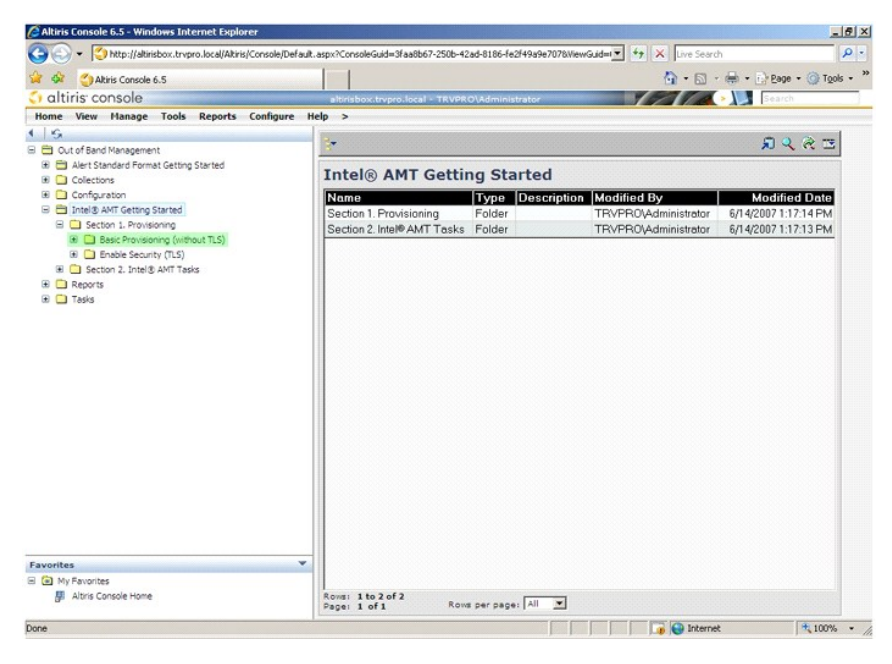

7. Välj **Step 1. Configure DNS** (steg 1. konfigurera DNS).

Installerad aviseringsserver utan en out-of-band-hanteringslösning måste vara registrerad i DNS som "ProvisionServer."

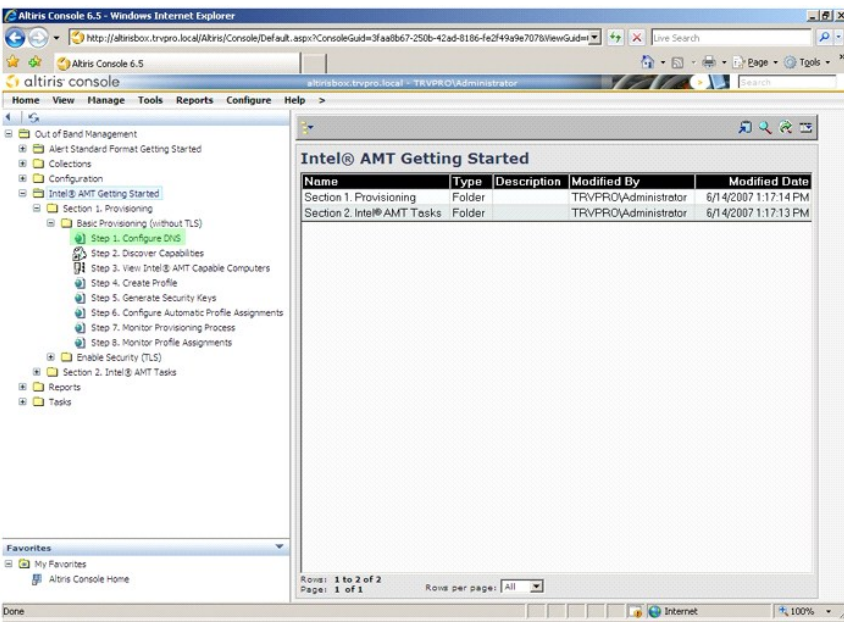

8. Klicka på **Test** på skärmbilden **DNS Configuration** (DNS-konfiguration) för att verifiera att DNS har ProvisionServer-posten och att den överenstämmer med korrekt Intel installations- och konfigurationsserver (SCS).

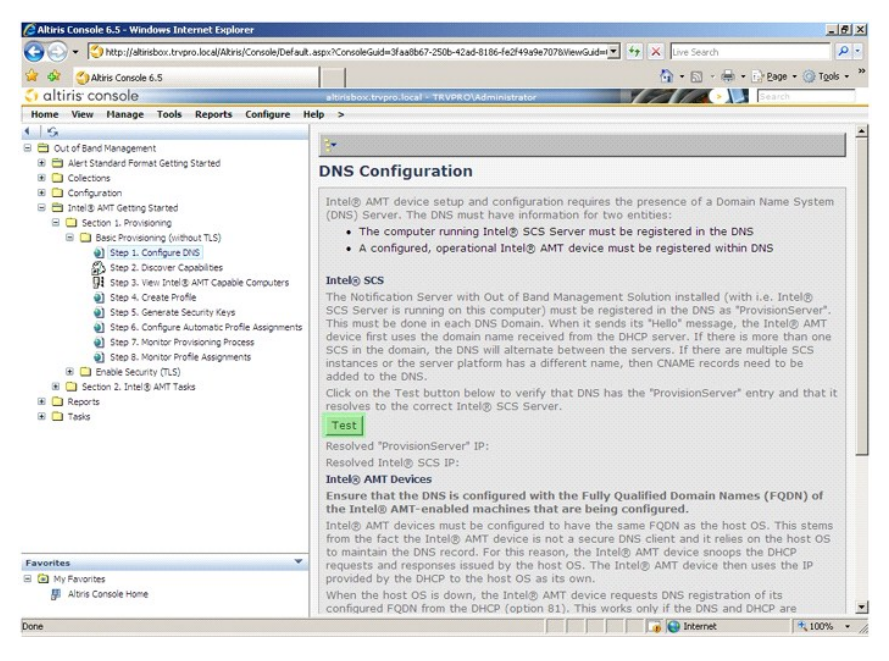

IP-adressen till ProvisionServer och Intel SCS visas nu.

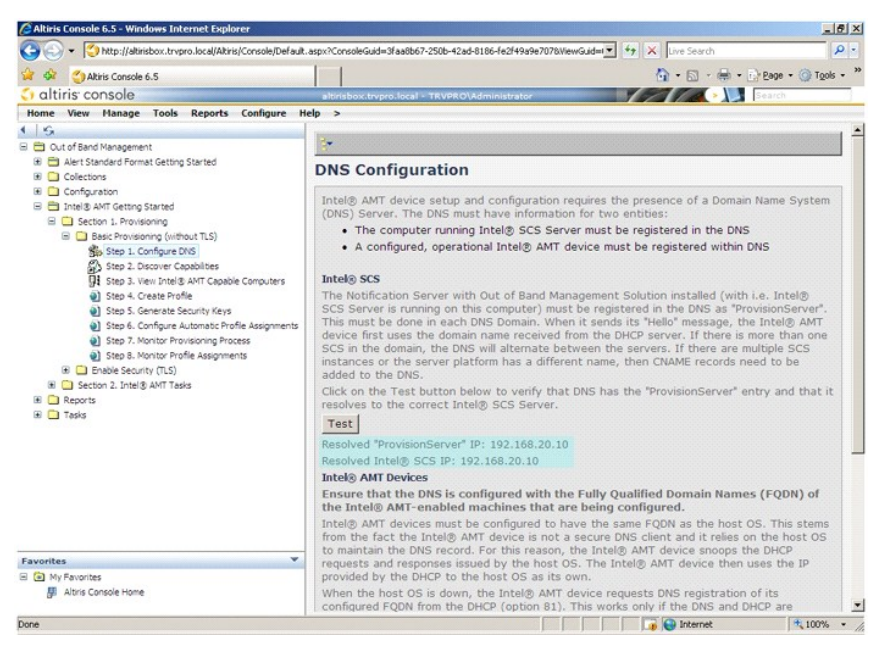

9. Välj **Step 2. Discovery Capabilities** (steg 2. upptäck funktioner).

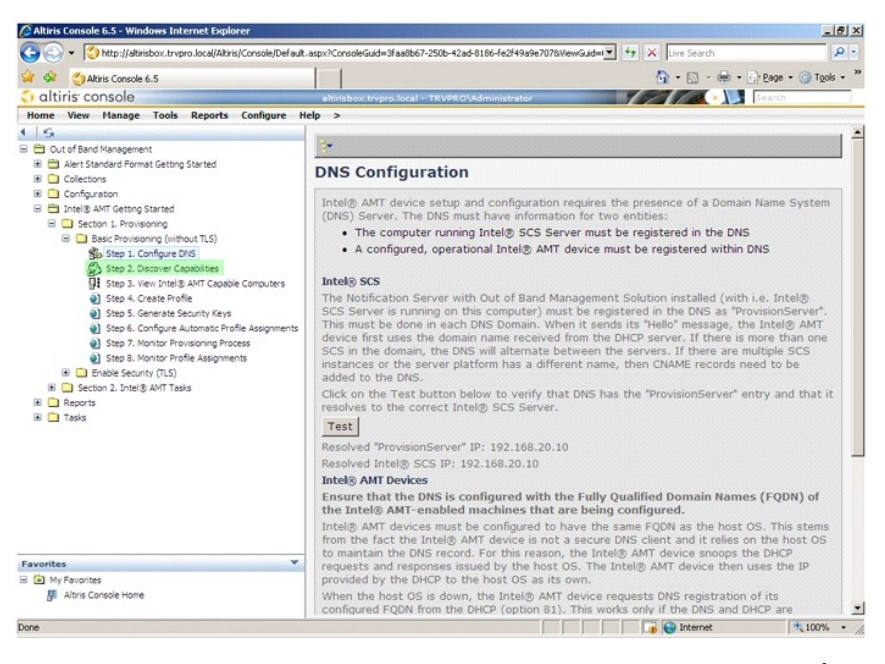

10. Kontrollera att inställningen är **Enabled** (aktiverad). Om den är **Disabled** (inaktiverad), klickar du på kryssrutan bredvid **Disabled** (inaktiverad) och klickar därefter på **Apply** (tillämpa).

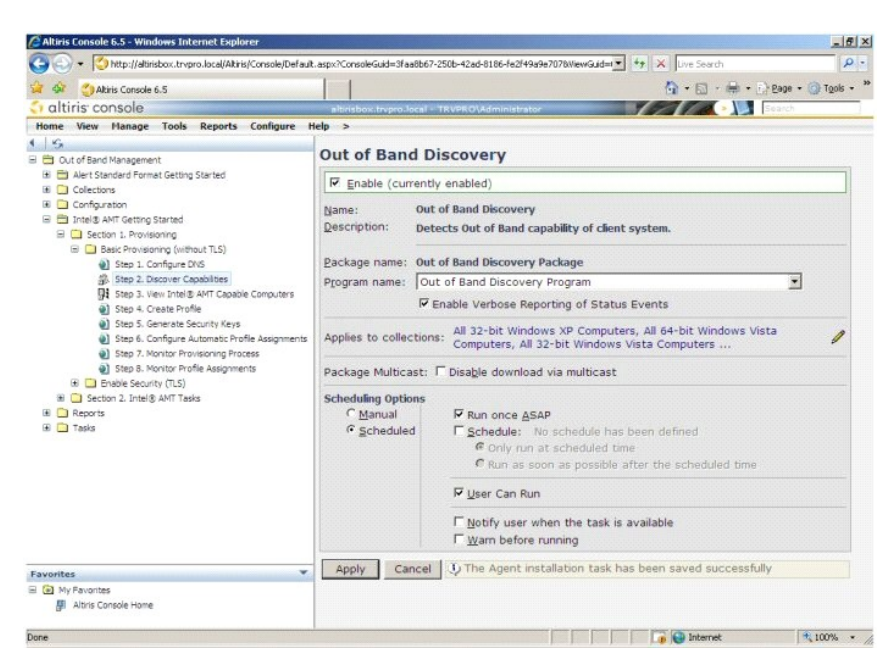

11. Välj **Step 3. View Intel AMT Capable Computers** (steg 3. visa Intel AMT-datorer).

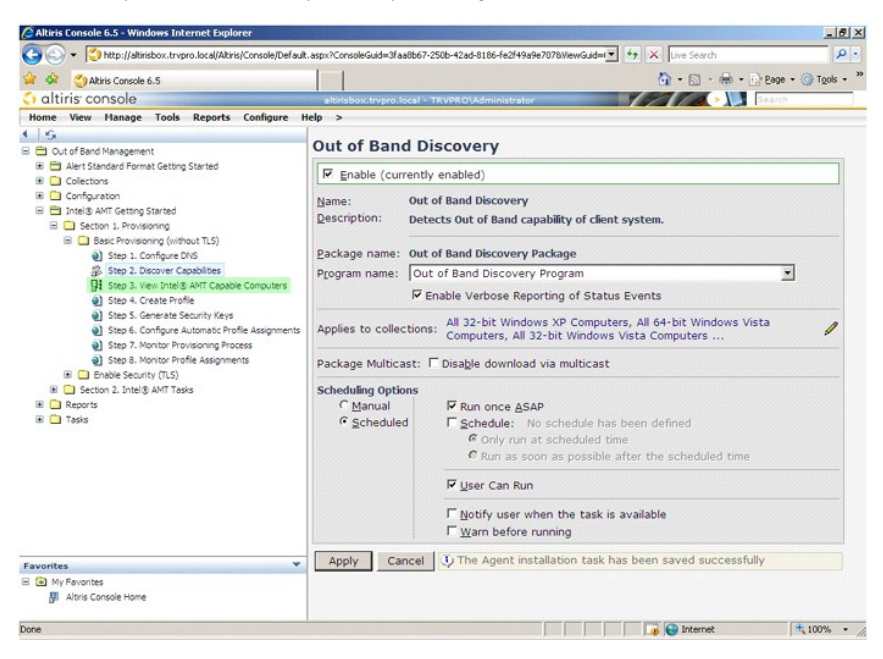

Alla Intel AMT-datorer i nätverket visas i denna lista.

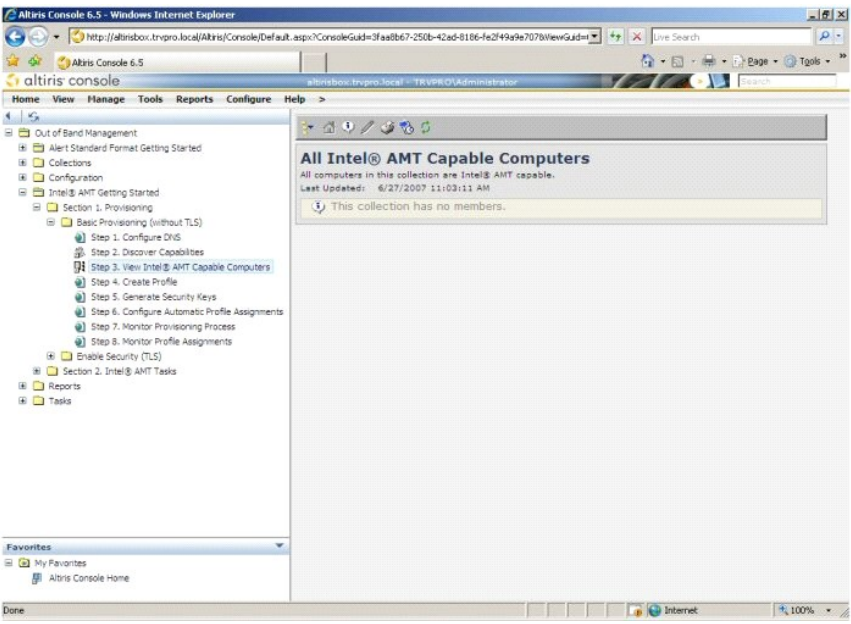

12. Välj **Step 4. Create Profile** (steg 4. skapa profil).

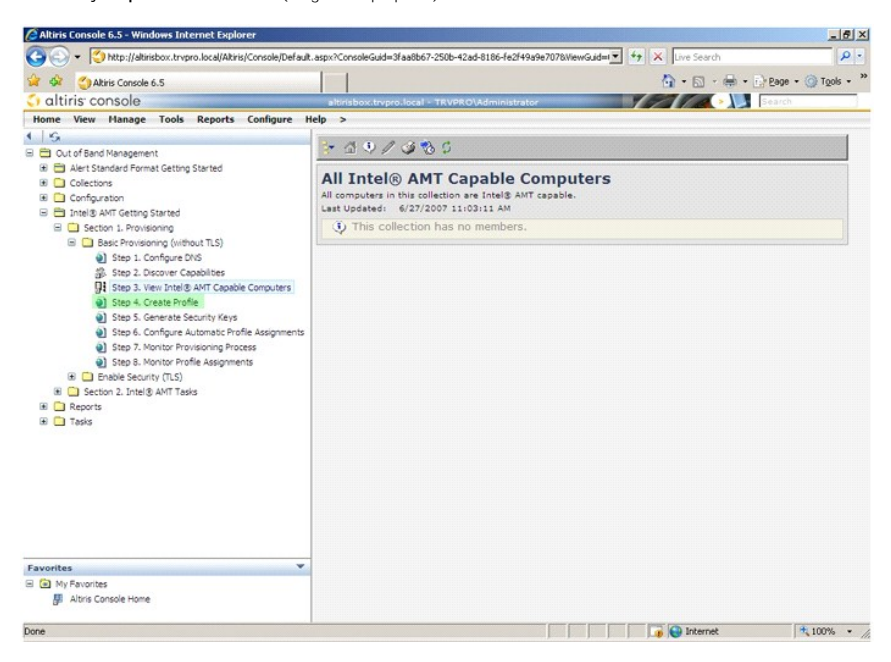

13. Klicka på plus (+) för att lägga till en ny profil.

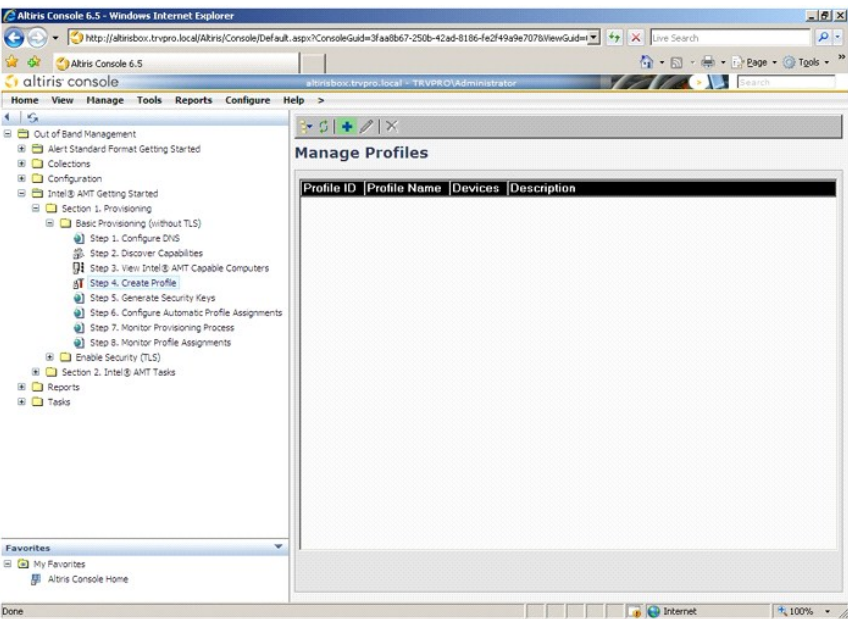

14. På fliken General (allmänt) kan administratören ändra profilens namn och beskrivning tillsammans med lösenordet. Administratören anger ett<br>14. standardlösenord för enkelt underhåll i framtiden. Markera alternativknappe

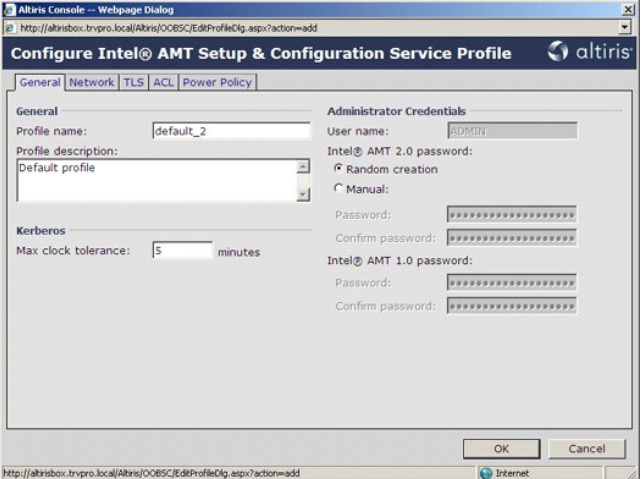

15. På fliken **Network** (nätverk) finns alternativet för aktivering av ping-svar, VLAN, WebUI, Serial over LAN och IDE-omdirigering. Om du konfigurerar Intel AMT manuellt finns dessa inställningar även i MEBx.

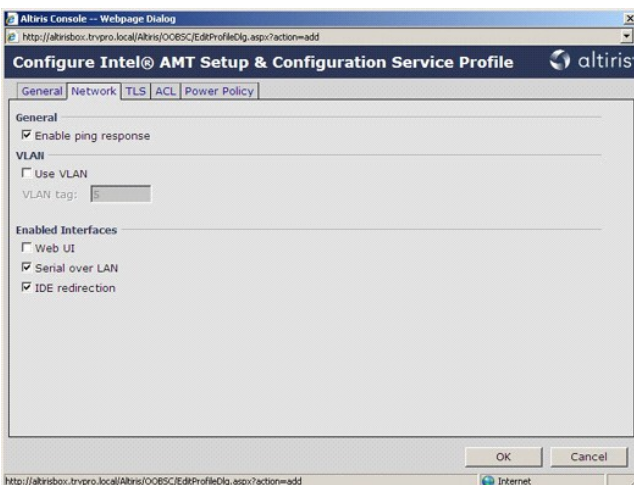

16. På fliken **TLS** (Transport Layer Security) kan du aktivera TLS. Om den aktiveras krävs ytterligare information bl.a. CA-servernamn (Certificate Authority), gemesamt CA-namn, CA-typ och certifikatmall.

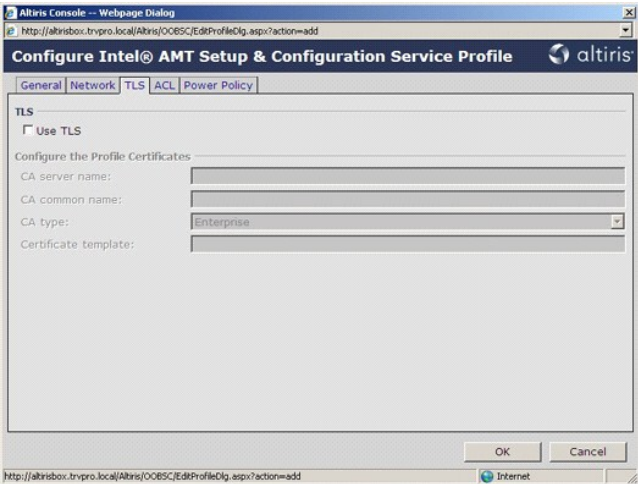

17. Fliken ACL (Access Control List - lista över åtkomstkontroll) används för att granska användare som redan är associerade med denna profil och för att<br>lägga till nya användare och för att definiera deras åtkomstbehörigh

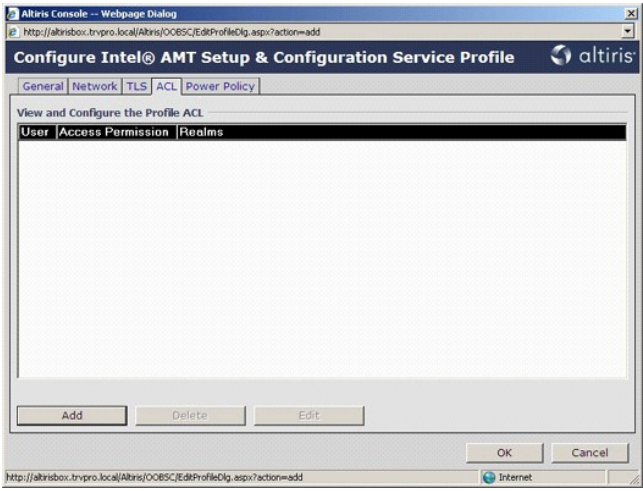

18. Fliken Power Policy (strömpolicy) har alternativ för val av vilolägen för Intel AMT och en inställning Idle Timeout (tidsgräns för inaktivitet). Vi<br>rekommenderar att denna inställning är inställd på 1 för optimal prest

**ANMÄRKNING:** Inställningen på fliken **Power Policy** kan potentiellt påverka datorns förmåga att kvarhålla E-Star 4.0-kompatibilitet.

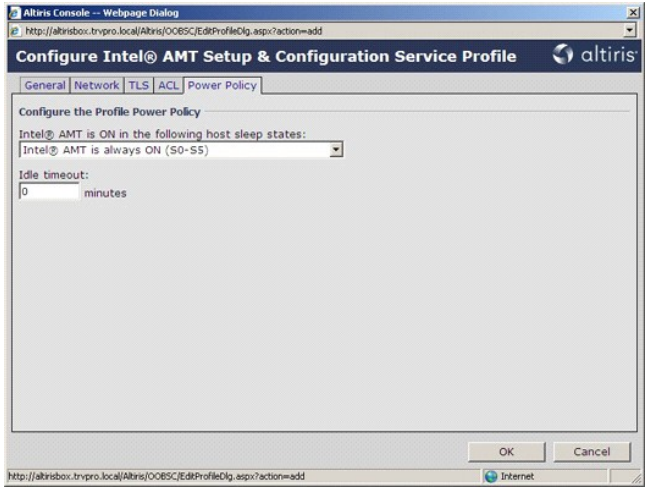

19. Välj **Step 5. Generate Security Keys** (steg 5. allmänna säkerhetsnycklar).

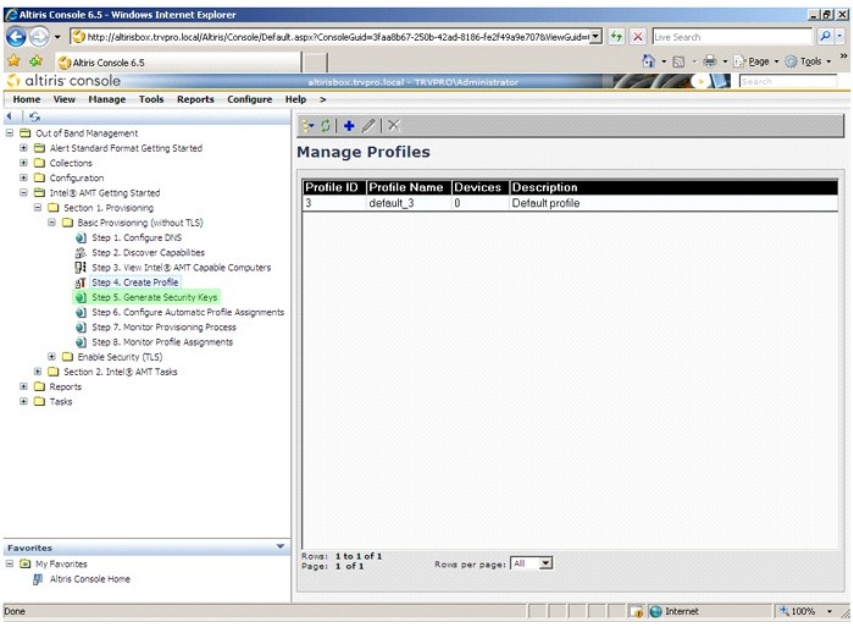

20. Välj ikonen med pilen som pekar på **Export Security Keys to USB Key** (exportera säkerhetsnycklar till USB-nyckeln).

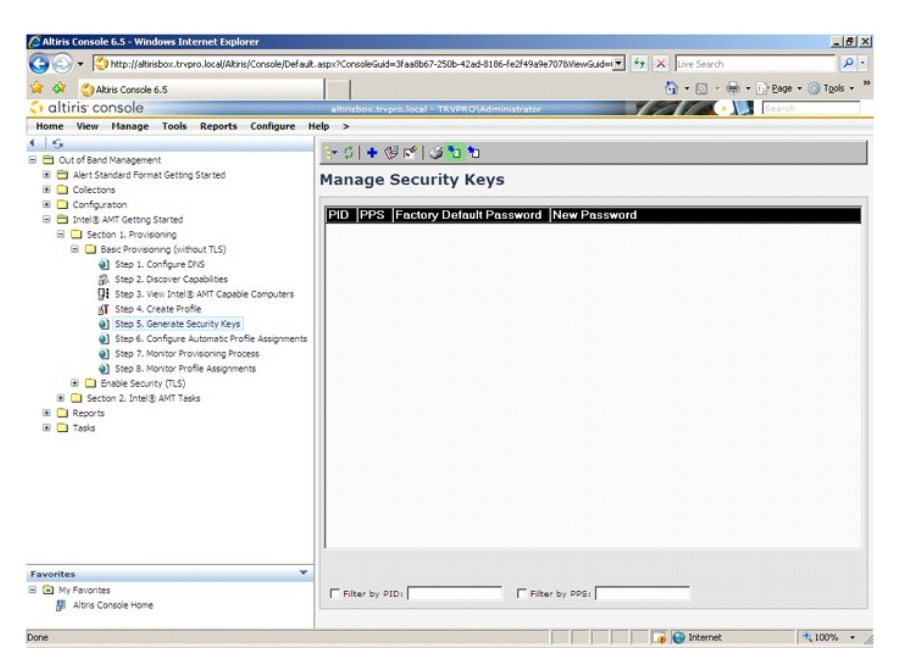

21. Markera alternativknappen **Generate keys before export** (generera nycklar innan export).

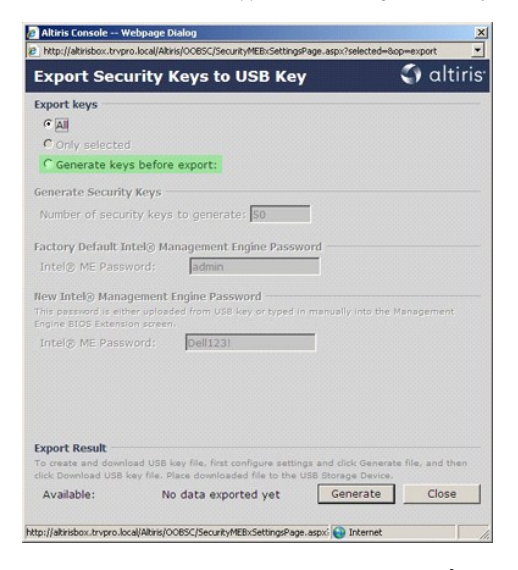

22. Ange antalet nycklar som ska genereras (beror på antalet datorer som ska provisioneras). Standard är 50.

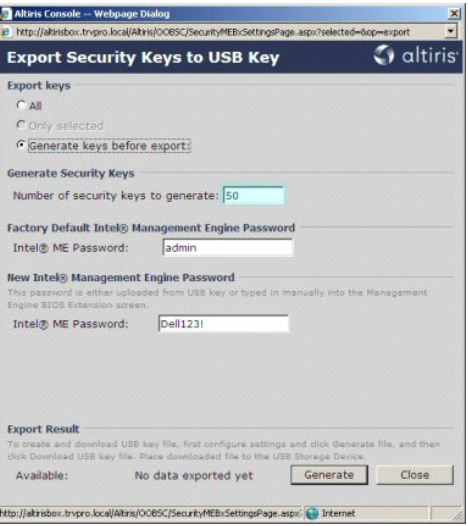

23. Standardlösenordet för Intel ME är **admin**. Konfigurera ett nytt Intel ME-lösenord för miljön.

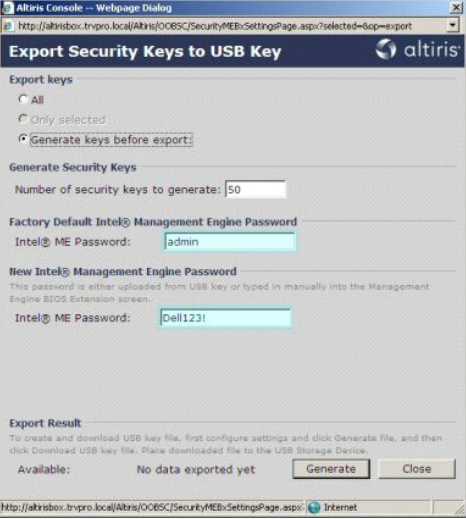

24. Klicka på **Generate** (generera). När nycklarna har skapats visas en länk till vänster om knappen **Generate**.

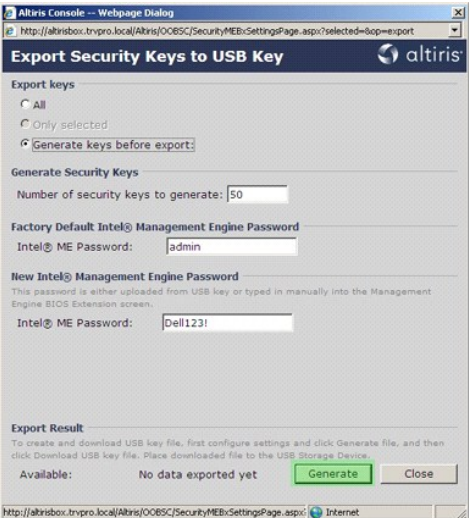

- 
- 25. Sätt i den tidigare formaterade USB-enheten i en USB-kontakt på provisioneringsservern.<br>26. Klicka på länken Download USB key file (ladda ned USB-nyckelfil) för att ladda ned setup.bin -filen till USB-enheten. USB-enhe

Om ytterligare nycklar erfordras i framtiden måste USB-enheten omformateras innan **setup.bin**-filen sparas i den.

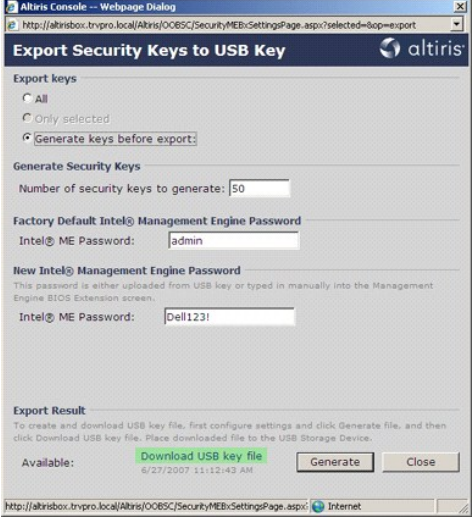

a. Klicka på **Save** (spara) i dialogrutan **File Download** (filnedladdning).

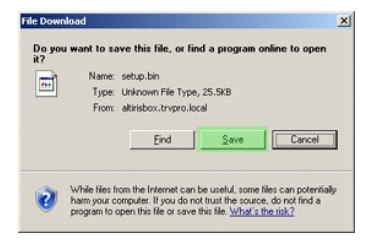

b. Kontrollera att platsen **Save in:** (spara i:) är USB-enheten. Klicka på **Save** (spara).

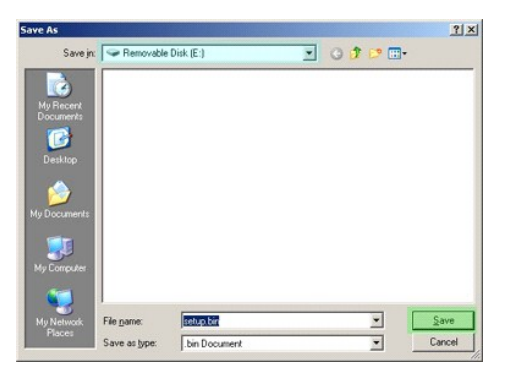

c. Klicka på **Close** (stäng) i dialogrutan **Download complete** (nedladdning klar).

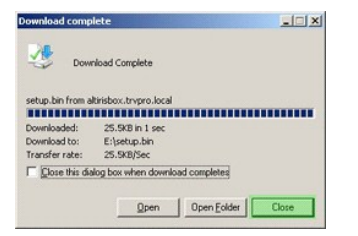

**setup.bin**-filen visas nu i enhetsfönstret.

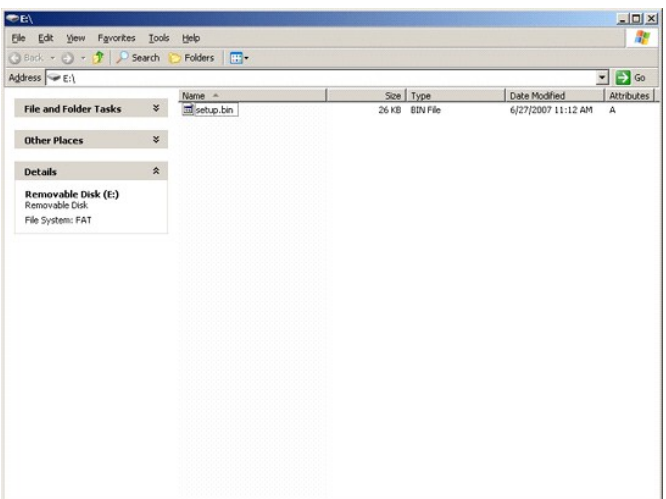

27. Stäng **Export Security Keys to USB Key** (exportera säkerhetsnycklar till USB-nyckeln) och enhetsfönstret för att återgå till Altiris-konsolen.<br>28. Ta USB-enheten till datorn, sätt in enheten och sätt på datorn. USB-e

Continue with Auto Provisioning (Y/N) (fortsätta med automatisk provisionering ja/nej)

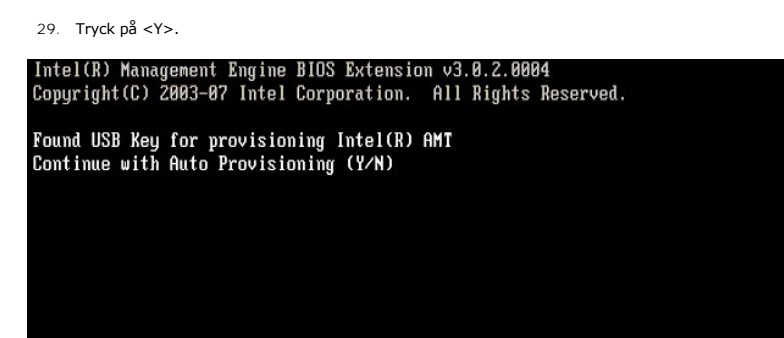

30. Tryck på någon tangent för att fortsätta med systemstarten...

Intel(R) Management Engine BIOS Extension v3.0.2.0004<br>Copyright(C) 2003-07 Intel Corporation. All Rights Reserved.

Found USB Key for provisioning Intel(R) AMT<br>Continue with Auto Provisioning (Y/N)

Intel(R) AMT Provisioning complete<br>Press any key to continue with system boot...

Intel(R) Management Engine BIOS Extension v3.0.2.0004<br>Copyright(C) 2003-07 Intel Corporation. All Rights Reserved.

Found USB Key for provisioning Intel(R) AMT<br>Continue with Auto Provisioning (Y/N)

Intel(R) AMT Provisioning complete<br>Press any key to continue with system boot...<br>ME-BIOS Sync - Successful

31. När det är klart stänger du av datorn och går tillbaka till hanteringssservern.

32. Välj **Step 6. Configure Automatic Profile Assignments** (steg 6. konfigurera automatiska profiltilldelningar).

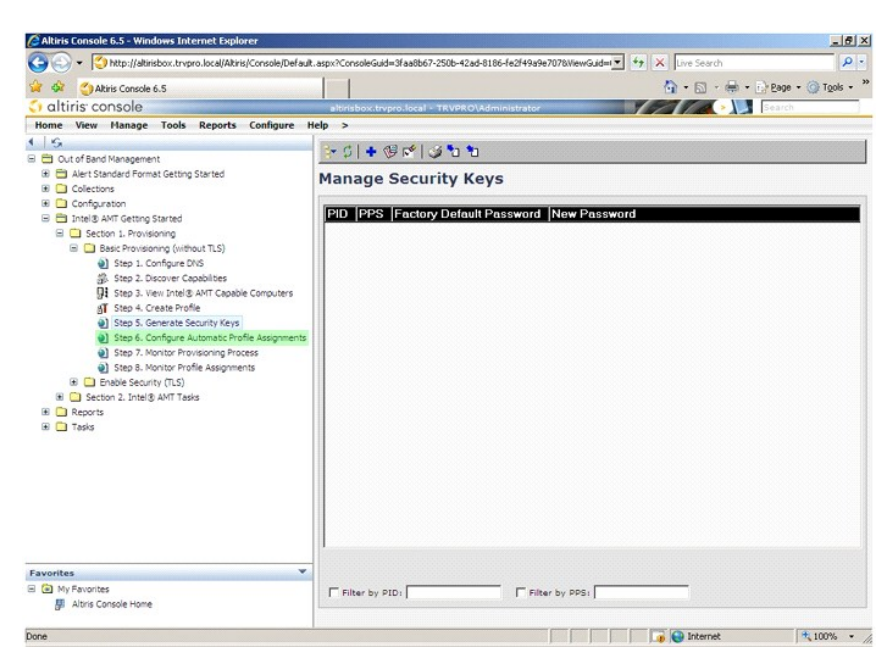

33. Kontrollera att inställningen är aktiverad. I listrutan **Intel AMT 2.0+** väljer du den profil som skapades tidigare. Konfigurera de andra inställningarna för miljön.

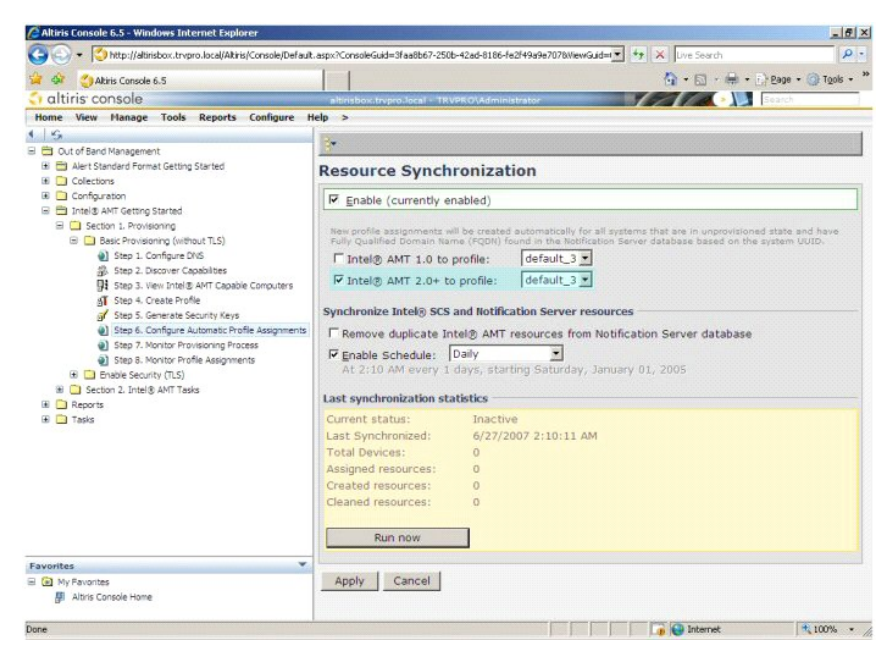

34. Välj **Step 7. Monitor Provisioning Process** (steg 7. övervaka provisioneringsprocessen).
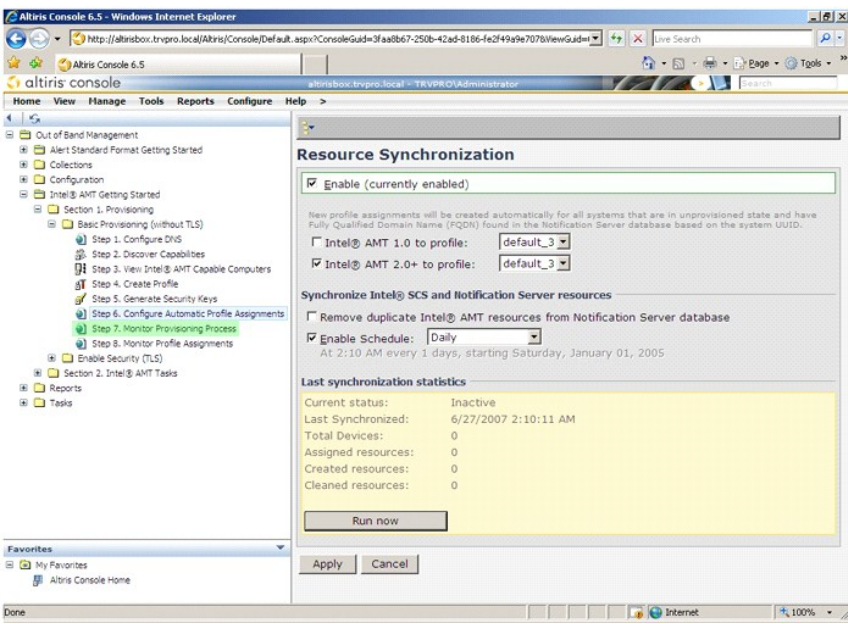

Datorerna för vilka nycklar tillämpats börjar dyka upp i systemlistan. Till att börja med är status **Unprovisioned** (inte provisionerad), därefter ändras det til In<br>**provisioning (provisionering pågår) och till slut blir s** 

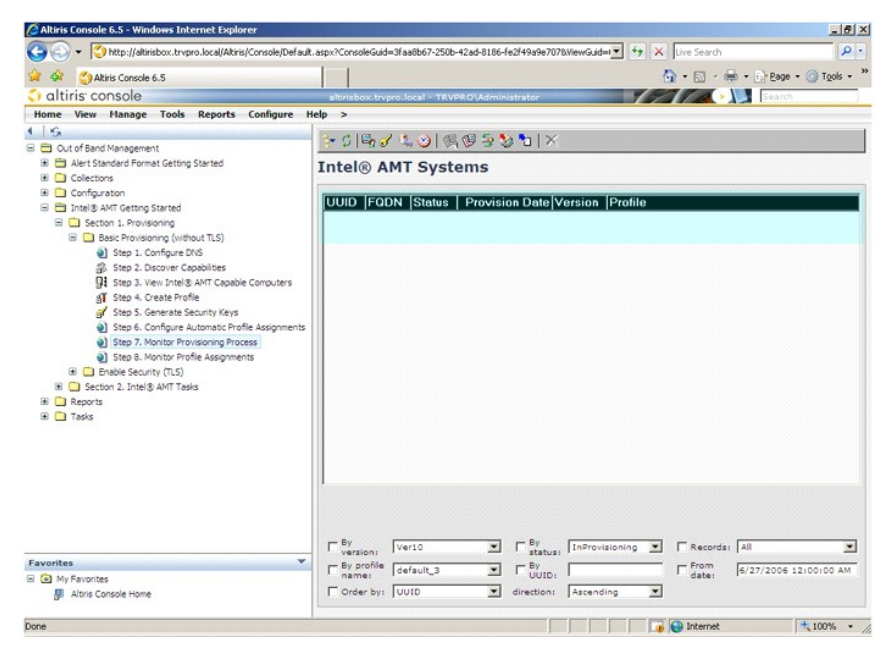

35. Välj **Step 8. Monitor Profile Assignments** (steg 8. övervaka profiltilldelningar).

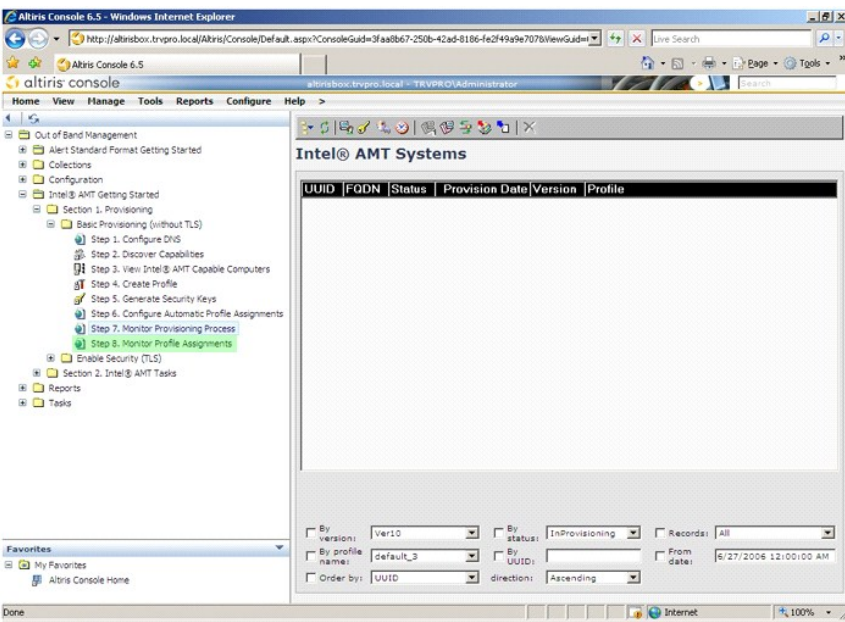

Datorerna för vilka profiler tilldelats dyker upp i listan. Varje dator identifieras med kolumnerna **FQDN**, **UUID** och **Profile Name** (profilnamn).

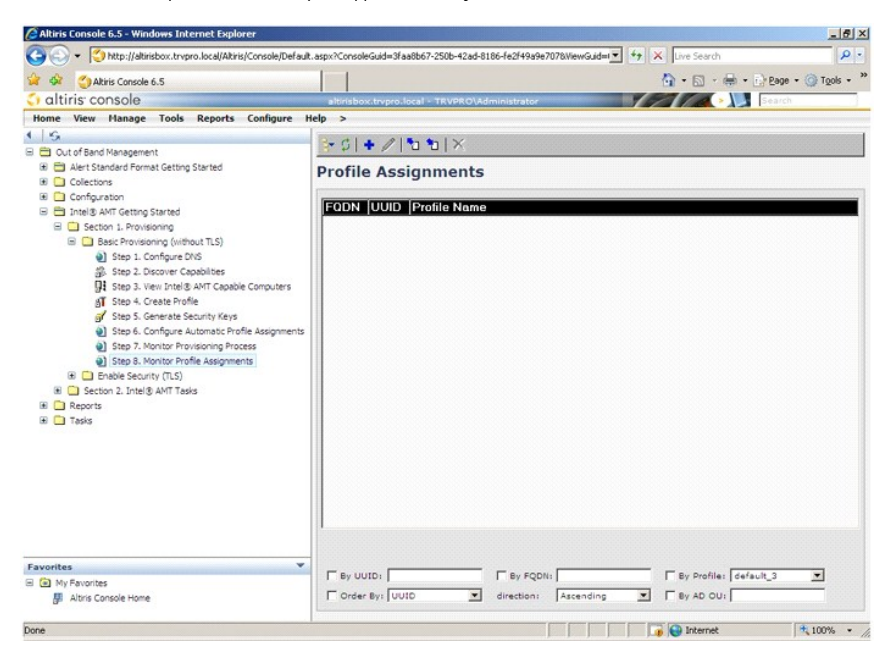

När datorerna har provisionerats visas de i mappen **Collections** (samlingar) i **All configured Intel AMT computers** (alla konfigurerade Intel AMT-datorer).

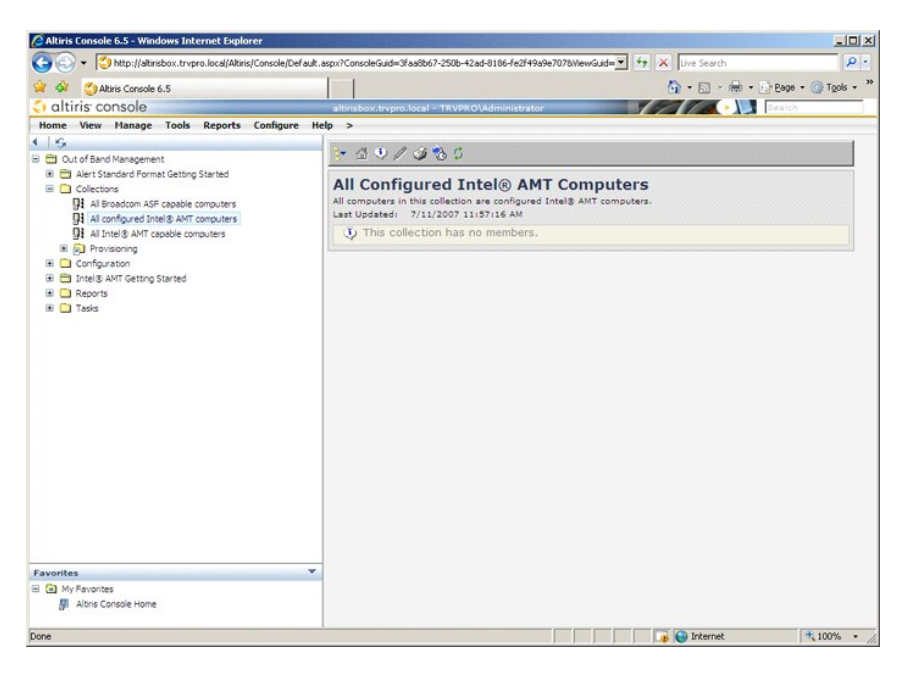

# **Använda MEBx-gränssnitten för att slutföra provisioneringen**

Intel® AMT kan ställas in för driftlägena Enterprise (större företag) eller Small and Medium Business (mindre och medelstora företag) (kallas även<br>provisioneringsmodeller). Båda driftlägena har stöd för dynamiskt och stat

Om du använder dynamiskt IP-nätverk (DHCP), måste Intel AMTs värdnamn och operativsystemets värdnamn stämma överens. Du måste även konfigurera såväl operativsystemet som Intel AMT att använda DHCP.

Om du använder statiskt IP-nätverk, måste Intel AMTs IP-adress skilja sig från operativsystemets IP-adress. Dessutom måste Intel AMTs värdnamn skilja sig från operativsystemets värdnamn.

- ı Enterprise-**läge** Detta läge är för större företag. Detta är ett avancerat nätverksläge som har stöd för TLS (Transport Layer Security) och kräver en<br>konfigurationstjänst. I Enterprise-läget kan IT-administratörer på
- inställd på Enterprise-läget när den lämnar fabriken. Läget kan ändras under installations- och konfigurationsp<br>I SMB-l**äget** (Small Medium Business mindre och medelstora företag) Detta läge är ett förenklat driftläge säkert eftersom all nätverkstrafik sker okrypterat.

I Intel AMT-konfigurationen definieras alla Intel AMT-alternativ som inte omfattas av Intel AMT-installationen som t.ex. aktivera datorn för Serial-Over-LAN (SOL) och IDE-omdirigering (IDE-R).

Du kan ändra inställningarna som modifierats i konfigurationsfasen många gånger under datorns livslängd. Du kan göra ändringar i datorn lokalt eller via en hanteringskonsol.

## **Metoder för provisionering för Enterprise-läget**

Det finns två metoder för att provisionera en dator med Enterprise-läget:

l Legacy (äldre metod) l IT TLS-PSK

## **Legacy (äldre metod)**

Om du vill ha TLS (Transport Layer Security), utför du den äldre metoden av Intel AMT-installation och -konfiguration på ett isolerat nätverk avskilt från företagsnätverket. En installations- och konfigurationsserver (SCS) kräver en sekundär nätverksanslutning till en certifikatutfärdare (en enhet som utfärdar digitala certifikat) för TLS-konfigurationen.

Datorerna levereras i fabriksläget med Intel AMT klar för konfiguration och provisionering. De måste gå igenom Intel AMT-installationen för att lämna fabriksläget och försättas i installationsläget. När en dator befinner sig i installationsläget kan du fortsätta att konfigurera den manuellt eller ansluta den till<br>ett nätverk där den sammankopplas med en SCS och Intel AM

### **IT TLS-PSK**

IT TLS-PSK Intel AMT-installation och -konfiguration utförs normalt av företagets IT-avdelning. Följande krävs:

- l Installations- och konfigurationsserver
- l Nätverks- och säkerhetsinfrastruktur

Intel AMT-datorer i fabriksläge ges till IT-avdelningen, som ansvarar för Intel AMT-installation och -konfiguration. IT-avdelningen kan använda valfri metod för<br>inmatning av information för Intel AMT-installationen. Datore och PPS-uppsättningar.

Intel AMT-konfigurationen mäste ske över ett nätverk. Nätverket kan krypteras med hjälp av TLS-PSK-protokollet (Transport Layer Security Pre-Shared Key).<br>När datorerna ansluts till en SCS, sker konfiguration av Enterprise-

# **Enterprise-läge**

Intel® Management Engine BIOS Extension (MEBx) är en extra ROM-modul som tagits fram av Intel åt Dell för inkludering i Dell BIOS. MEBx har anpassats till<br>Dell-datorer.

Enterprise-läget (för större företag) kräver en installations- och konfigurationsserver (SCS). En SCS kör ett program över ett nätverk och utför Intel AMT-<br>installation och -konfiguration. SCS kallas även provisioneringsss

För att installera och konfigurera en dator för Enterprise-läget måste du aktivera Management Engine för Enterprise-läge och konfigurera Intel AMT för<br>Enterprise-läge. Anvisningar finns under <u>ME-konfiguration: Aktivera Ma</u>

# <span id="page-39-0"></span>**ME-konfiguration: Aktivera Management Engine för Enterprise-läge**

Så här aktiverar Intel ME-konfigurationsinställningarna på målplattformen:

1. Sätt på datorn och under startprocessen trycker du på <Ctrl><p> när Dell-logotypen dyker upp så att MEBx-programmet startar.

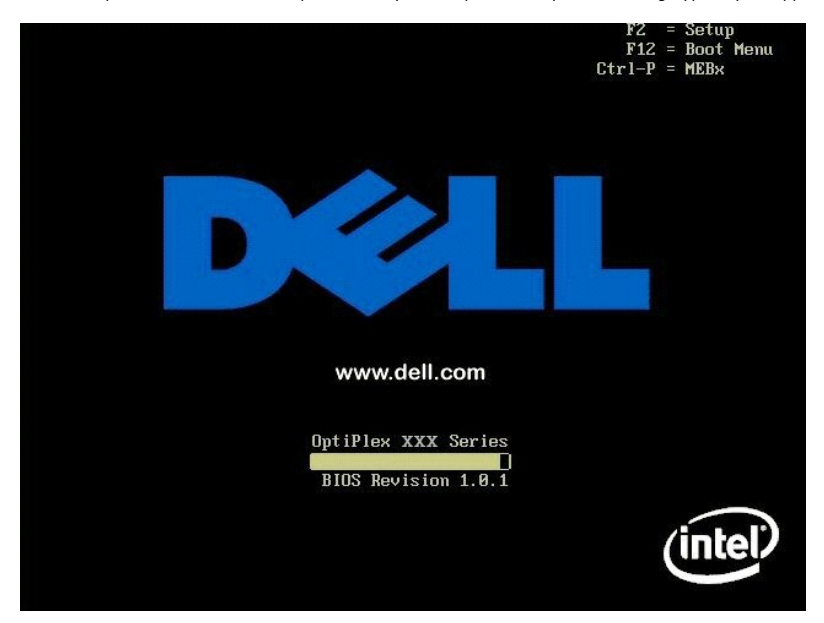

2. Skriv in admin i fältet **Intel ME Password** (lösenord). Tryck på <Enter>. Lösenord är skiftlägeskänsliga.

Du måste ändra standardlösenordet innan du utför ändringar i MEBx-alternativen.

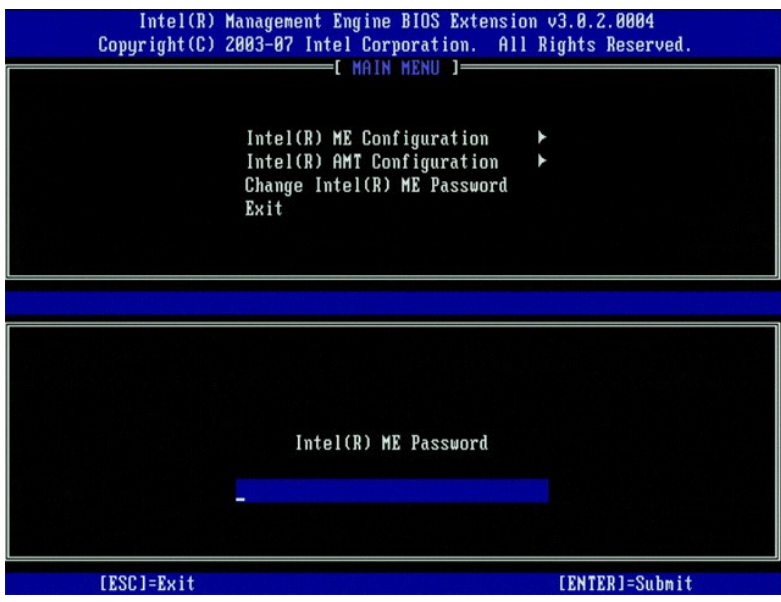

3. Välj **Change Intel ME Password** (ändra Intel ME-lösenordet). Tryck på <Enter>. Ange det nya lösenordet två gånger för verifiering.

Det nya lösenordet måste innefatta följande element:

- 
- 
- 
- i Åtta tecken<br>i En stor bokstav<br>i En liten bokstav<br>i Ett specialtecken (icke-alfanumeriskt) som t.ex. !, \$, eller ; exklusive :, ", och , tecken.)

Understreck ( \_ ) och mellanslag är giltiga lösenordstecken men lägg INTE till dem i lösenordskomplexiteten.

Ändra lösenordet för att upprätta Intel AMT-ägarskap. Datorn lämnar därefter fabriksläget och försätts i installationsläget.

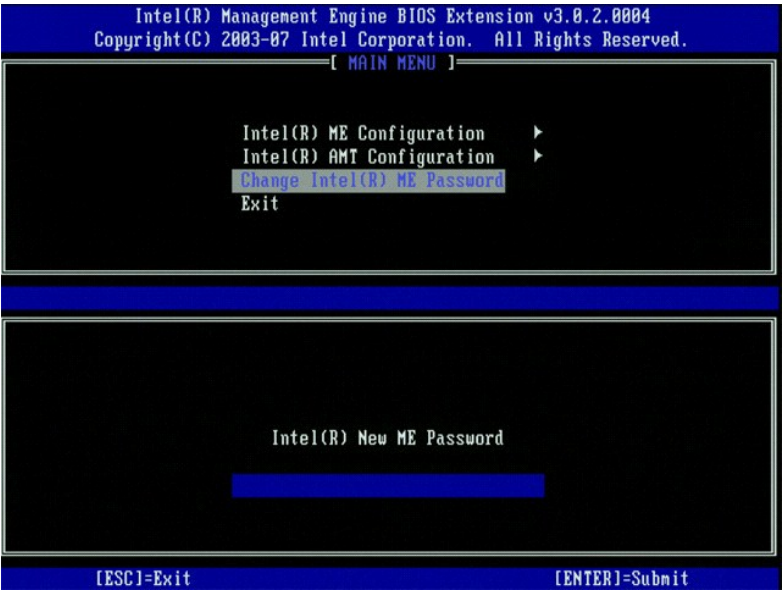

4. Välj **Intel ME Configuration** (Intel ME-konfiguration). Tryck på <Enter>.

Med hjälp av **ME Platform Configuration** (konfiguration av ME-plattformen) kan du konfigurera ME-funktioner som t.ex. strömalternativ, uppdatering av fast programvara m.m.

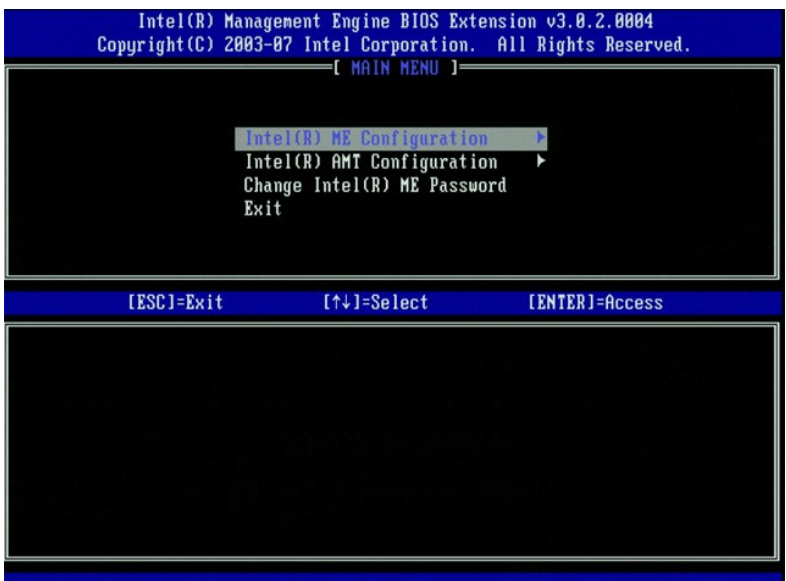

5. Följande meddelande visas:

System resets after configuration change (systemet återställs efter konfigurationsändring). Continue (Y/N) (fortsätta ja/nej).

Tryck på <Y>.

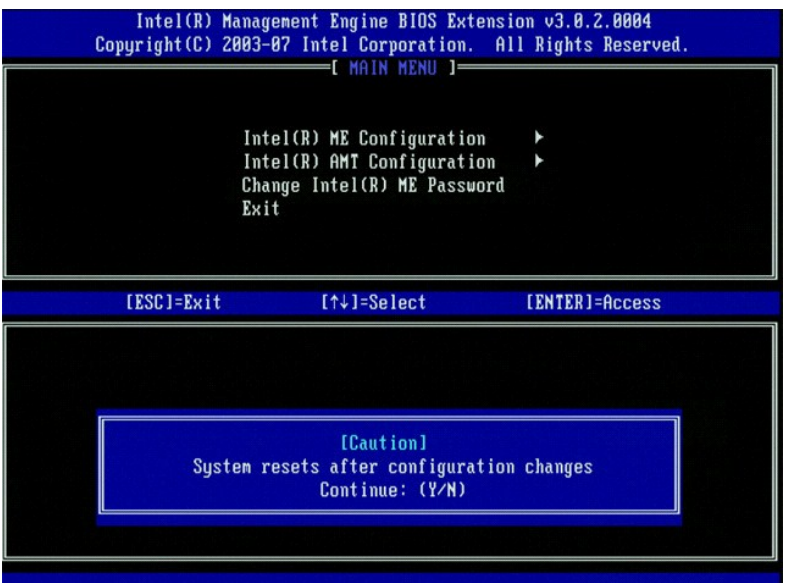

6. Intel ME State Control (kontroll av Intel ME-läge) är nästa alternativ. Standardinställningen för detta alternativ är Enabled (aktiverat). Andra inte denna<br>inställning till Disabled (inaktiverat). Om du vill inaktivera

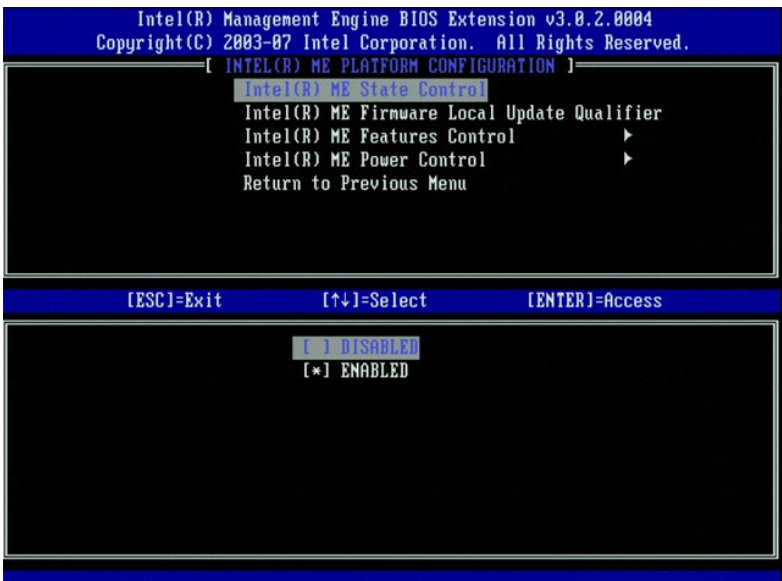

7. Välj Intel ME Firmware Local Update Qualifier (kvalificerare för lokal uppdatering av fast Intel ME-programvara). Tryck pǎ <Enter>.<br>8. Välj Always Open (alltid öppen). Tryck på <Enter>. Standardinställningen för de

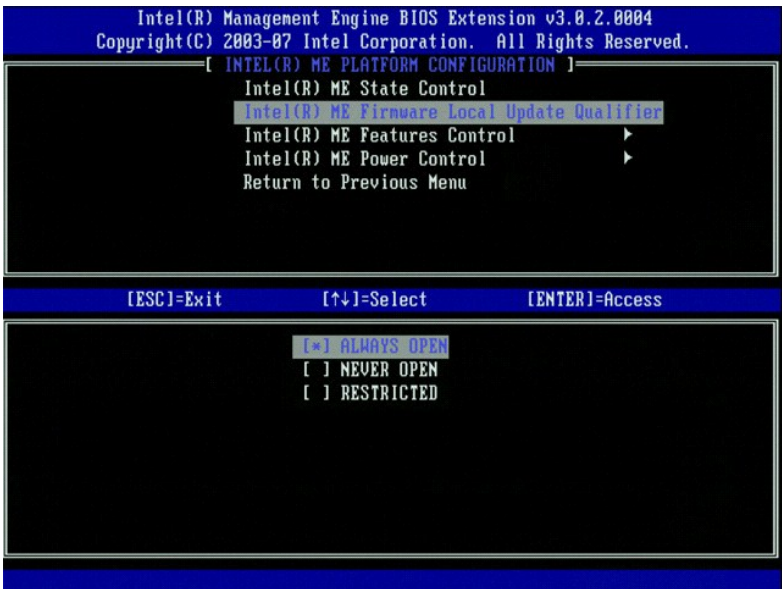

9. Välj **Intel ME Features Control** (kontroll av Intel ME-funktioner). Tryck på <Enter>.

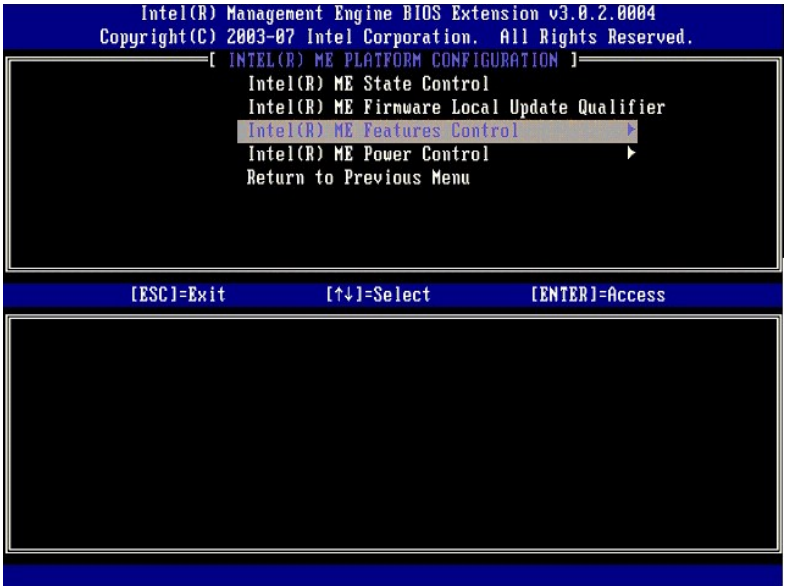

<span id="page-43-0"></span>10. **Manageability Feature Selection** (hanteringsfunktionsval) är nästa alternativ. Denna funktion ställer in plattformshanteringsläget. Standardinställningen är **Intel AMT**.

Om du väljer alternativet **None** (ingen) inaktiveras all fjärrhantering.

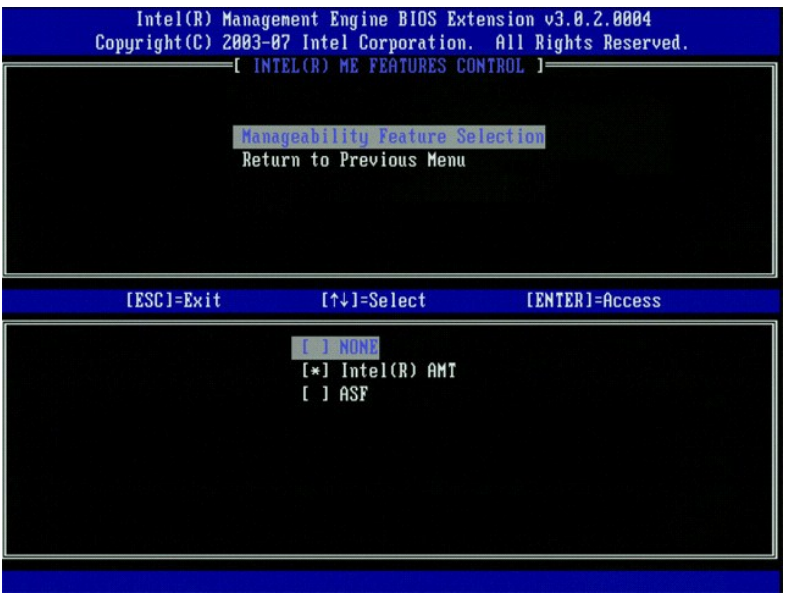

11. Välj **Return to Previous Menu** (återgå till föregående meny). Tryck på <Enter>.

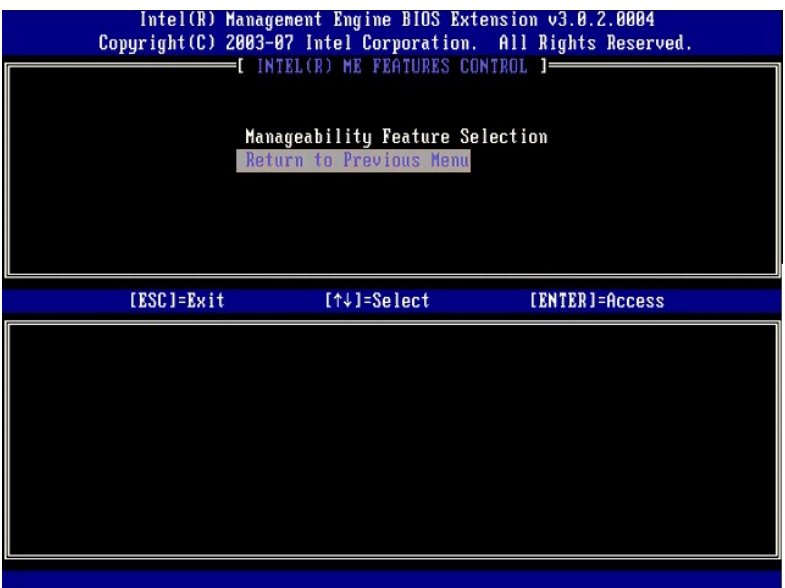

12. Välj **Intel ME Power Control** (kontroll av effektförbrukning via Intel ME). Tryck på <Enter>.

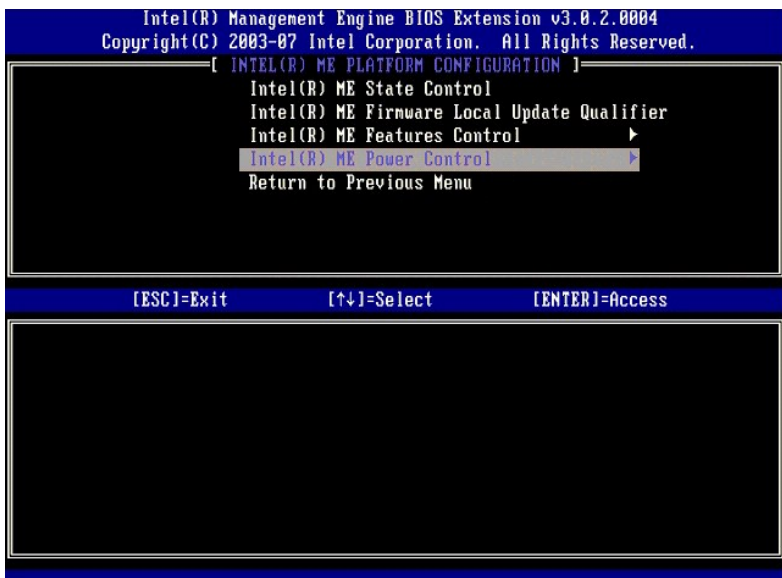

13. **Intel ME ON in Host Sleep States** (Intel ME aktiverat i värdvilolägen) är nästa alternativ. Standardinställningen är **Desktop: ON in S0, S3, S4-5** (stationär dator: PÅ i S0, S3, S4-5).

<span id="page-44-0"></span>**OBS!** För vissa E-Star eller lågenergikonfigurationer, är standardinställningen **Desktop: ON in S0** (stationär dator: PÅ i S0).

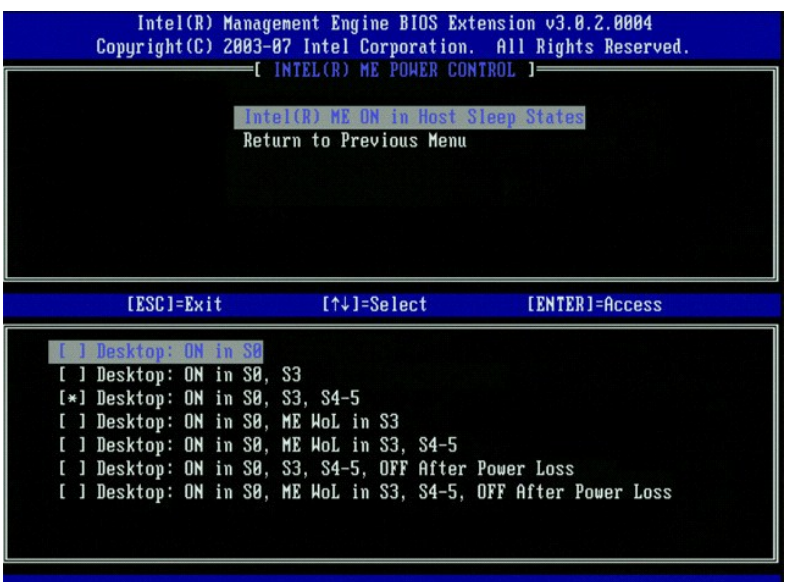

14. Välj **Return to Previous Menu** (återgå till föregående meny). Tryck på <Enter>.

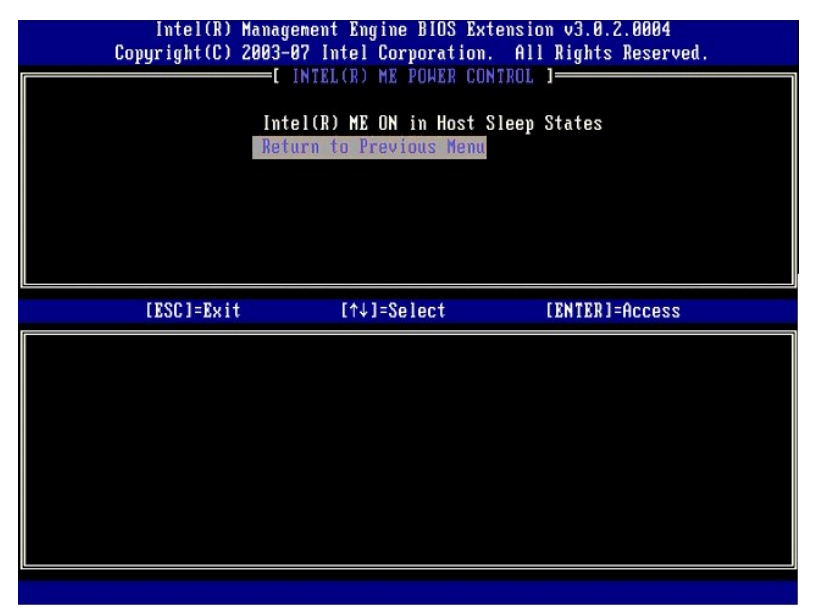

15. Välj **Return to Previous Menu** (återgå till föregående meny). Tryck på <Enter>.

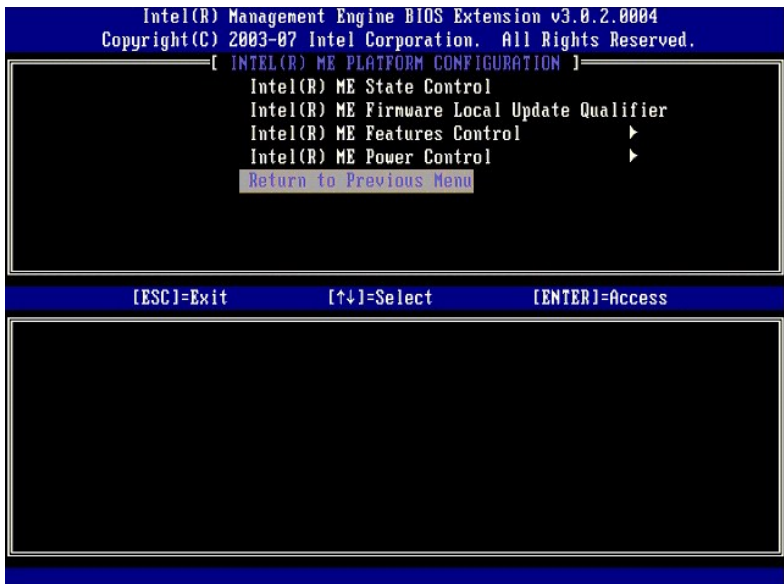

16. Avsluta MEBx-installationen och spara ME-konfigurationen. Meddelandet Intel ME configuration Complete (Intel ME-k**onfigurationen är klar) visas och**<br>därefter startas datorn om. När ME-konfigurationen är klar kan du kon

# <span id="page-46-0"></span>**Intel AMT-konfiguration: Aktivera Intel AMT för Enterprise-läge.**

Så här aktiverar Intel AMT-konfigurationsinställningarna på målplattformen:

- 1. Sätt på datorn och under startprocessen trycker du på <Ctrl><p> när Dell-logotypen dyker upp så att MEBx-programmet startar.<br>2. Du uppmanas att ange lösenordet. Ange det nya Intel ME-lösenordet.<br>3. Välj Intel AMT
- 

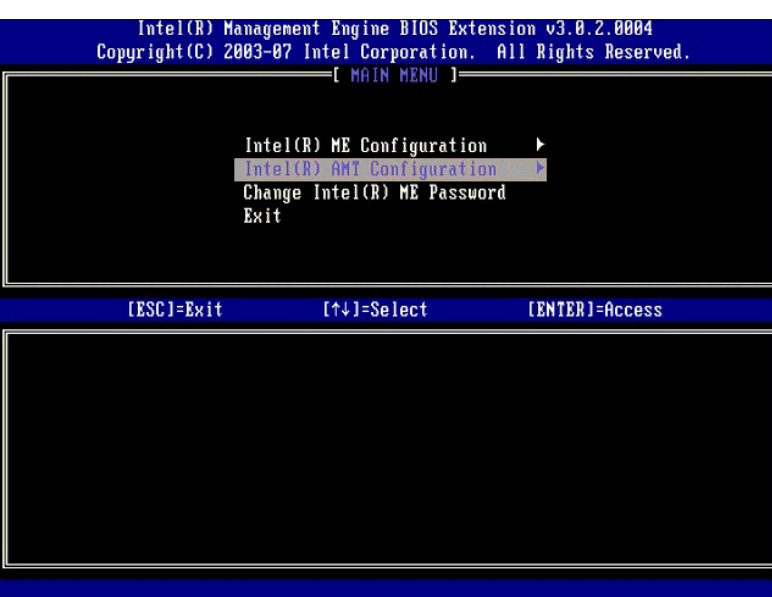

4. Välj **Host Name** (värdnamn). Tryck på <Enter>. Ange därefter ett unikt namn för denna Intel AMT-dator. Tryck på <Enter>.

Mellanslag accepteras inte i värdnamnet. Kontrollera att det inte finns något dubblerat värdnamn i nätverket. Värdnamn kan användas istället för datorns IP för alla program som kräver en IP-adress.

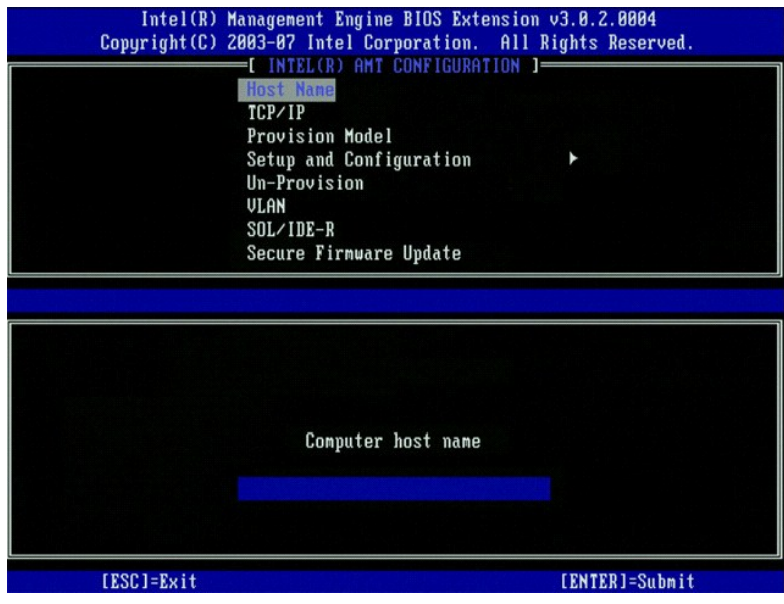

5. Välj **TCP/IP**. Tryck på <Enter>.

### Följande meddelanden visas:

l Disable Network Interface? (inaktivera nätverksgränssnitt) (Y/N) (ja/nej)

Tryck på <n>.

Om nätverket är inaktiverat, inaktiveras AMTs alla fjärrfunktioner och TCP/IP-inställningar erfordras inte. Detta alternativ har växlingsfunktion och nästa gång det öppnas visas den motsatta inställningen.

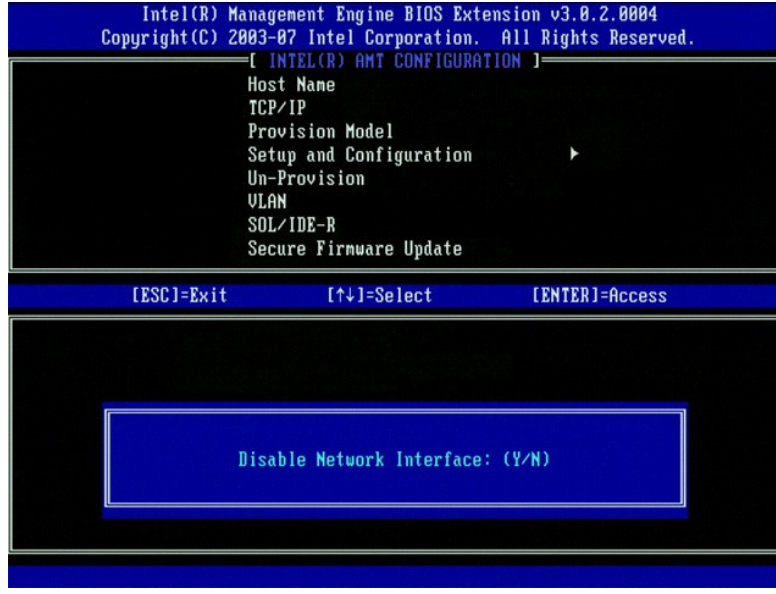

l [DHCP Enable] (DHCP aktivera) Disable DHCP (Y/N) (inaktivera DHCP ja/nej)

Tryck på <n>.

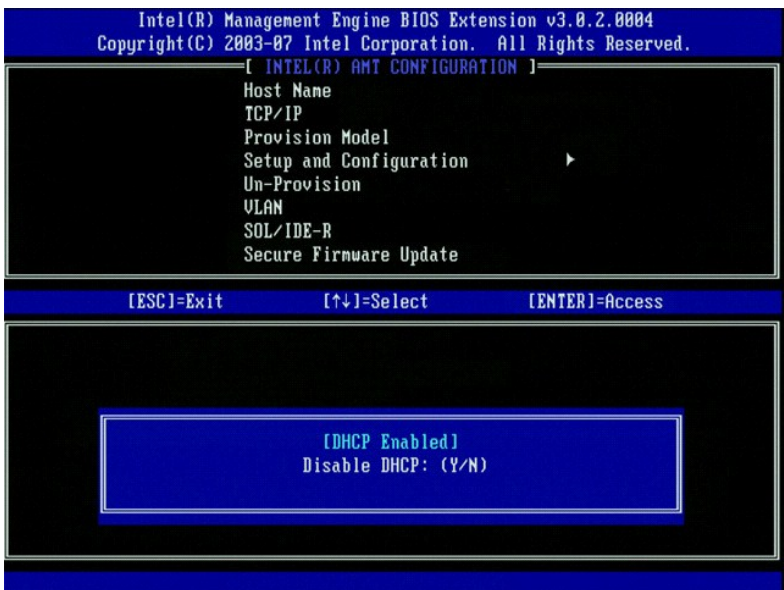

l Domain Name (domännamn)

Ange domännamnet i detta fält.

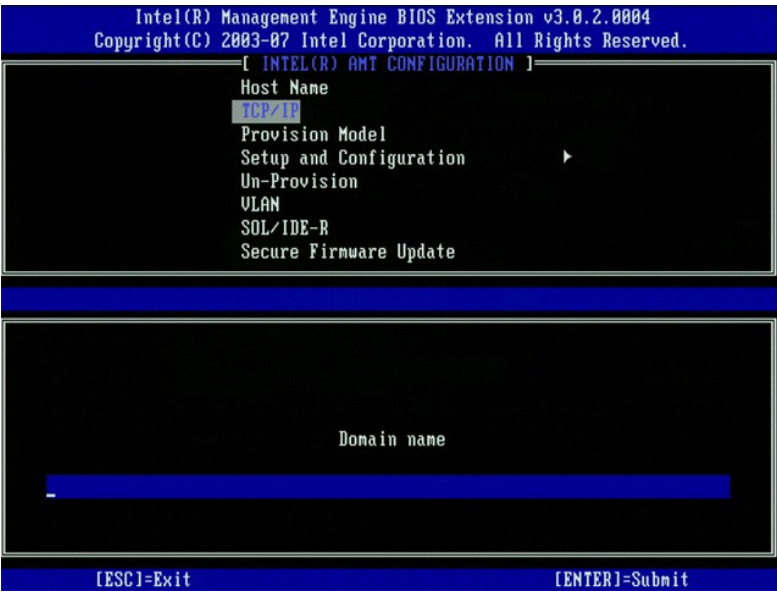

6. Välj **Provision Model** (provisionsmodell) i menyn. Tryck på <Enter>.

### Följande meddelande visas:

l [Intel (R) AMT 3.0 Mode] [Enterprise] change to Small Business ([Intel (R) AMT 3.0-läge] [Större företag] ändra till mindre företag): (Y/N) (ja/nej)

Tryck på <n>.

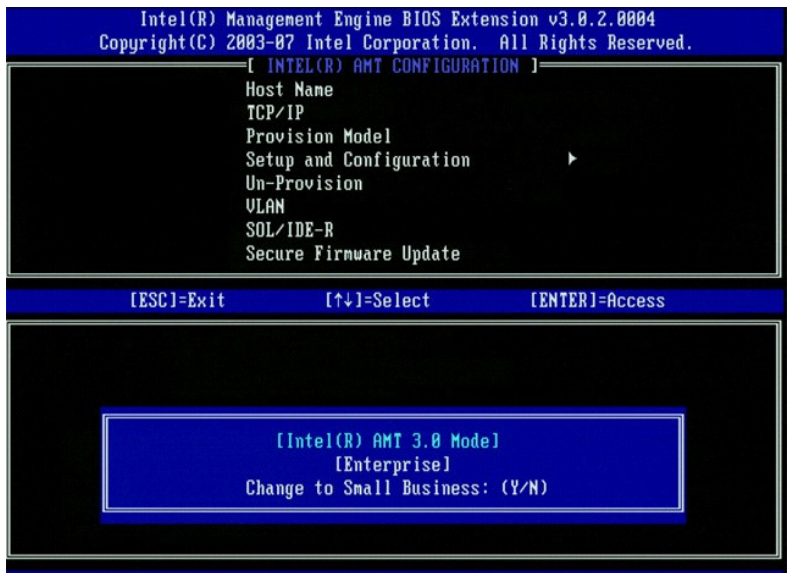

7. Välj **Setup and Configuration** (installation och konfiguration) i menyn. Tryck på <Enter>.

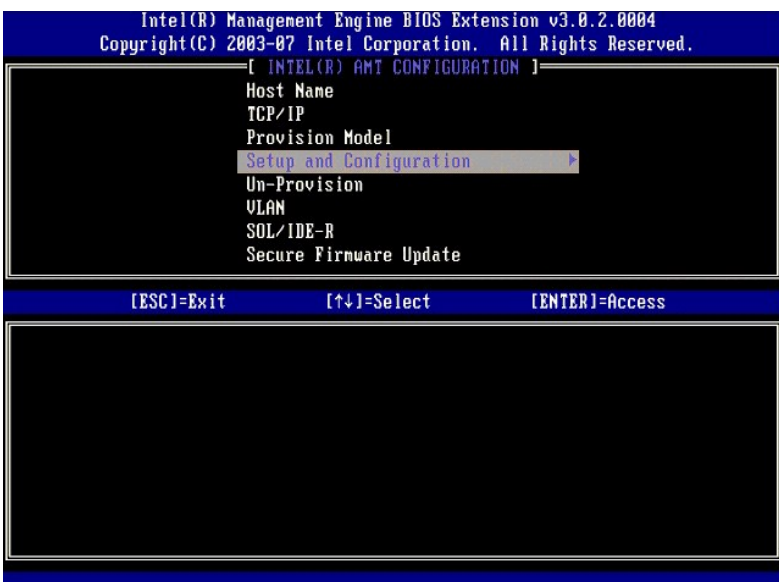

8. Välj **Current Provisioning Mode** (aktuellt provisioneringsläge) för att visa aktuellt läge. Tryck på <Enter>. Det aktuella provisioneringsläget visas. Tryck på <Enter> eller <Esc> för att avsluta.

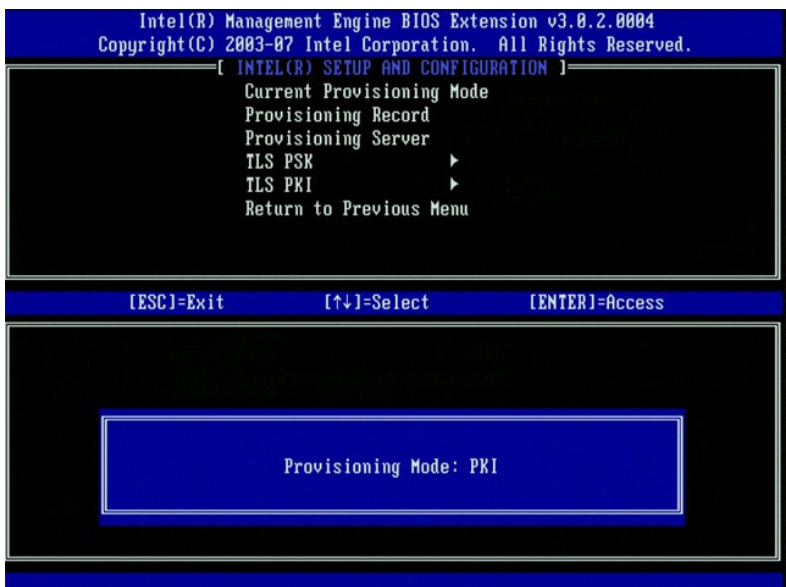

9. Välj **Provisioning Record** (provisioneringsregister).

Provisioneringsregistret visar datorns registerdata för provision-PSK/PKI. Om inte data registrerats visas meddelandet Provision Record not present<br>(det finns inget provisioneringsregister). Om data registrerats visar **pro** 

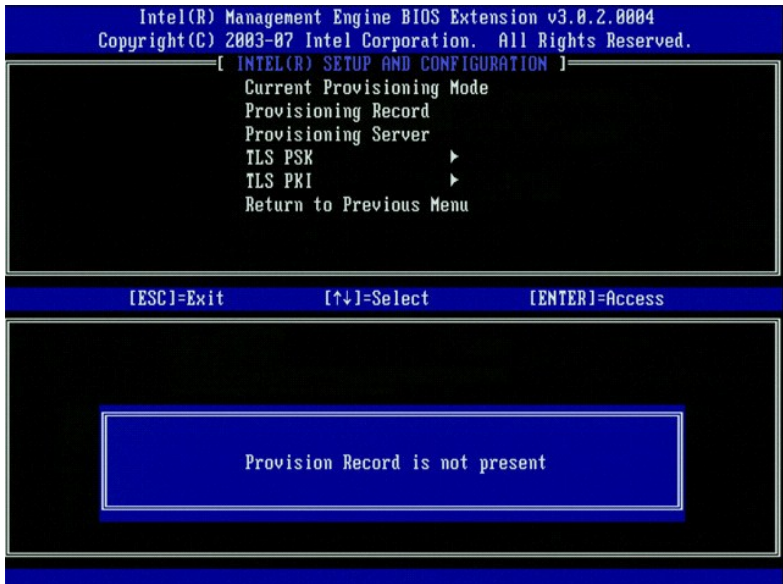

10. Välj **Provisioning Server** (provisioneringsserver) i menyn. Tryck på <Enter>.

11. Ange provisioneringsserverns IP-adress i fältet Provisioning server address och tryck på <Enter>. Standardinställningen är 0.0.0.0. Denna<br>standardinställning fungerar endast om DNS-servern har en post som kan koppla pr

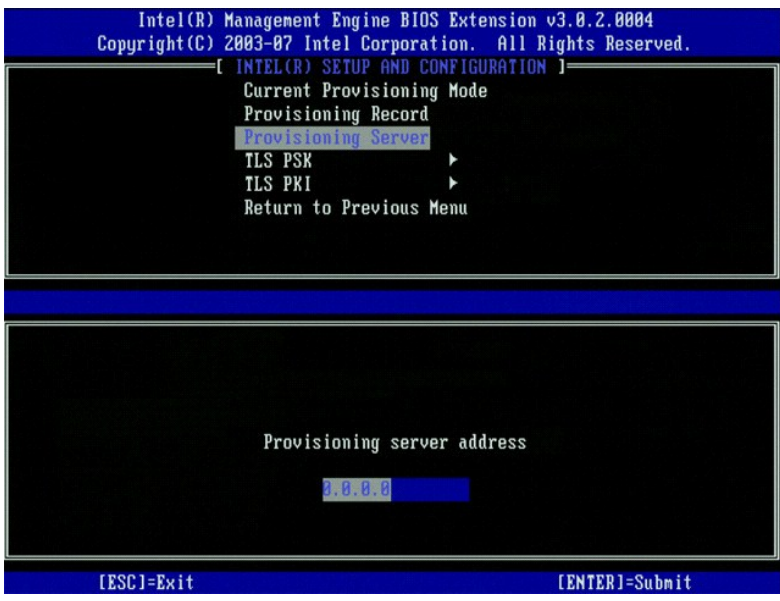

12. Ange porten i fältet **Port numb**er och tryck på <Enter>. Standardinställningen är 0. Om den lämnas orörd vid 0, försöker Intel AMT att kontakta<br>provisioneringsservern på port 9971. Om provisioneringsservern lyssnar på

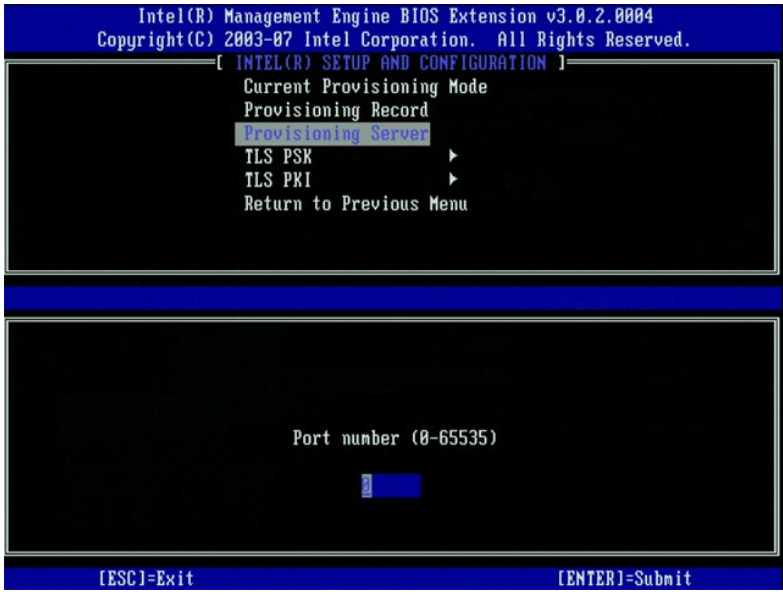

13. Välj **TLS PSK** i menyn. Tryck på <Enter>.

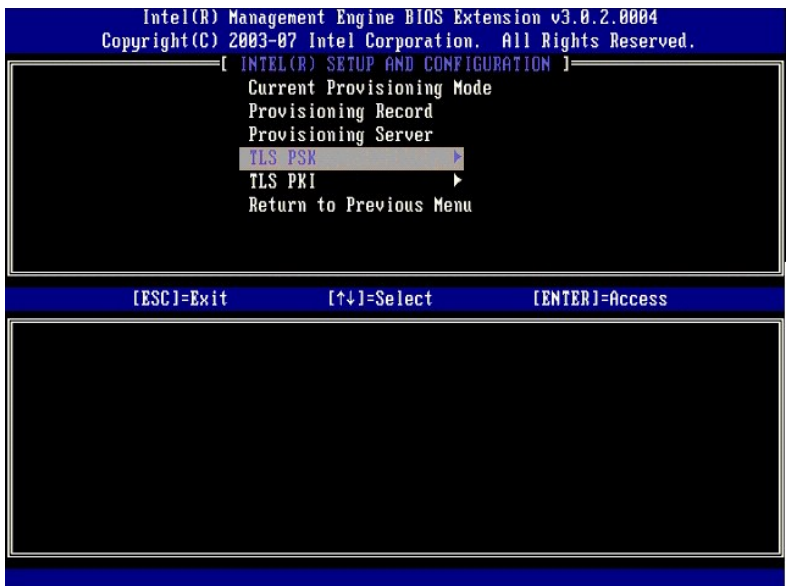

14. **Set PID and PPS** (ange PID och PPS) är nästa alternativ. Du kan mata in PID och PPS manuellt eller med hjälp av en USB-nyckel när SCS har genererat koderna.

Detta alternativ är till för att mata in PID (Provisioning ID) och PPS (Provisioning Passphrase). Ett PID består av 8 tecken och PPS 32 tecken. Det finns<br>bindestreck mellan varje uppsättning av fyra tecken, så med bindestr

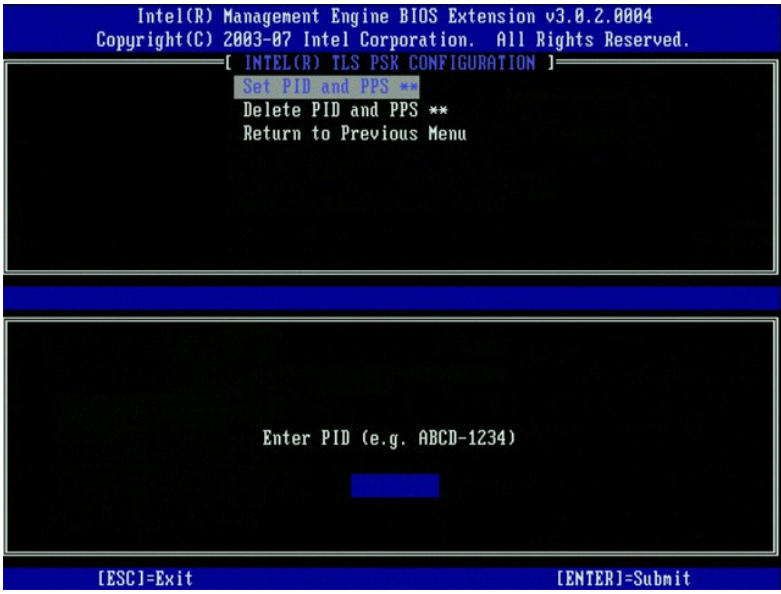

15. Hoppa över alternativet **Delete PID and PPS** (ta bort PID och PPS). Med detta alternativ återställs datorn till fabriksinställningarna. Mer information om av-provisionering finns under [Fabriksåterställning](file:///c:/data/systems/op755/sw/amt/troubleshooting.htm#default).

16. Välj **Return to Previous Menu** (återgå till föregående meny). Tryck på <Enter>.

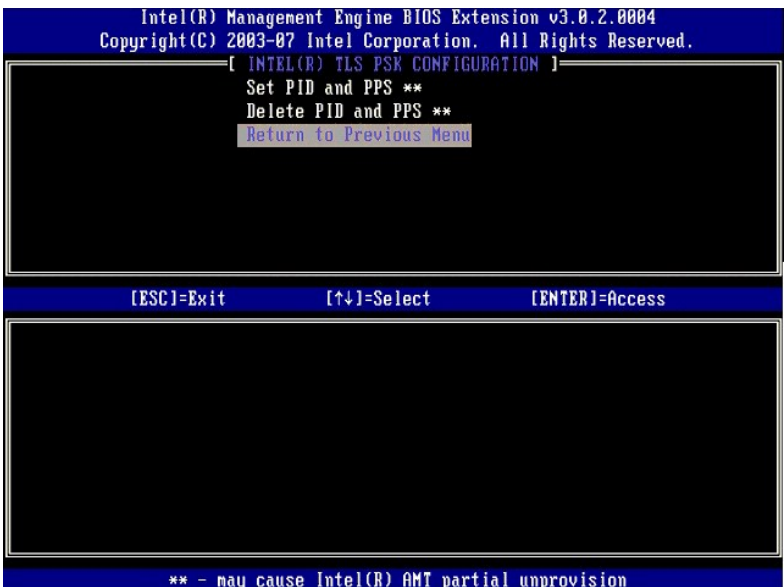

17. Välj **TLS PKI** i menyn. Tryck på <Enter>.

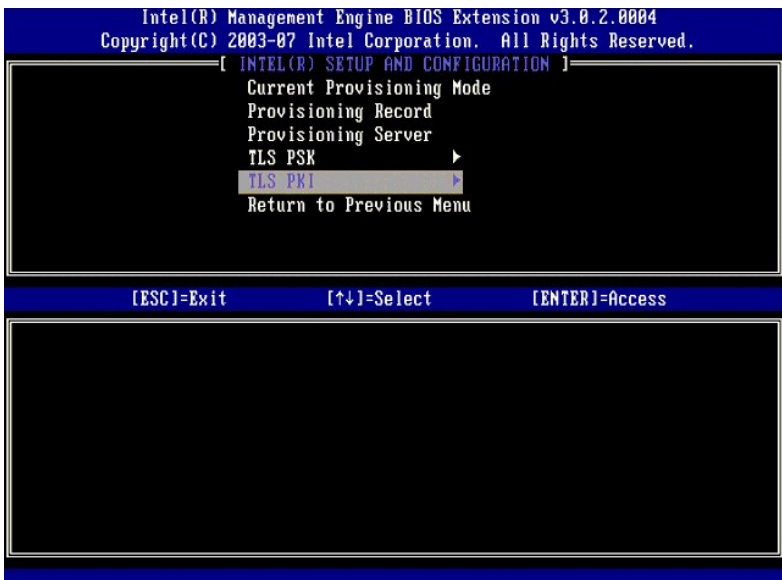

18. Välj Remote Configuration Enable/Disable (fjärrkonfiguration aktivera/inaktivera). Tryck på <Enter>. Detta alternativ är aktiverat som standard och<br>kan bli inaktiverat om nätverksinfrastrukturen inte har stöd för CA (C

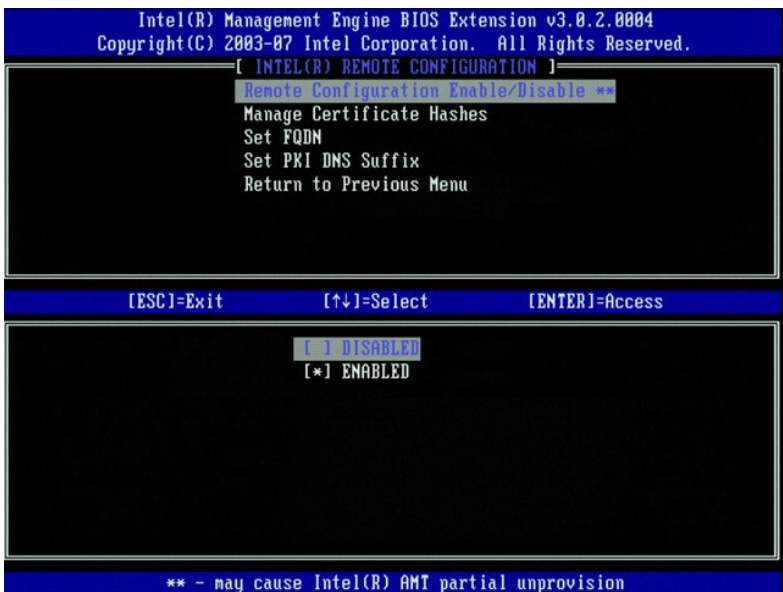

19. Alternativet **Manage Certificate Hashes** (hantera certifikathashar) är nästa alternativ. Fyra hashar är konfigurerade som standard. Hashar kan tas bort eller läggas till efter kundens behov.

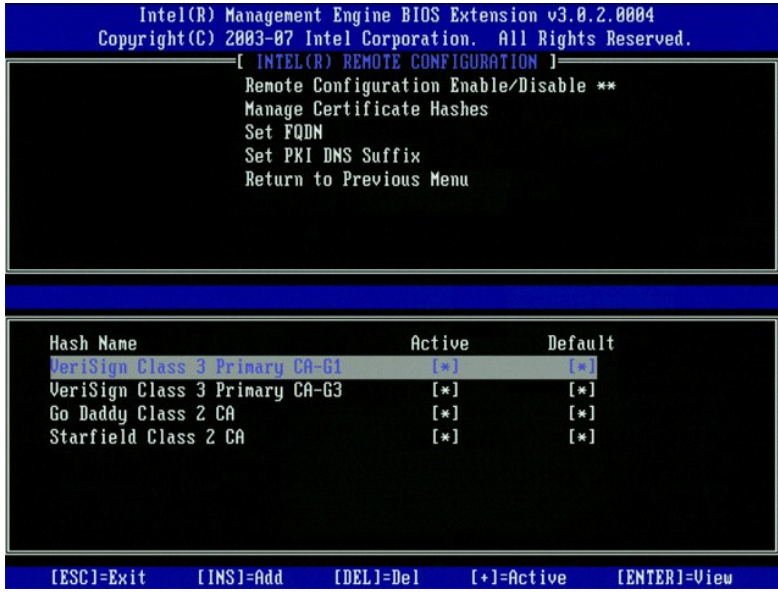

20. Välj **Set FQDN** (ange FQDN) i menyn. Tryck på <Enter>. Ange provisioneringsserverns FQDN i textfältet och tryck på <Enter>.

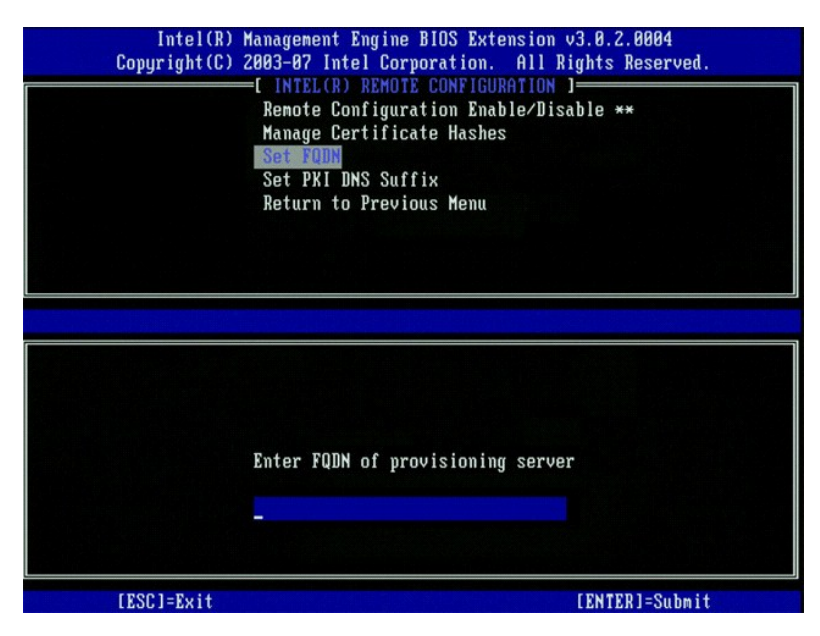

21. Välj **Set PKI DNS Suffix** (ange PKI DNS-suffix) i menyn. Tryck på <Enter>. Ange PKI DNS-suffix i textfältet och tryck på <Enter>.

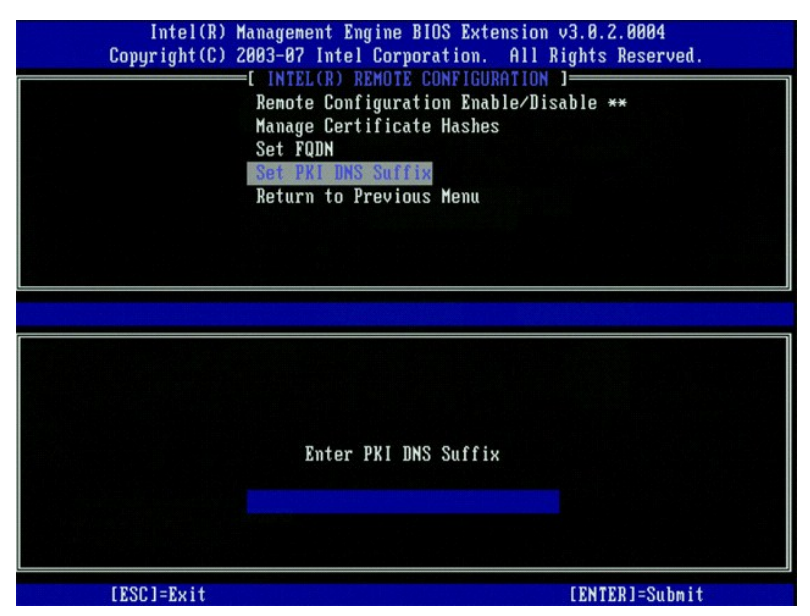

22. Välj **Return to Previous Menu** (återgå till föregående meny). Tryck på <Enter>.

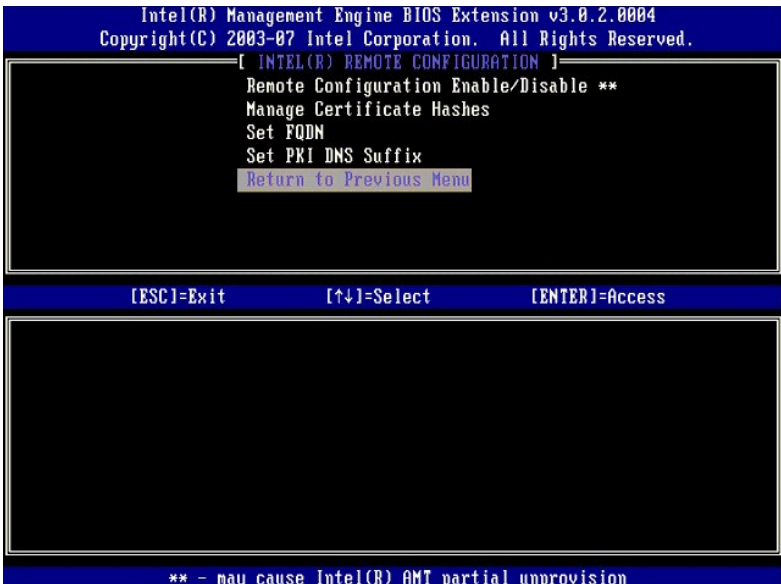

- 23. Välj **Return to Previous Menu** (återgå till föregående meny). Tryck på <Enter>, varvid du återgår till menyn **Intel AMT Configuration**.
- 24. Hoppa över alternativet **Un-Provision** (av-provisionering). Med detta alternativ återställs datorn till fabriksinställningarna. Mer information om av-provisionering finns under [Fabriksåterställning](file:///c:/data/systems/op755/sw/amt/troubleshooting.htm#default).
- 25. Välj **VLAN** i menyn. Tryck på <Enter>.

#### Följande meddelande visas:

l [VLAN Disabled] Enable VLAN ([VLAN inaktiverat] aktivera VLAN): (Y/N) (ja/nej)

## Tryck på <n>.

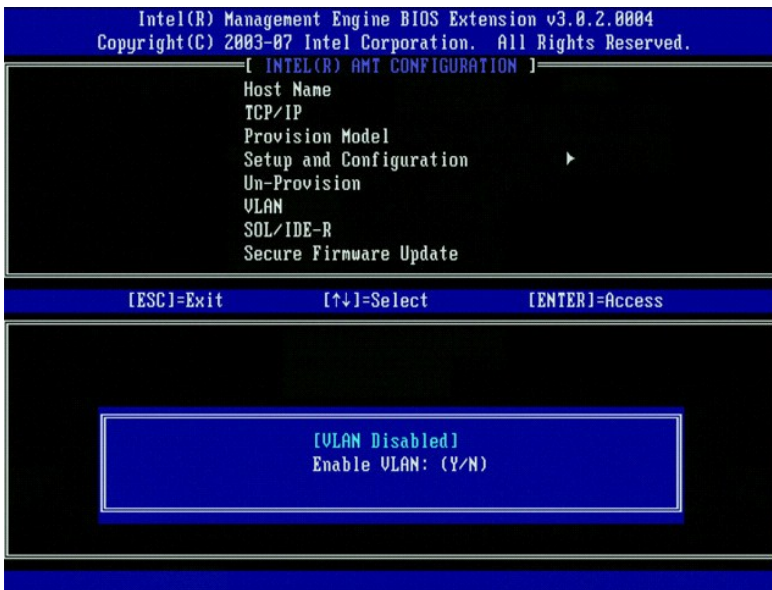

26. Välj **SOL/IDE-R**. Tryck på <Enter>.

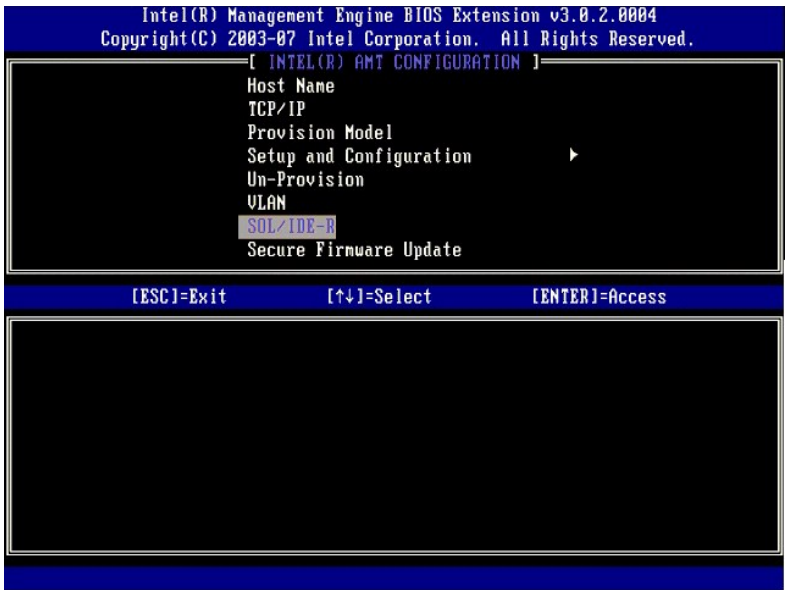

- 27. Följande meddelande visas och det kräver gensvaret som indikeras i nedanstående punktlista:
	- l [Caution] System resets after configuration changes ([varning] systemet återställs efter konfigurationsändringar). Continue (fortsätta): (Y/N) (ja/nej)

Tryck på <Y>.

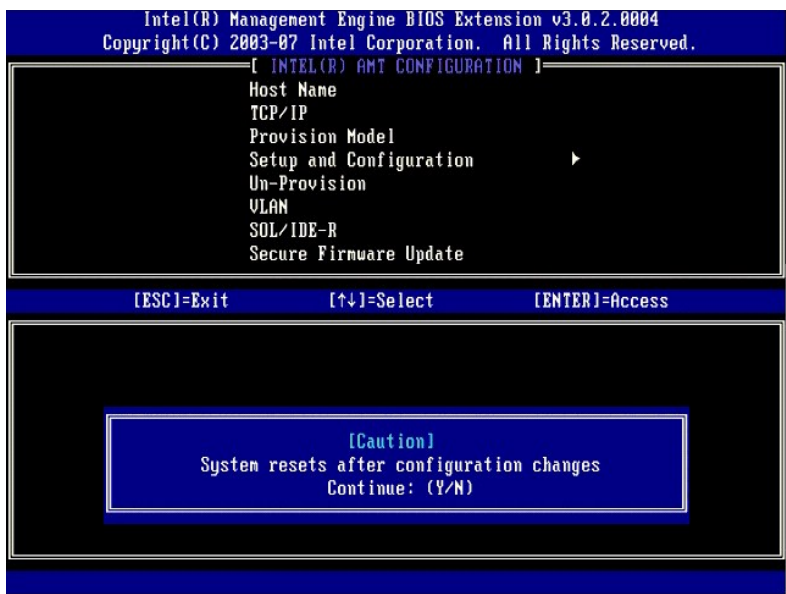

l User name & Password (användarnamn och lösenord)

Välj **Enabled** (aktiverat) och tryck på <Enter>.

Med hjälp av det här alternativet kan du lägga till användare och lösenord från WebGUI. Om alternativet är inaktiverat har endast administratören fjärråtkomst till MEBx.

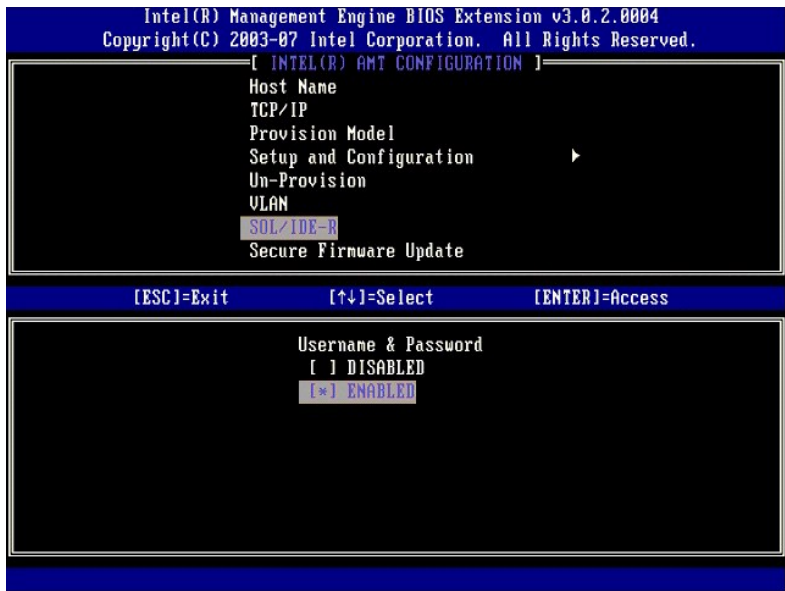

l Serial Over LAN

Välj **Enabled** (aktiverat) och tryck på <Enter>.

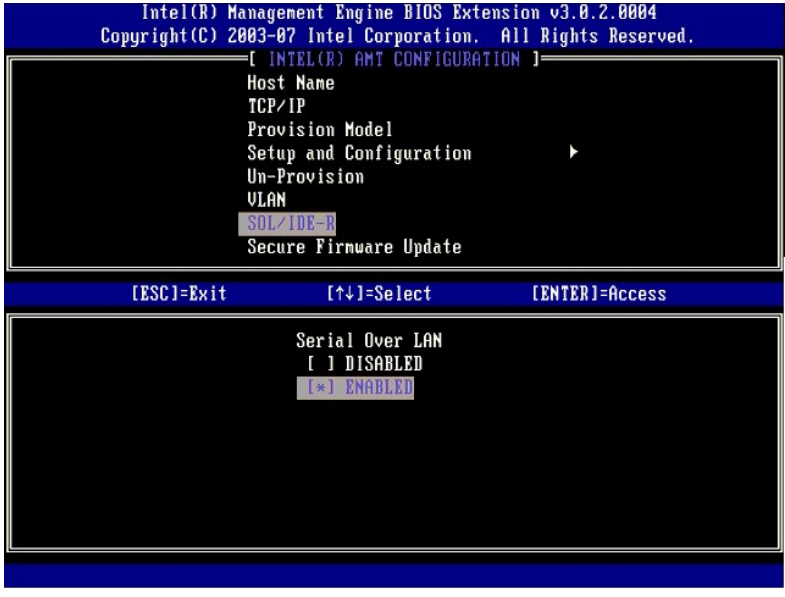

l IDE Redirection (IDE-omdirigering)

Välj **Enabled** (aktiverat) och tryck på <Enter>.

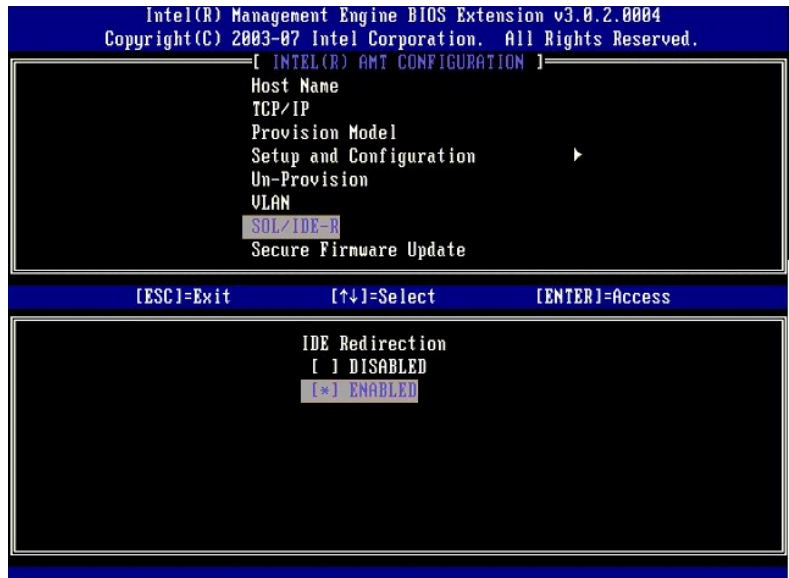

28. **Secure Firmware Update** (säker uppdatering av fast programvara) är nästa alternativ. Standardinställningen är **Enabled** (aktiverat).

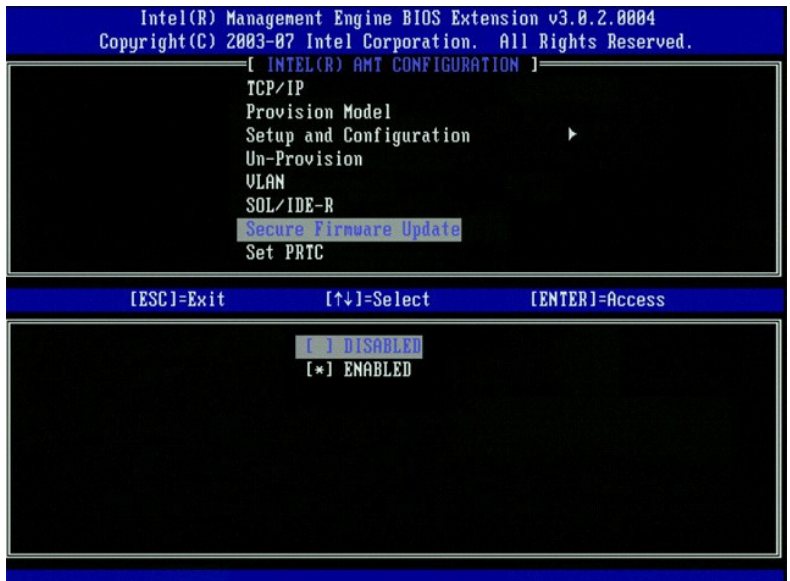

29. Hoppa över **Set PRTC** (ange PRTC).

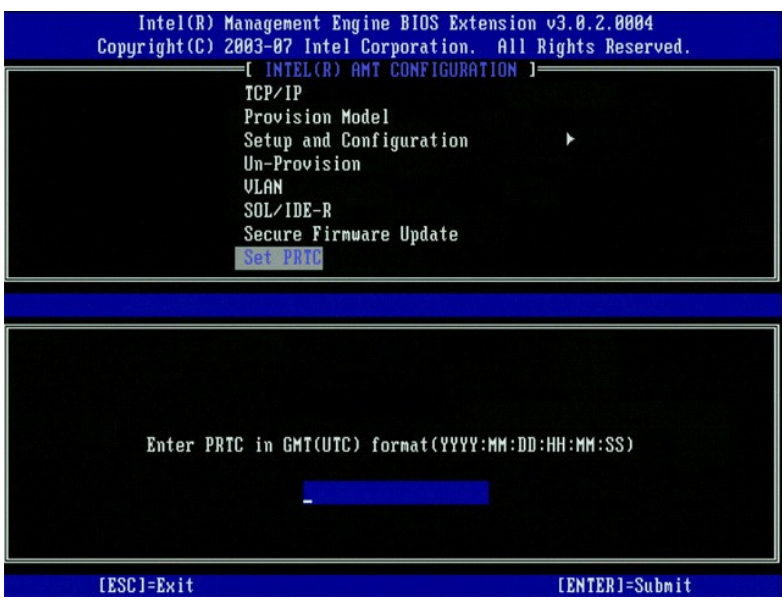

30. **Idle Timeout** [\(tidsgräns för inaktivitet\) är nästa alternativ. Standardinställningen är](#page-44-0) 1. Denna tidsgräns gäller endast när ett WoL-alternativ valts i steg<br>13 i processen för aktivering av ME för driftläget Enterpris

**ANMÄRKNING:** För att bibehålla E-Star-kompabilitet för vissa system måste inställningen **Stationär dator: PÅ i S0** användas i [steg 13](#page-44-0).

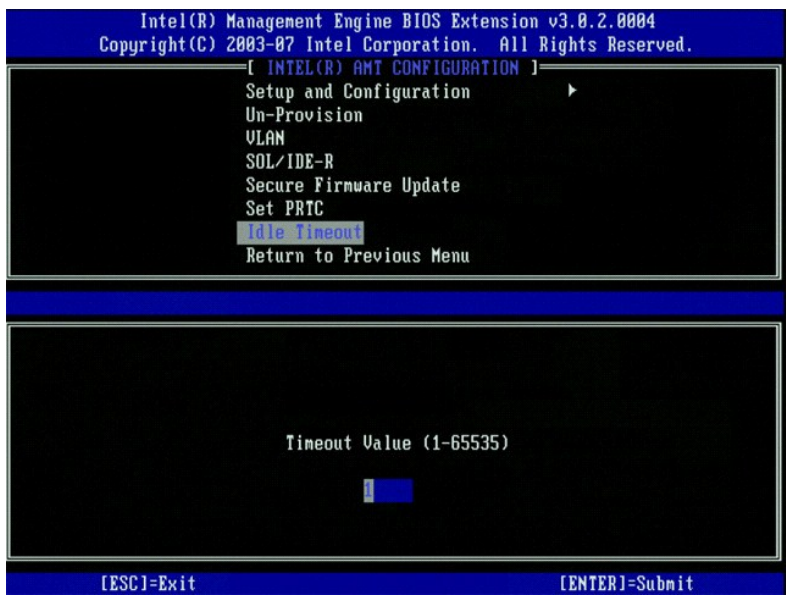

31. Välj **Return to Previous Menu** (återgå till föregående meny). Tryck på <Enter>.

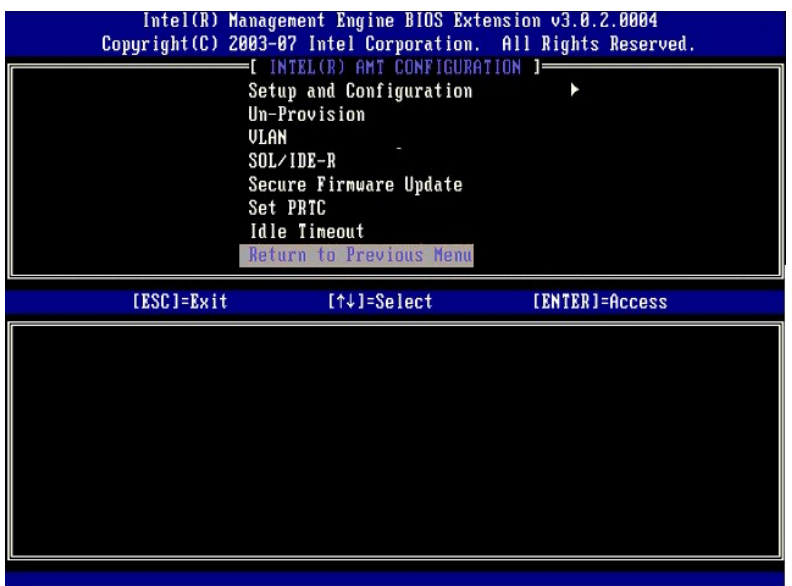

32. Välj **Exit** (avsluta). Tryck på <Enter>.

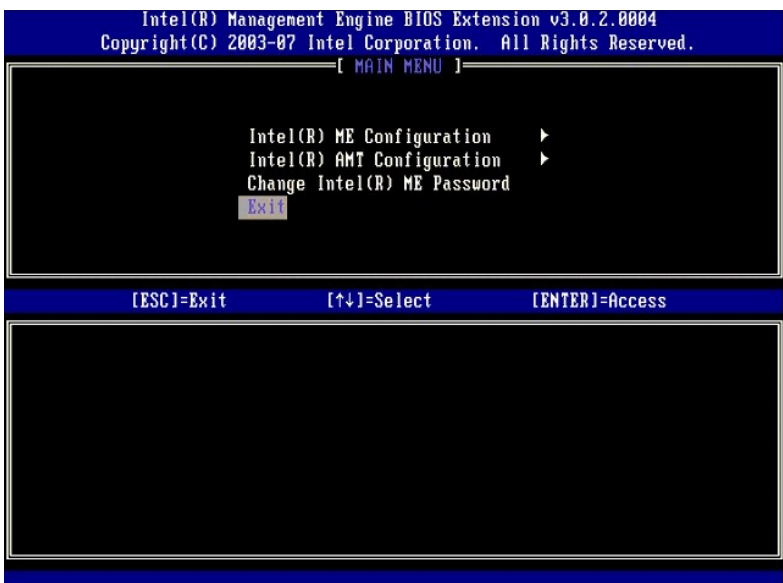

33. Följande meddelande visas:

Are you sure you want to exit? (är du säker på att du vill avsluta?)(Y/N) (ja/nej):

Tryck på <Y>.

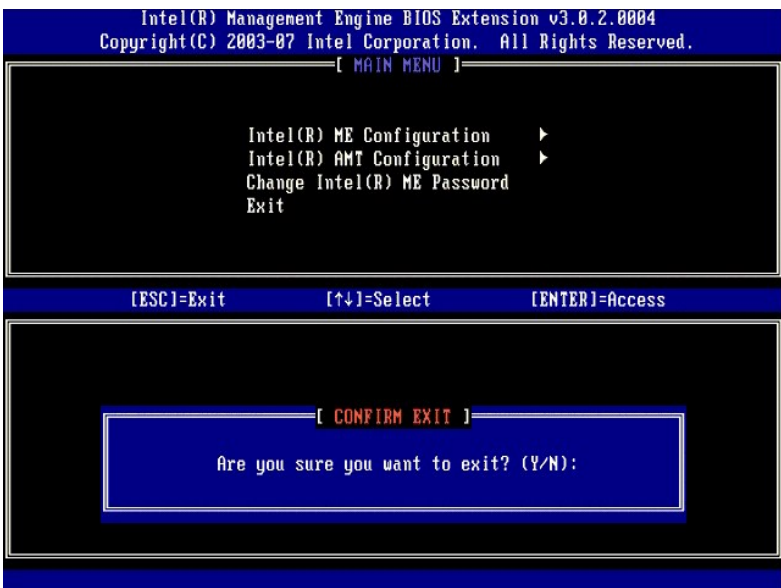

34. Datorn startas om. Stäng av datorn och koppla bort nätkabeln. Datorn befinner sig nu i installationsläge och är klar för [distribution.](file:///c:/data/systems/op755/sw/amt/deployment.htm)

## **SMB-läge**

Intel® Management Engine BIOS Extension (MEBx) är en extra ROM-modul som tagits fram av Intel ät Dell™ för inkludering i Dell BIOS. MEBx har anpassats till<br>Dell™-datorer.

Dell har även funktion för installation och konfiguration av Intel AMT i SMB-läge (Small and Medium Business - mindre och medelstora företag). Den enda<br>inställningen som inte krävs i SMB-läget är alternativet Set PID och P

För att installera och konfigurera en dator för SMB-läget måste du aktivera Management Engine för SMB-läge och konfigurera Intel AMT för SMB-läge.<br>Jäge, Anvisningar finns under ME-konfiguration: Aktivera Management Engine läge. Anvisningar finns under ME-konfiguration: Akt

## <span id="page-62-0"></span>**ME-konfiguration: Aktivera Management Engine för SMB-läge**

Så här aktiverar Intel ME-konfigurationsinställningarna på målplattformen:

1. Sätt på datorn och under startprocessen trycker du på <Ctrl><p> när Dell-logotypen dyker upp så att MEBx-programmet startar.

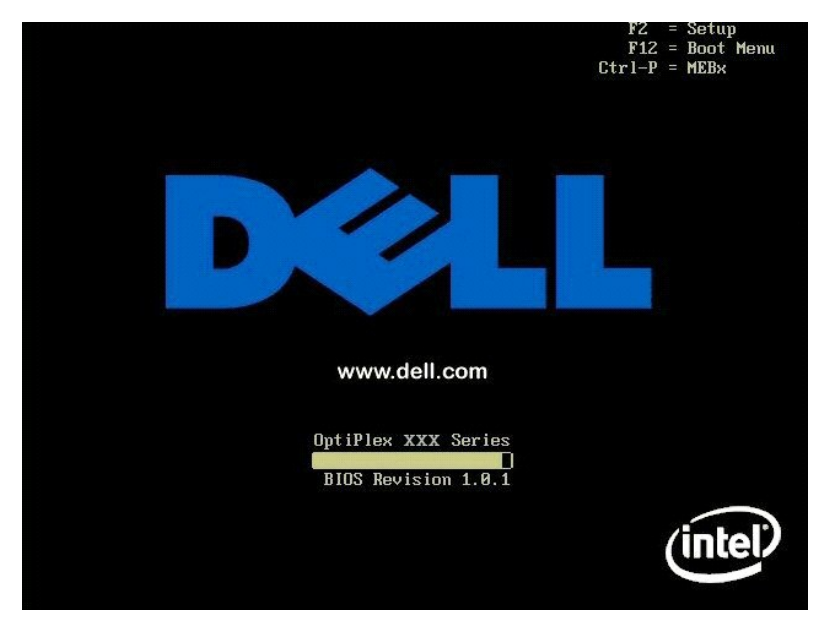

2. Skriv in admin i fältet **Intel ME Password** (lösenord). Tryck på <Enter>.

Lösenord är skiftlägeskänsliga. Du måste ändra standardlösenordet innan du utför ändringar i MEBx-alternativen.

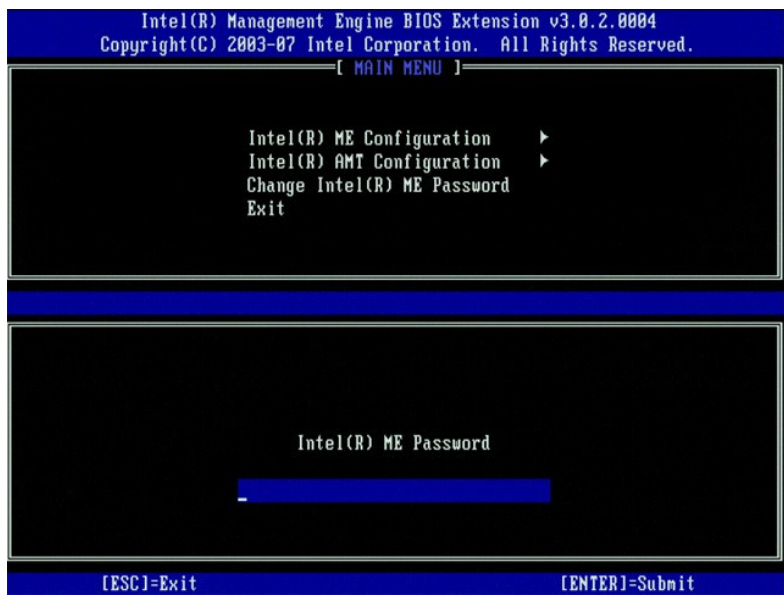

3. Välj **Change Intel ME Password** (ändra Intel ME-lösenordet). Tryck på <Enter>. Ange det nya lösenordet två gånger för verifiering.

Det nya lösenordet måste innefatta följande element:

- 
- 
- 
- i Åtta tecken<br>i En stor bokstav<br>i En liten bokstav<br>i Ett specialtecken (icke-alfanumeriskt) som t.ex. !, \$, eller ; exklusive :, ", och , tecken.)

Understreck ( \_ ) och mellanslag är giltiga lösenordstecken men lägg INTE till dem i lösenordskomplexiteten.

Ändra lösenordet för att upprätta Intel AMT-ägarskap. Datorn lämnar därefter fabriksläget och försätts i installationsläget.

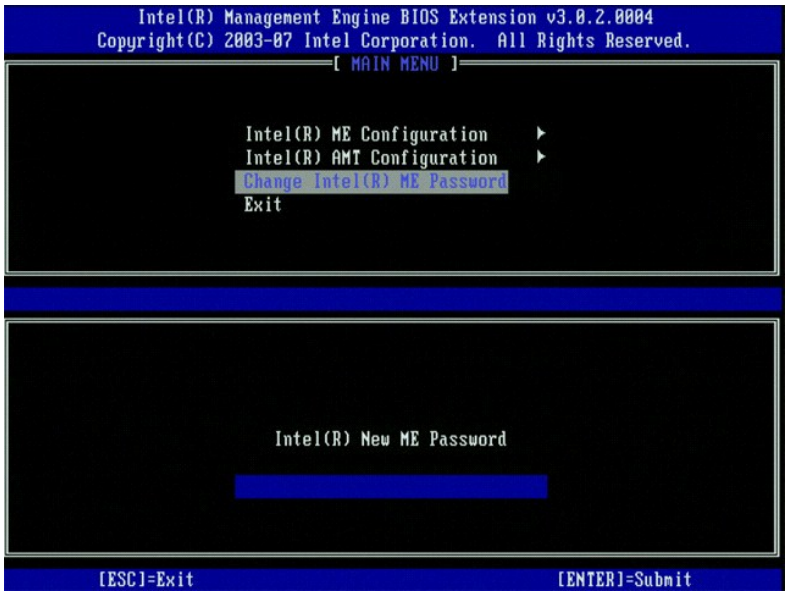

4. Välj **Intel ME Configuration** (Intel ME-konfiguration). Tryck på <Enter>.

Med hjälp av **ME Platform Configuration** (konfiguration av ME-plattformen) kan du konfigurera ME-funktioner som t.ex. strömalternativ, uppdatering av fast programvara m.m.

| Intel(R) Management Engine BIOS Extension v3.8.2.0004<br>Copyright (C) 2003-07 Intel Corporation. All Rights Reserved.<br>MAIN MENU 1-<br>Intel(R) ME Configuration<br>Intel(R) AMT Configuration<br>Change Intel(R) ME Password<br>Exit |                             |                |
|----------------------------------------------------------------------------------------------------|-----------------------------|----------------|
| [ESC]=Exit                                                                                                    | $[† \downarrow ] = Se$ lect | [ENTER]=Access |
|                                                                                                    |                             |                |

5. Följande meddelande visas:

System resets after configuration change (systemet återställs efter konfigurationsändring). Continue (Y/N) (fortsätta ja/nej).

Tryck på <Y>.

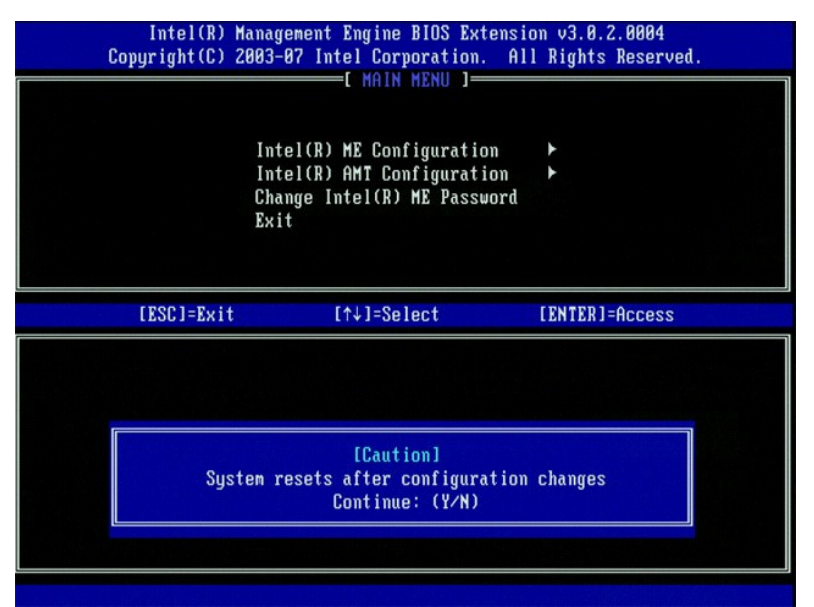

6. Intel ME State Control (kontroll av Intel ME-läge) är nästa alternativ. Standardinställningen för detta alternativ är Enabled (aktiverat). Andra inte denna<br>inställning till Disabled (inaktiverat). Om du vill inaktivera

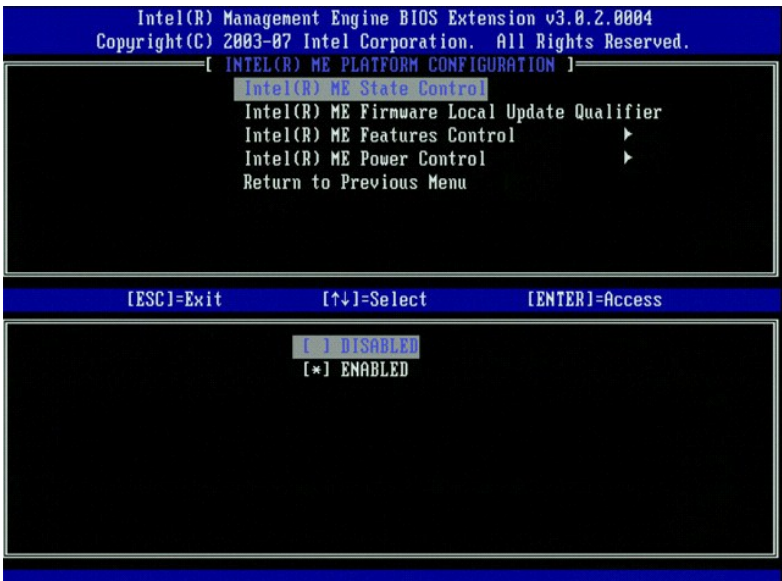

7. Välj Intel ME Firmware Local Update Qualifier (kvalificerare för lokal uppdatering av fast Intel ME-programvara). Tryck pǎ <Enter>.<br>8. Välj Always Open (alltid öppen). Tryck på <Enter>. Standardinställningen för de

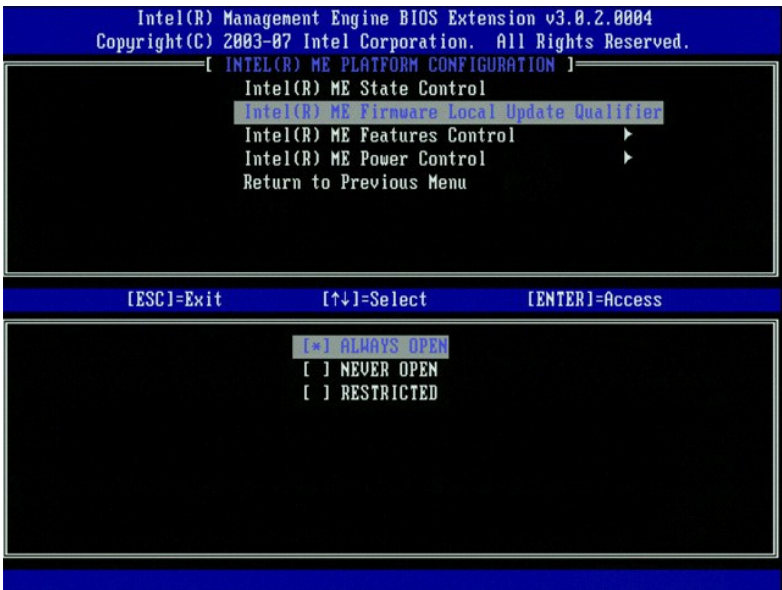

9. Välj **Intel ME Features Control** (kontroll av Intel ME-funktioner). Tryck på <Enter>.

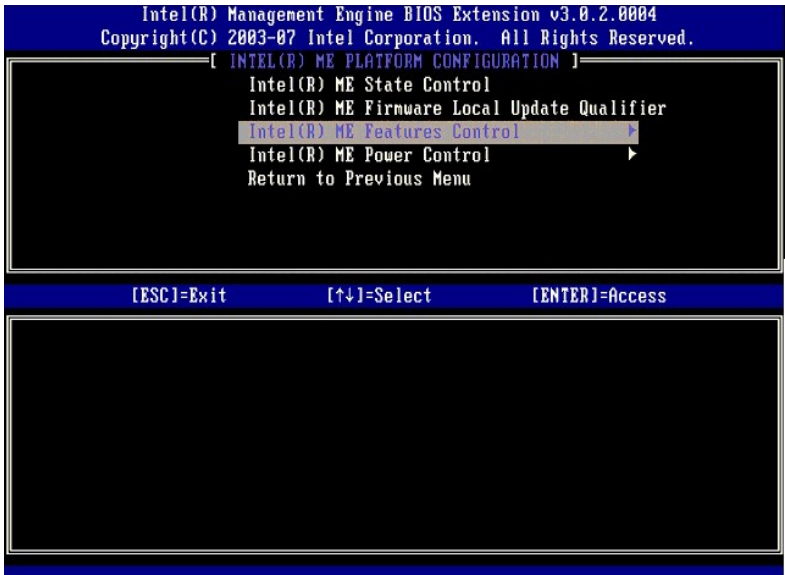

<span id="page-66-0"></span>10. Manageability Feature Selection (hanteringsfunktionsval) är nästa alternativ. Denna funktion ställer in plattformshanteringsläget.<br>Standardinställningen är Intel AMT. Om du väljer alternativet None (ingen) inaktiveras

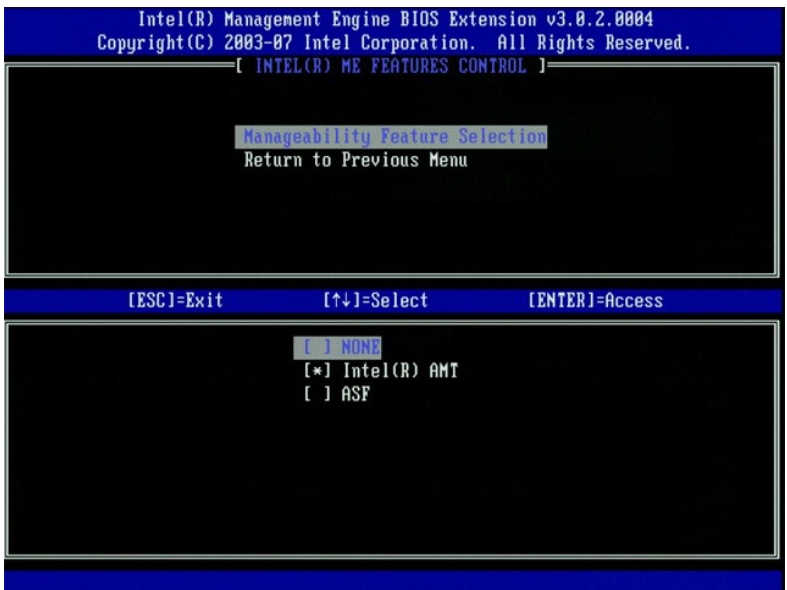

11. Välj **Return to Previous Menu** (återgå till föregående meny). Tryck på <Enter>.

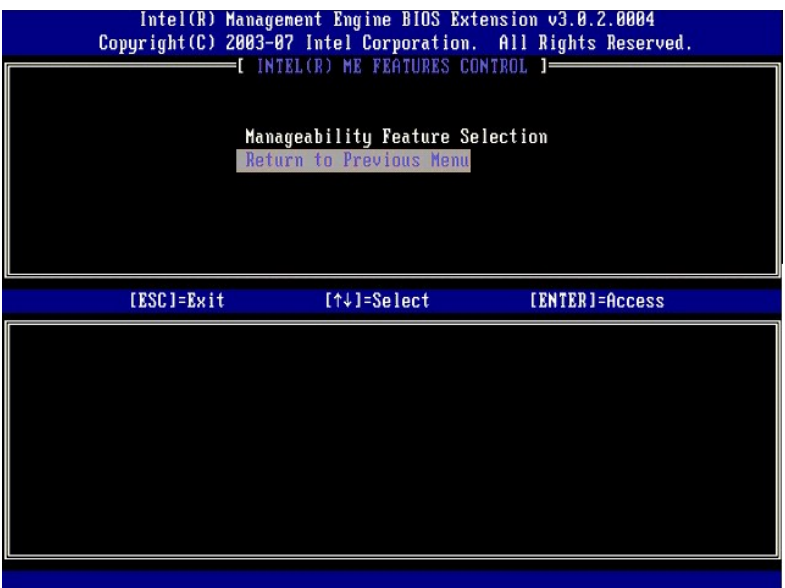

12. Välj **Intel ME Power Control** (kontroll av effektförbrukning via Intel ME). Tryck på <Enter>.

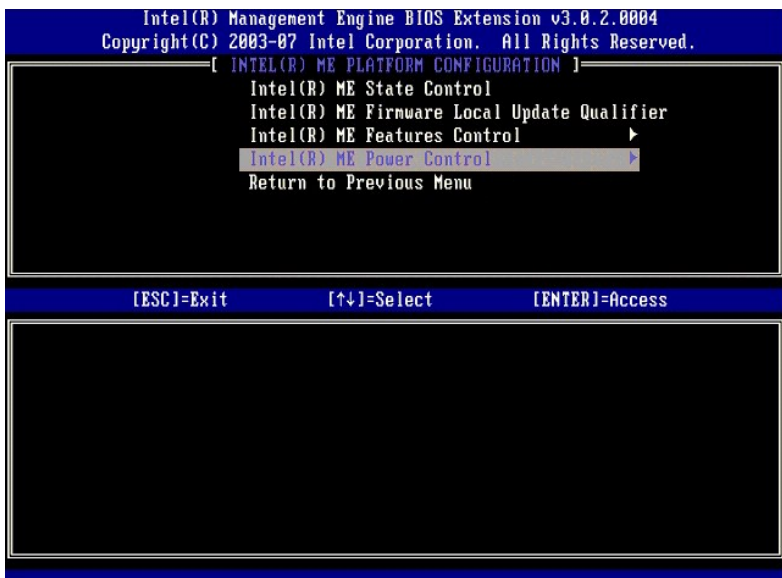

13. **Intel ME ON in Host Sleep States** (Intel ME aktiverat i värdvilolägen) är nästa alternativ. Standardinställningen är **Desktop: ON in S0, S3, S4-5** (stationär dator: PÅ i S0, S3, S4-5).

**OBS!** För vissa E-Star eller lågenergikonfigurationer, är standardinställningen **Desktop: ON in S0** (stationär dator: PÅ i S0).

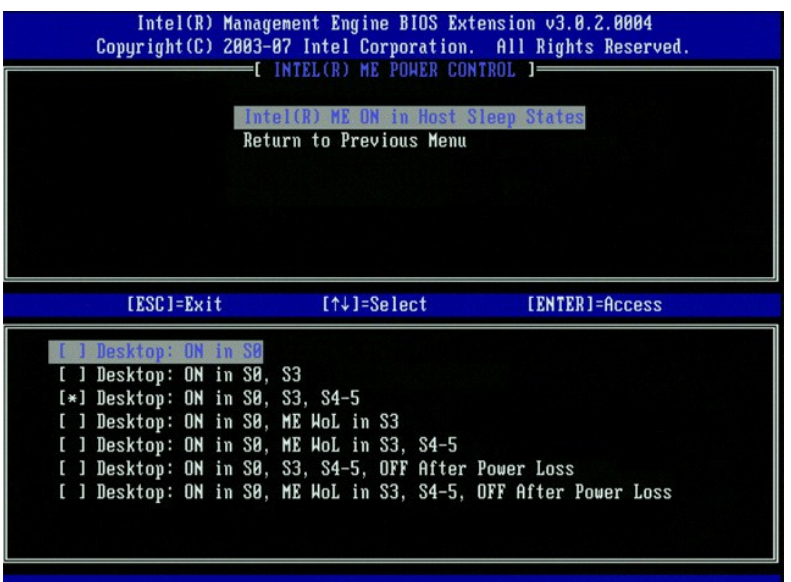

14. Välj **Return to Previous Menu** (återgå till föregående meny). Tryck på <Enter>.

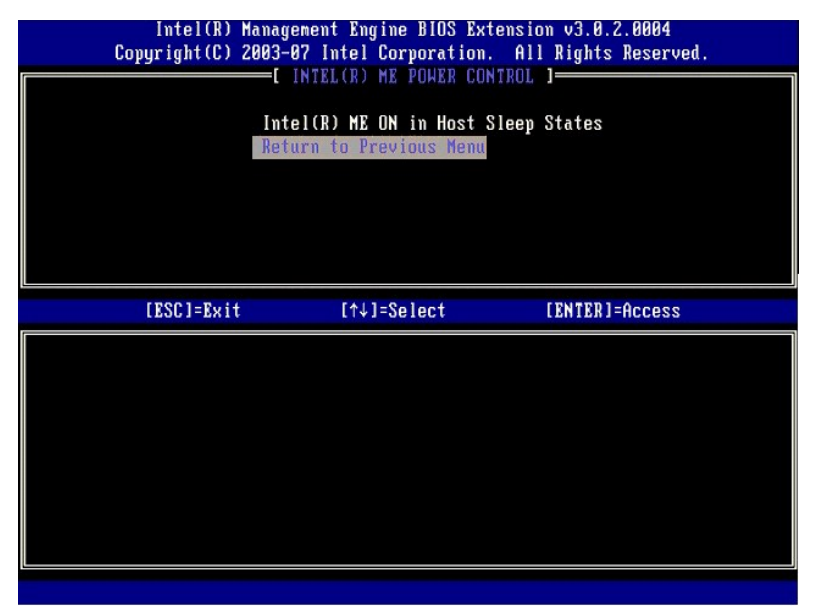

15. Välj **Return to Previous Menu** (återgå till föregående meny). Tryck på <Enter>.

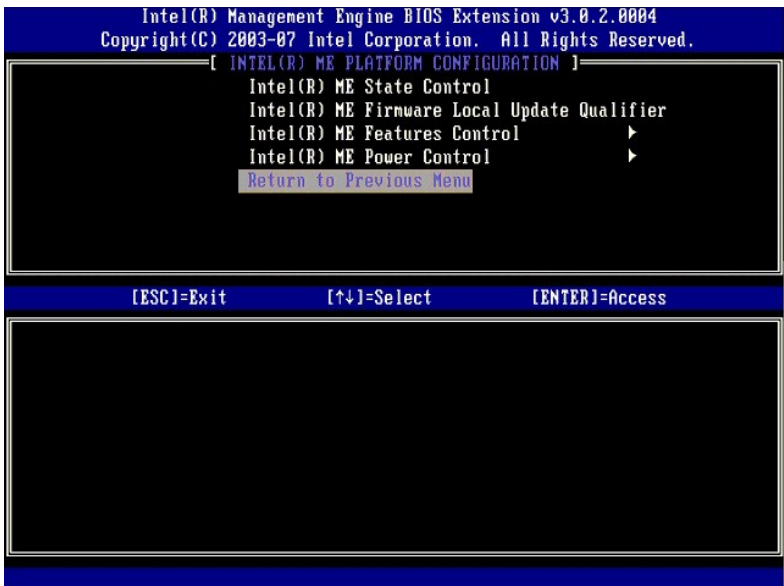

16. Avsluta MEBx-installationen och spara ME-konfigurationen. Meddelandet Intel ME configuration Complete (Intel ME-konfigurationen är klar) visas och<br>därefter startas datorn om. När ME-konfigurationen är klar kan du konfi

## <span id="page-69-0"></span>**Intel AMT-konfiguration: Aktivera Intel AMT för SMB-läge**

Så här aktiverar Intel AMT-konfigurationsinställningarna på målplattformen:

- 1. Sätt på datorn och under startprocessen trycker du på <Ctrl><p> när Dell-logotypen dyker upp så att MEBx-programmet startar.<br>2. Du uppmanas att ange lösenordet. Ange det nya Intel ME-lösenordet.<br>3. Välj Intel AMT
- 

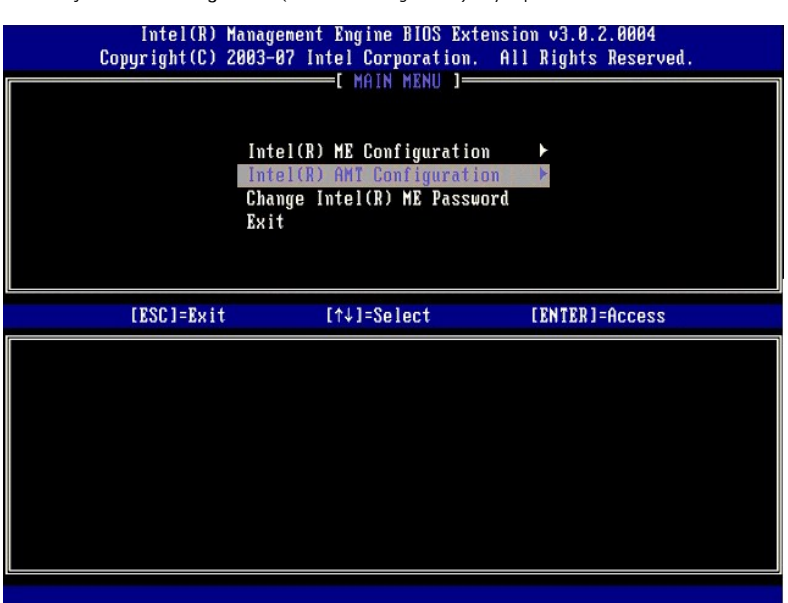

- 
- 4. Välj **Host Name** (värdnamn). Tryck på <Enter>. 5. Ange därefter ett unikt namn för denna Intel AMT-dator. Tryck på <Enter>.

Mellanslag accepteras inte i värdnamnet. Kontrollera att det inte finns något dubblerat värdnamn i nätverket. Värdnamn kan användas istället för datorns IP för alla program som kräver en IP-adress.

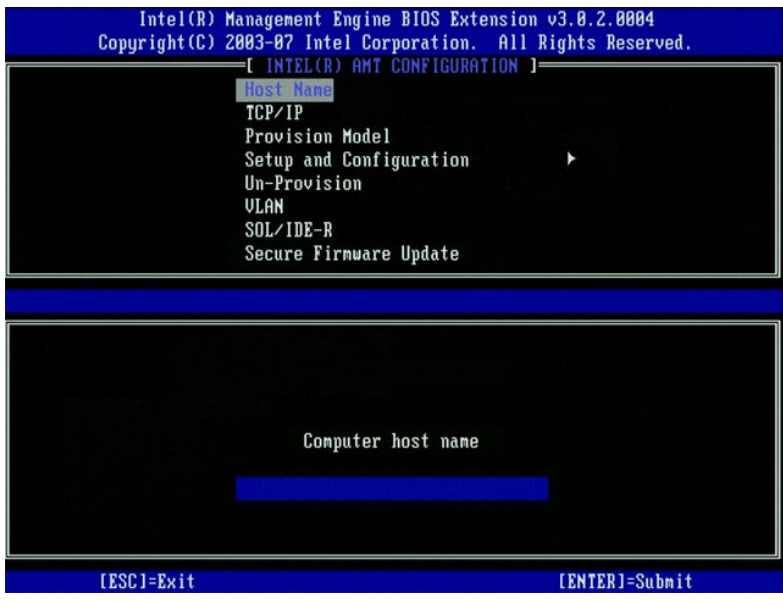

6. Välj **TCP/IP**. Tryck på <Enter>. 7. Följande meddelande visas och det kräver gensvaret som indikeras i nedanstående punktlista:

l Disable Network Interface? (inaktivera nätverksgränssnitt) (Y/N) (ja/nej)

# Tryck på <n>.

Om nätverket är inaktiverat, inaktiveras Intel AMTs alla fjärrfunktioner och TCP/IP-inställningar erfordras inte. Detta alternativ har växlingsfunktion och<br>nästa gång det öppnas visas den motsatta inställningen.

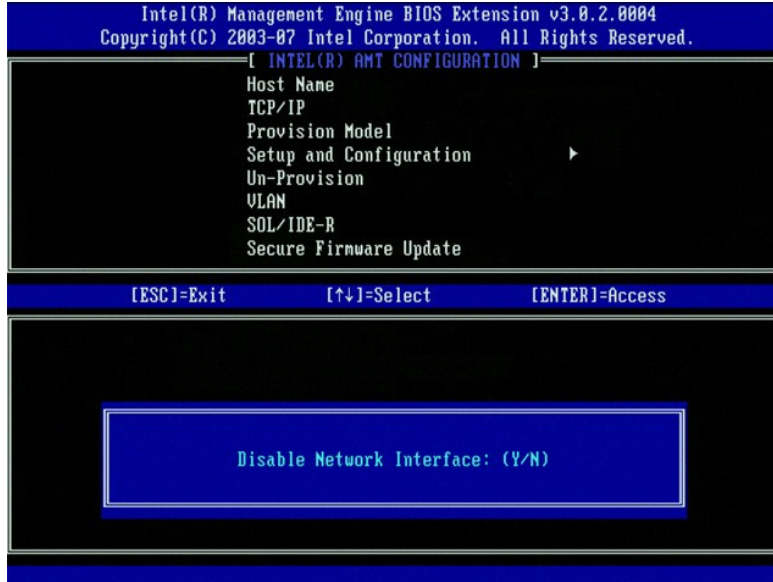

l [DHCP Enable] (DHCP aktivera) Disable DHCP (Y/N) (inaktivera DHCP ja/nej)

Tryck på <n>.

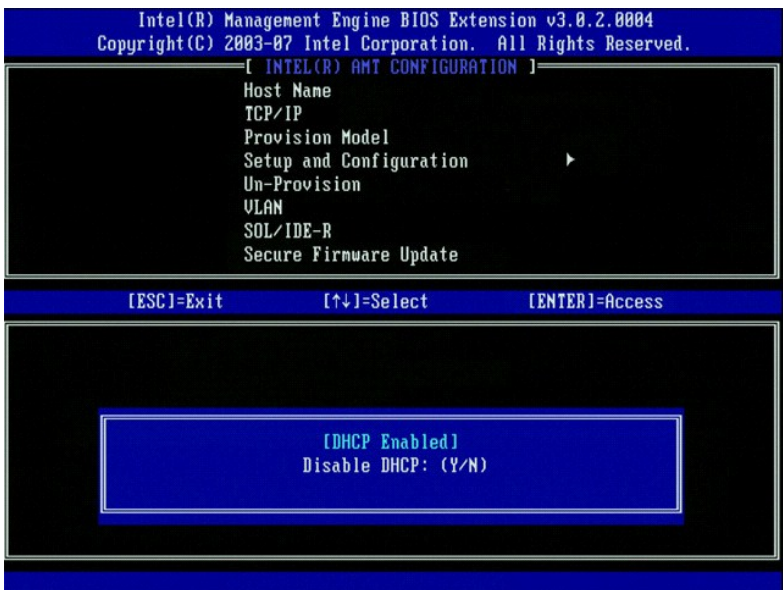

l Domain Name (domännamn)

Ange domännamnet i detta fält.

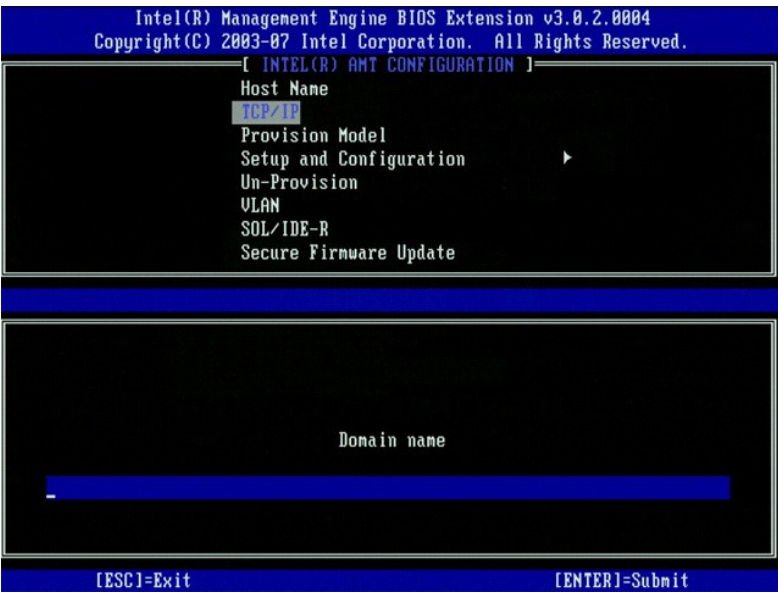

8. Välj **Provision Model** (provisionsmodell) i menyn. Tryck på <Enter>. 9. Följande meddelande visas:

l [Intel (R) AMT 3.0 Mode] [Enterprise] change to Small Business ([Intel (R) AMT 3.0-läge] [Större företag] ändra till mindre företag): (Y/N) (ja/nej)

Tryck på <Y>.
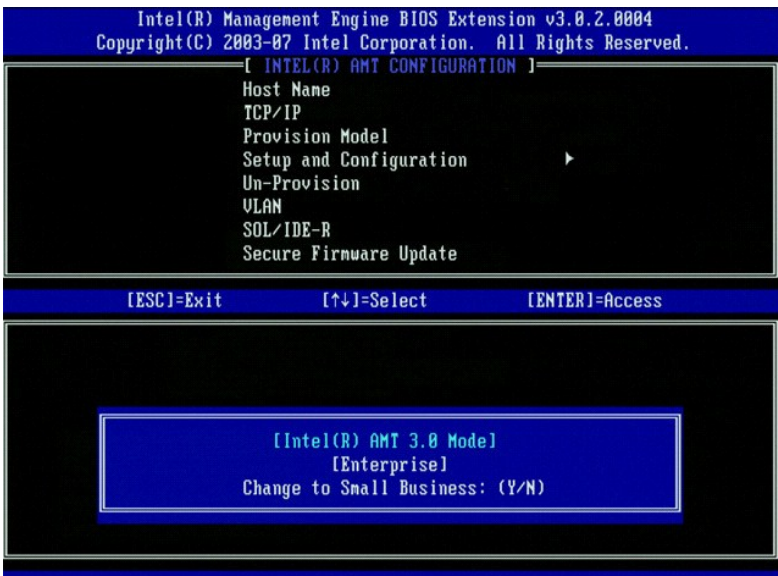

- 10. Hoppa över alternativet **Un-Provision** (av-provisionering). Med detta alternativ ăterställs datorn till fabriksinställningarna. Mer information om av-<br>provisionering finns under <u>[Fabriksåterställning](file:///c:/data/systems/op755/sw/amt/troubleshooting.htm#default)</u>.<br>11. Välj **VLAN**
- 
- l [VLAN Disabled] Enable VLAN ([VLAN inaktiverat] aktivera VLAN): (Y/N) (ja/nej)

#### Tryck på <n>.

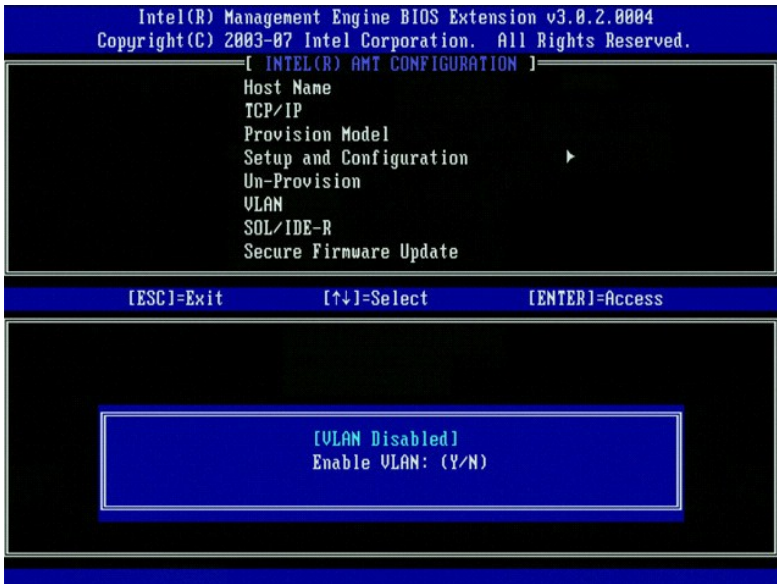

13. Välj **SOL/IDE-R**. Tryck på <Enter>.

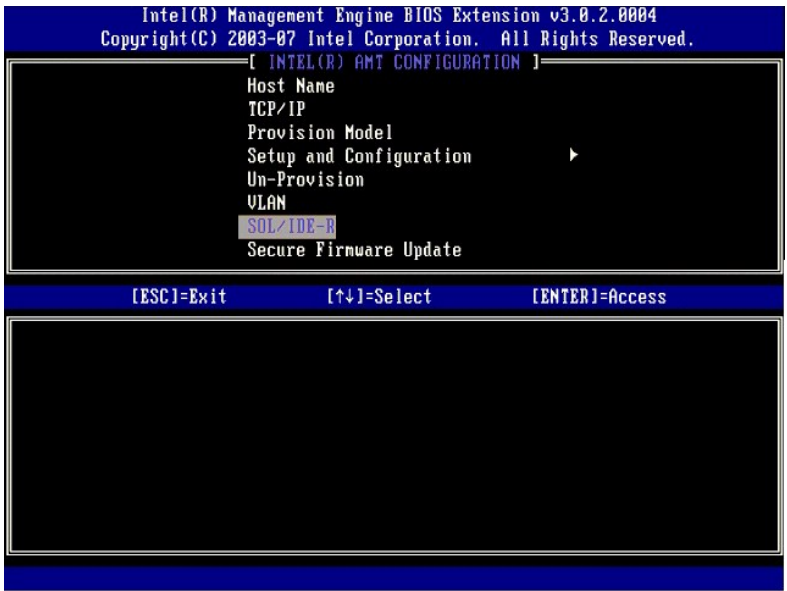

- 14. Följande meddelande visas och det kräver gensvaret som indikeras i nedanstående punktlista:
	- l [Caution] System resets after configuration changes ([varning] systemet återställs efter konfigurationsändringar). Continue (fortsätta): (Y/N) (ja/nej)

Tryck på <Y>.

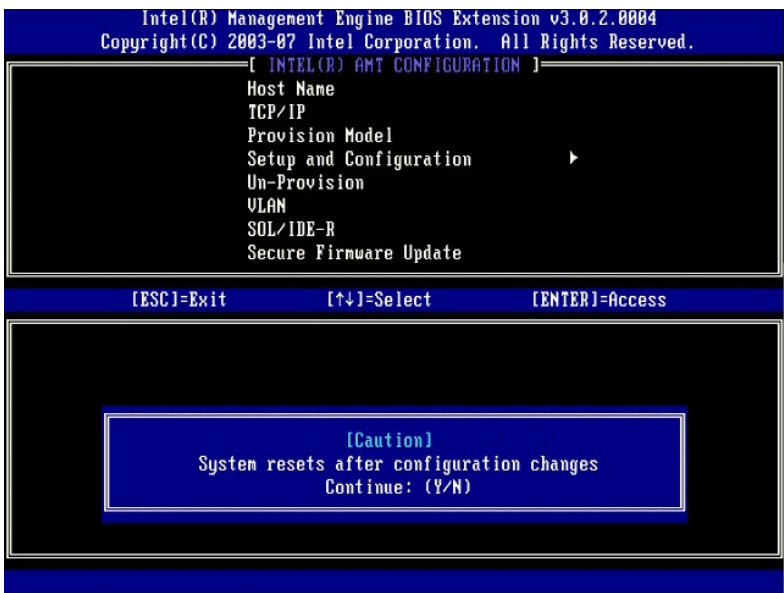

l User name & Password (användarnamn och lösenord)

Välj **Enabled** (aktiverat) och tryck på <Enter>.

Med hjälp av det här alternativet kan du lägga till användare och lösenord från WebGUI. Om alternativet är inaktiverat har endast administratören fjärråtkomst till MEBx.

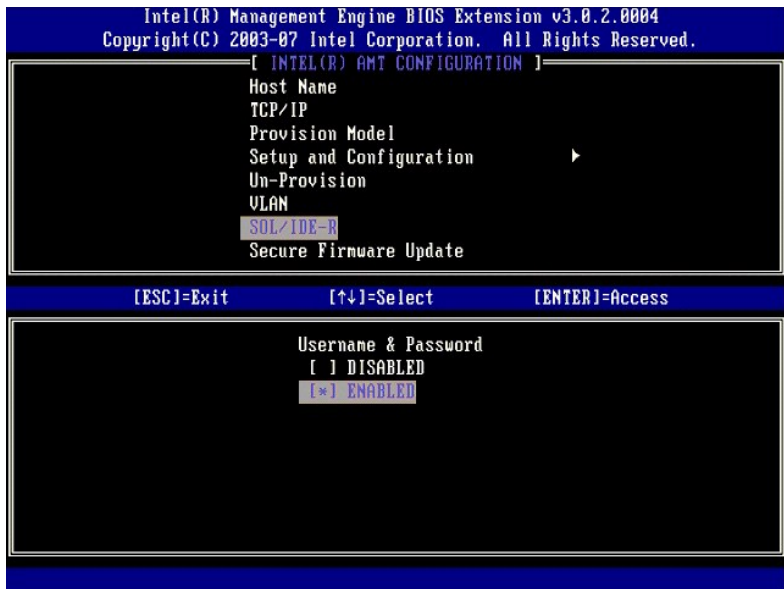

l Serial Over LAN

Välj **Enabled** (aktiverat) och tryck på <Enter>.

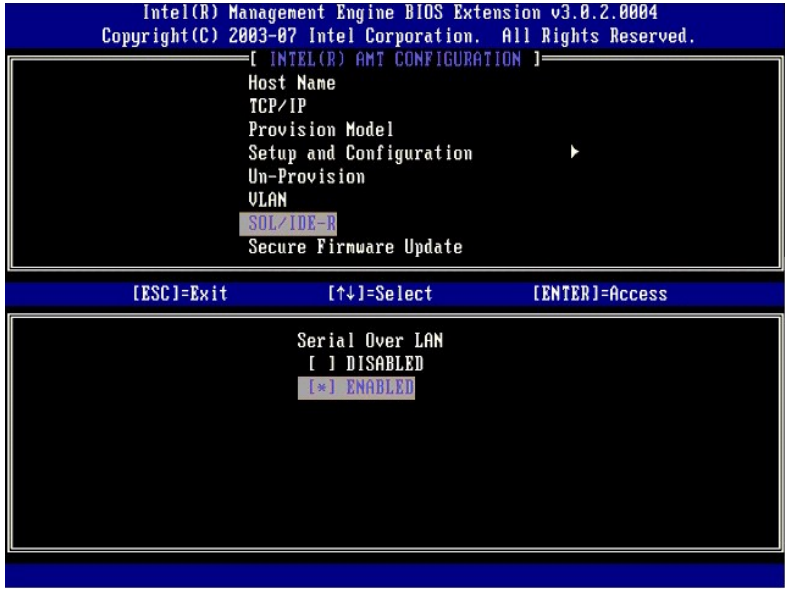

l IDE Redirection (IDE-omdirigering)

Välj **Enabled** (aktiverat) och tryck på <Enter>.

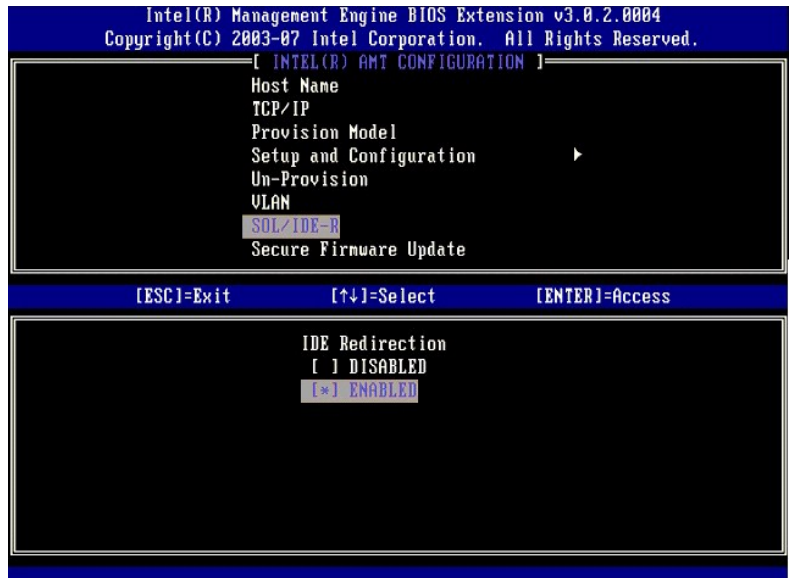

15. **Secure Firmware Update** (säker uppdatering av fast programvara) är nästa alternativ. Standardinställningen är **Enabled** (aktiverat).

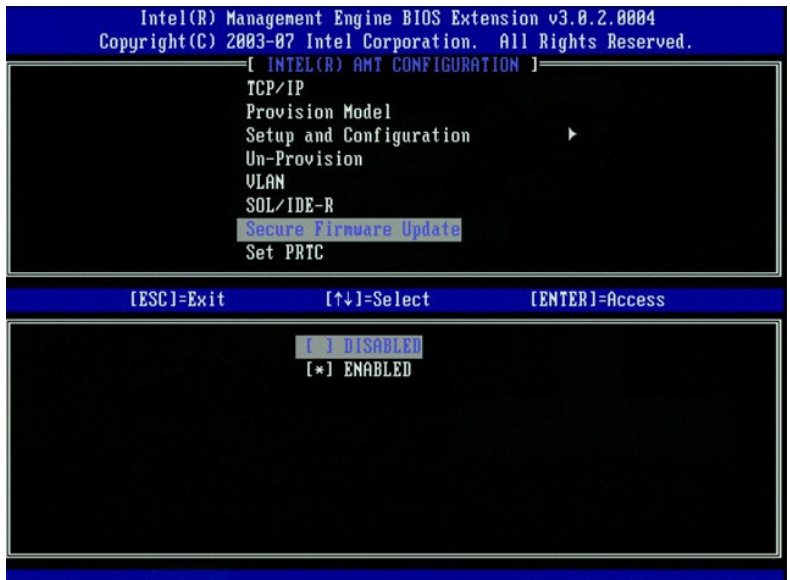

16. Hoppa över **Set PRTC** (ange PRTC).

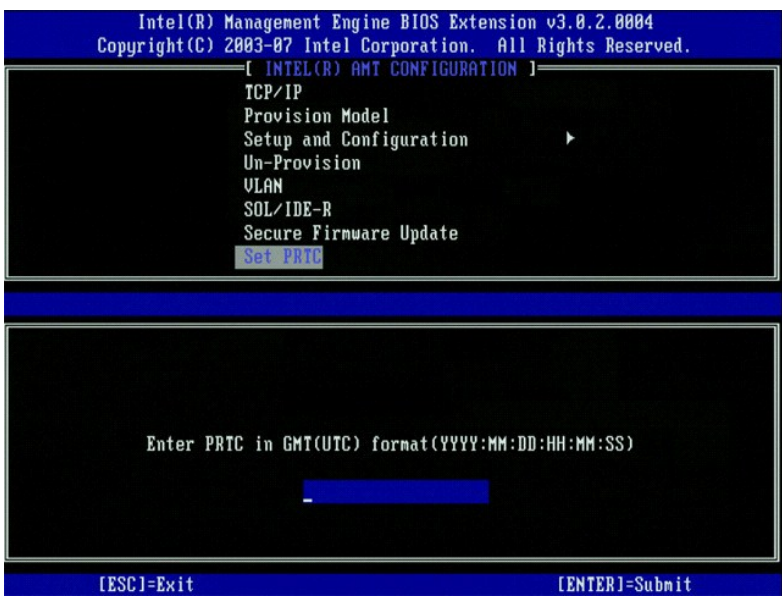

17. **Idle Timeout** (tidsgräns för inaktivitet) är nästa alternativ. Standardinställningen är 1. Denna tidsgräns gäller endast när ett WoL-alternativ valts i steg<br>[13](#page-67-0) i processen för aktivering av ME för driftläget SMB.

**ANMÄRKNING:** För att bibehålla E-Star-kompabilitet för vissa system måste inställningen **Stationär dator: PÅ i S0 användas i** [steg 13](#page-67-0).

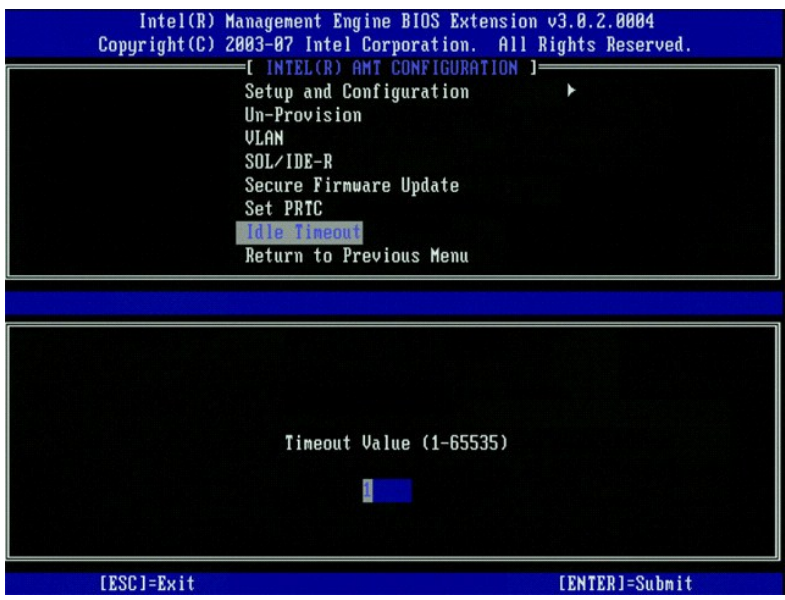

18. Välj **Return to Previous Menu** (återgå till föregående meny). Tryck på <Enter>.

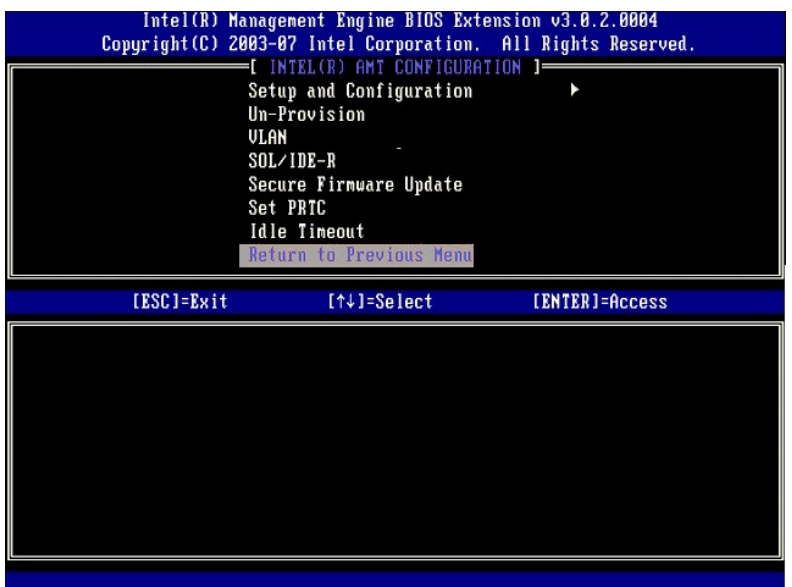

19. Välj **Exit** (avsluta). Tryck på <Enter>.

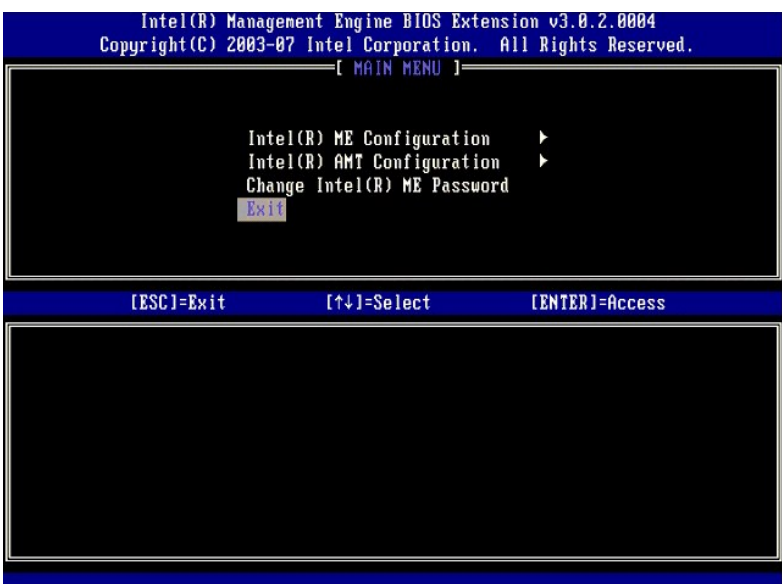

20. Följande meddelande visas:

Are you sure you want to exit? (är du säker på att du vill avsluta?) (Y/N) (ja/nej):

Tryck på <Y>.

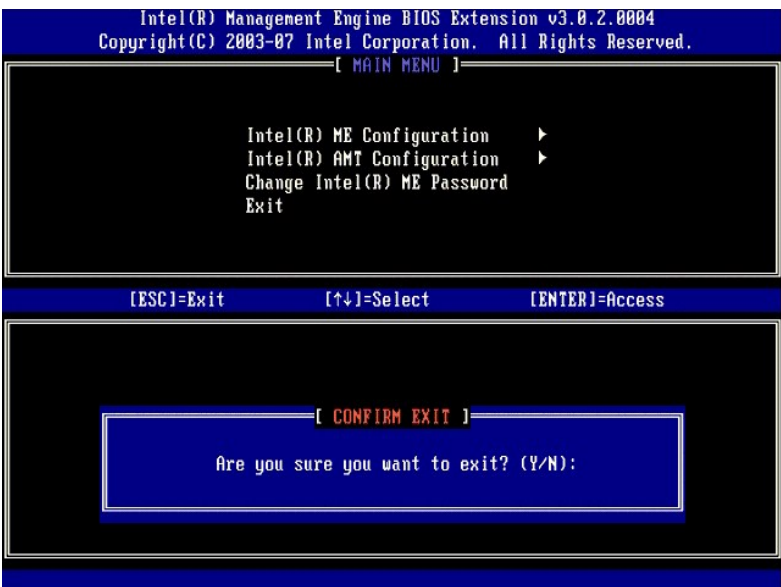

21. Datorn startas om. Stäng av datorn och koppla bort nätkabeln. Datorn befinner sig nu i installationsläge och är klar för [distribution.](file:///c:/data/systems/op755/sw/amt/deployment.htm)

[Tillbaka till innehållssidan](file:///c:/data/systems/op755/sw/amt/index.htm)

<span id="page-79-0"></span>[Tillbaka till innehållssidan](file:///C:/data/systems/op755/sw/AMT/index.htm)

## **Felsökning**

**Administratörshandbok för hantering av Dell™-system** 

- [Återställa standardinställningarna \(av](#page-79-1)-provisionering)
- $•<sub>Fla</sub>$
- [Serial-Over-LAN \(SOL\) och IDE-omdirigering \(IDE-R\)](#page-79-3)

I det här avsnittet beskrivs några grundläggande felsökningssteg om problem skulle uppstå med Intel® AMT-konfigurationen.

## <span id="page-79-1"></span>**Återställa standardinställningarna (av-provisionering)**

Äterställning till standardinställningarna kallas även av-provisionering. En Intel AMT-installerad och konfigurerad dator kan bli av-provisionerad via alternativet<br>**Un-Provision** (av-provisionering) på skärmbilden Intel AM

Så här av-provisionerar du en dator:

1. Välj **Un-Provision** och därefter **Full Un-provision** (fullständig av-provisionering).

Fullständig av-provisionering är möjlig för datorer som provisionerats för SMB-läget. Med detta alternativ återställs alla inställningar i Intel AMT-<br>konfigurationen till fabriksinställningarna. Inställningarna i ME-konfig

Ett meddelande om av-provisionering visas efter ca. 1 minut. När av-provisioneringen är klar, återgår kontrollen till skärmbilden Intel AMT Configuration. Alternativen **Provisioning Server** (provisioneringsserver), **Set PID and PPS** (ange PID och PPS) och **Set PRTC (ange PRTC) blir tillgängliga igen eftersom**<br>datorn försätts i standard-Enterprise-läget.

- 2. Välj **Return to previous menu** (återgå till föregående meny).
- 3. Välj **Exit** (avsluta) och tryck på <y>. Datorn startas om.

#### **Fullständig återställning till fabriksinställningarna**

Alla Intel AMT-inställningar kan ăterställas till fabriksinställningarna genom att CMOS mollställs (via bygeln eller CMOS-batteriet). Detta inkluderar ăterställning<br>av lösenordet till standardlösenordet dvs. admin. Men ins måste återställas manuellt för att datorn ska hamna i ett äkta fabriksläge. I tabellen nedan visas standardinställningar för MEBx. Det går inte att fjärrhantera klienten förrän den har installerats och konfigurerats igen.

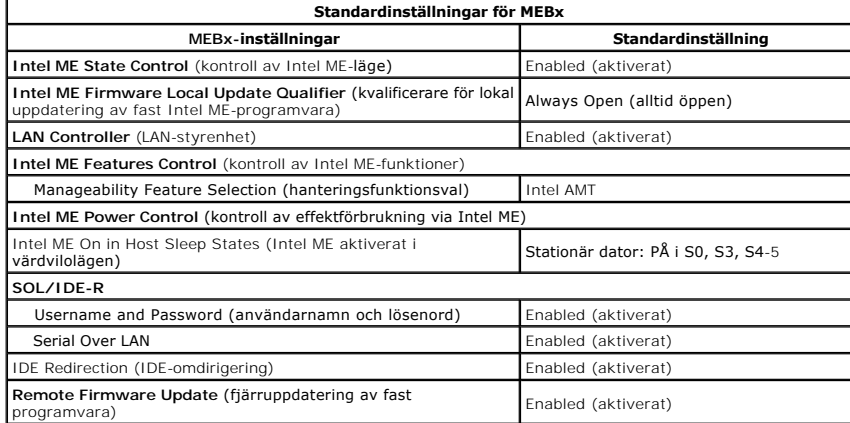

### <span id="page-79-2"></span>**Flash-uppdatering av fast programvara**

Flash-uppdatera den fasta programvaran för att uppgradera till senare versioner av Intel AMT. Flash-uppdatering för fast programvara är integrerat i BIOS-<br>flashfunktionen. Den fasta programvaran flash-uppdateras därför aut

Den fast programvaran KAN INTE flash-uppdateras till en äldre version än den som är installerad. Flash för den fasta programvaran kan hämtas från webbplatsen **support.dell.com**.

<span id="page-79-3"></span>**Serial-Over-LAN (SOL) och IDE-omdirigering (IDE-R)**

Följ anvisningarna nedan om det inte går att använda IDE-R och SOL:

- 1. På den första start[skärmen](file:///C:/data/systems/op755/sw/AMT/mebx.htm#amt%20management) trycker du på <Ctrl><p> så att MEBx-bildskärmarna öppnas.<br>2. Du uppmanas att ange lösenordet. Ange det nya Intel ME-lösenordet.<br>3. Välj Intel AMT Configuration (Intel AMT-konfiguration).<br>5. Vä
- 
- 
- 
- 
- 
- 
- 

[Tillbaka till innehållssidan](file:///C:/data/systems/op755/sw/AMT/index.htm)

[Tillbaka till innehållssidan](file:///C:/data/systems/op755/sw/AMT/index.htm)

# **Använda Intel® AMT WebGUI**

**Administratörshandbok för hantering av Dell™-system** 

Intel® AMT WebGUI är ett webbläsarbaserat gränssnitt för begränsad fjärrdatorhantering. WebGUI används ofta som ett test för att kontrollera om Intel AMT-<br>installationen och -konfigurationen utfördes korrekt i datorn. En e

Du kan öppna Intel AMT WebGUI via valfri webbläsare som t.ex. Internet Explorer® eller Netscape®

Begränsad fjärrdatorhantering innefattar:

- l Lagerföring av maskinvara l Händelseloggning
- 
- l Fjärråterställning av datorer l Ändring av nätverksinställningar
- 1 Lägga till nya användare

WebGUI-stöd är aktiverat som standard för datorer som är SMB-installerade och konfigurerade. WebGUI-stöd för datorer som är Enterprise-installerade och konfigurerade bestäms av installations- och konfigurationsservern.

Information om hur man använder WebGUI-gränssnittet finns på Intels webbplats, **www.intel.com**.

Så här ansluter du till Intel AMT WebGUI på en dator som har installerats och konfigurerats:

- 
- 1. Sätt på Intel AMT-datorn på vilken Intel AMT-installationen och konfigurationen slutförts.<br>2. Starta en webbläsare på en separat dator som t.ex. en hanteringsdator på samma subnät som Intel AMT-datorn.<br>3. Anslut ti
	- - ı Som standard är porten 16992. Använd port 16993 och https:// för att ansluta till Intel AMT WebGUI pă en dator som installerats och<br>ι Om gurerats i Enterprise-läget.<br>ι Om DHCP används ska FQDN (Fully Qualified Domain N

Hanteringsdatorn gör en TCP-anslutning till Intel AMT-datorn och går till den högsta nivån på den Intel AMT-inbäddade webbsidan i Intel AMT-datorns ME (Management Engine).

- 4. Ange användarnamnet och lösenordet.
	- Standardanvändarnamnet är admin och lösenordet är det som definierades under Intel AMT-installationen i MEBx.
- 5. Granska datorinformationen och gör nödvändiga ändringar.

Du kan ändra MEBx-lösenordet för fjärrdatorn i WebGUI. Ändring av lösenordet i WebGUI eller en fjärrkonsol resulterar i två lösenord. Det nya lösenordet, känd som fjärrbaserat MEBx-lösenord, fungerar endast vid fjärranslutning till WebGUI eller en fjärrkonsol. Det lokala MEBx-lösenordet som<br>används för lokal åtkomst till MEBx ändras inte. Du måste komma ihåg såv Om fjärrlösenordet ändras, är lösenorden inte längre synkroniserade.

6. Välj **Exit** (avsluta).

[Tillbaka till innehållssidan](file:///C:/data/systems/op755/sw/AMT/index.htm)